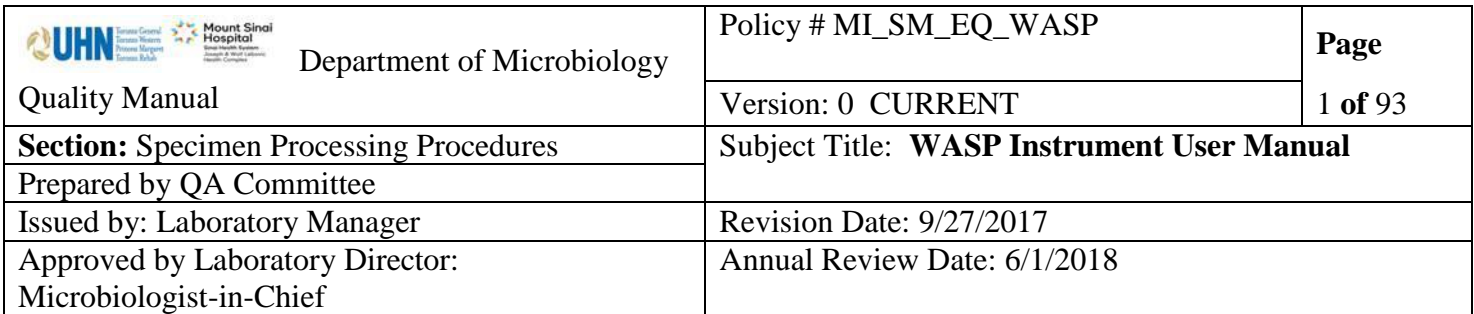

**Uncontrolled When Printed** 

#### **TABLE OF CONTENTS**

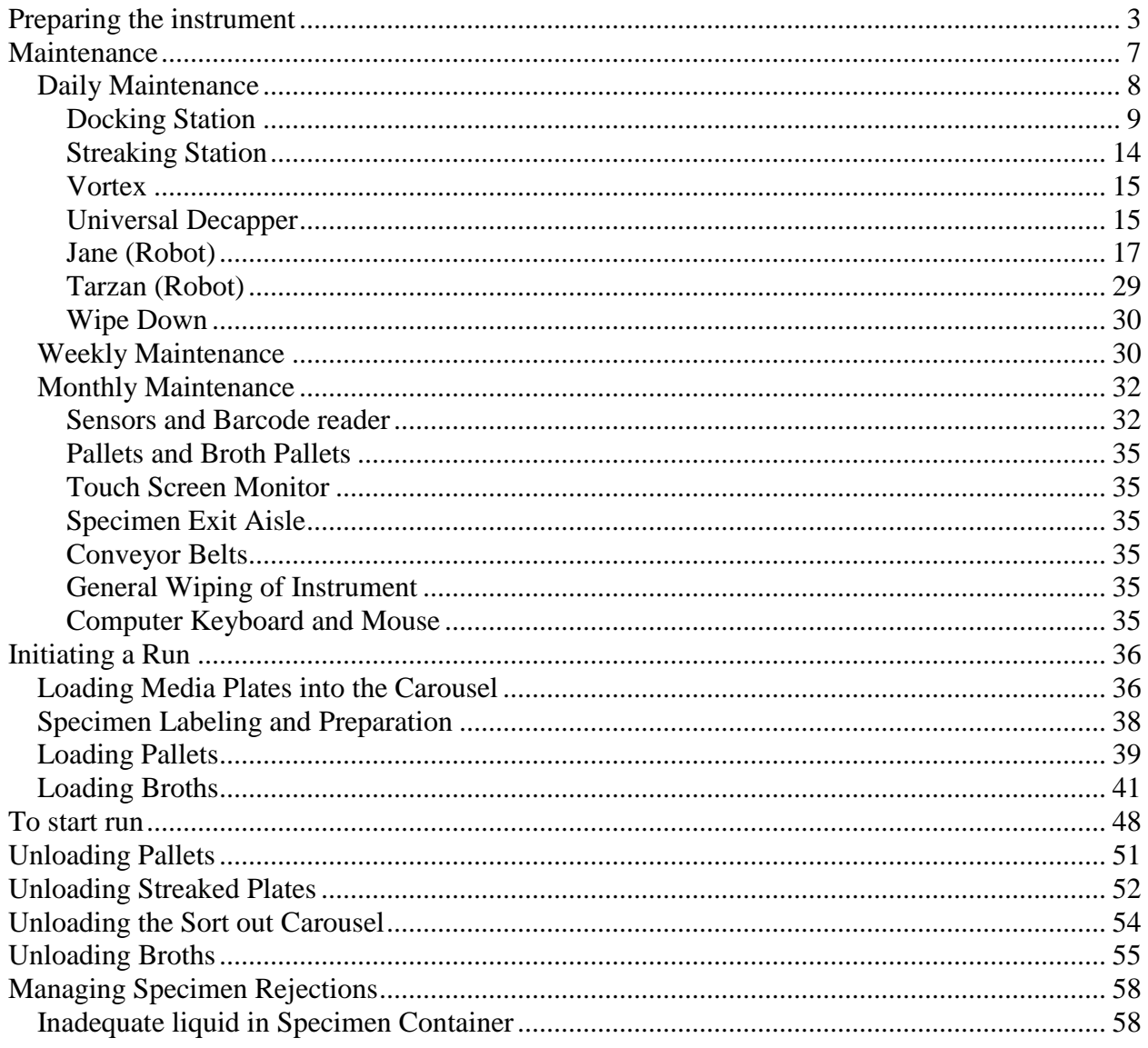

UNIVERSITY HEALTH NETWORK/MOUNT SINAI HOSPITAL, DEPARTMENT OF MICROBIOLOGY

NOTE: This document is Uncontrolled When Printed.

Any documents appearing in paper form that are not stamped in red "MASTER COPY" are not controlled and should be checked against the<br>document (titled as above) on the server prior to use

Management System\UHN\_Mount Sinai Hospital Microbiology\Standard Operating Procedures\Specimen Processing Procedures\

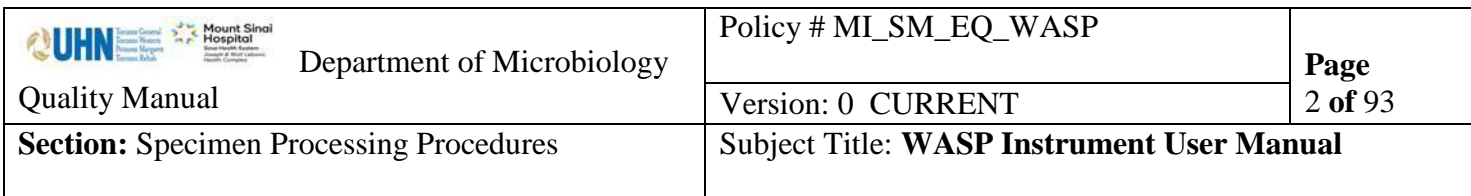

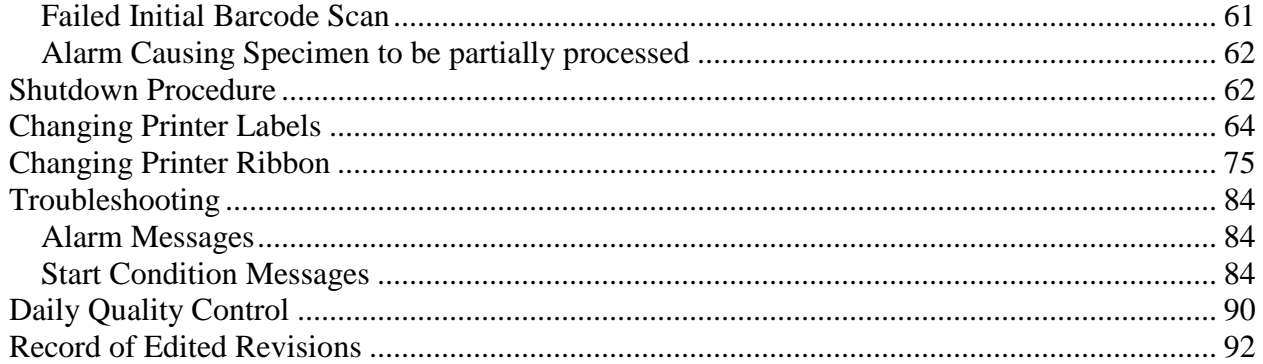

UNIVERSITY HEALTH NETWORK/MOUNT SINAI HOSPITAL, DEPARTMENT OF MICROBIOLOGY

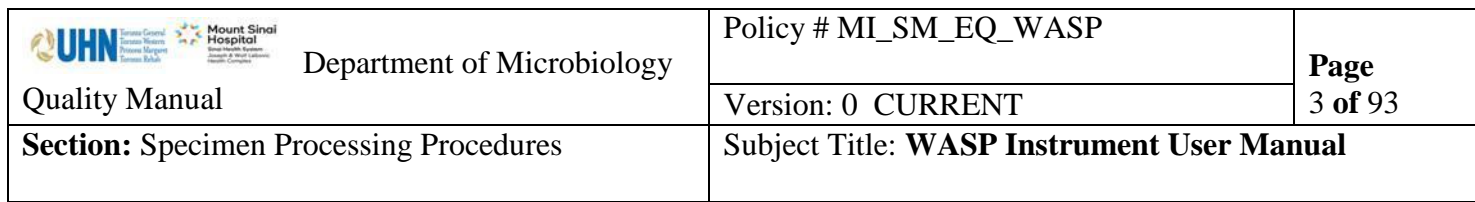

# <span id="page-2-0"></span>**Preparing the instrument:**

# **Turning on the Instrument:**

If the instrument is completely shutdown, turn the red main power switch (located at the back left panel of the instrument) a quarter turn clockwise. This will send power to the instrument.

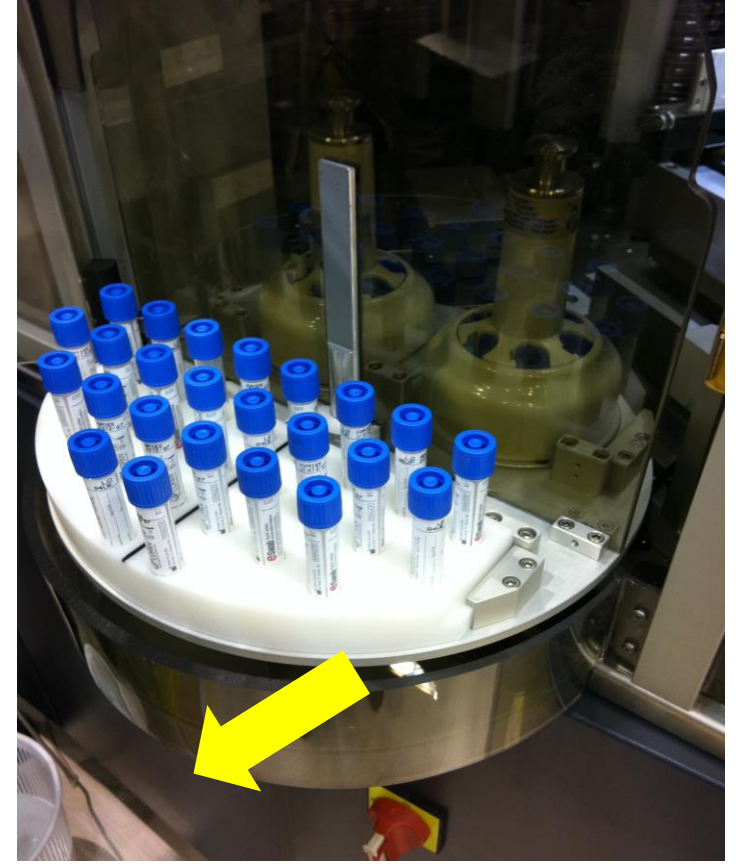

Turning on the Main Power Switch in the back will start up the whole machine including the PC.

Release the emergency button located under the PC monitor by rotating it clockwise and releasing **(1)**. Press the blue button next to the emergency button (this button should light up green) **(2)**

UNIVERSITY HEALTH NETWORK/MOUNT SINAI HOSPITAL, DEPARTMENT OF MICROBIOLOGY

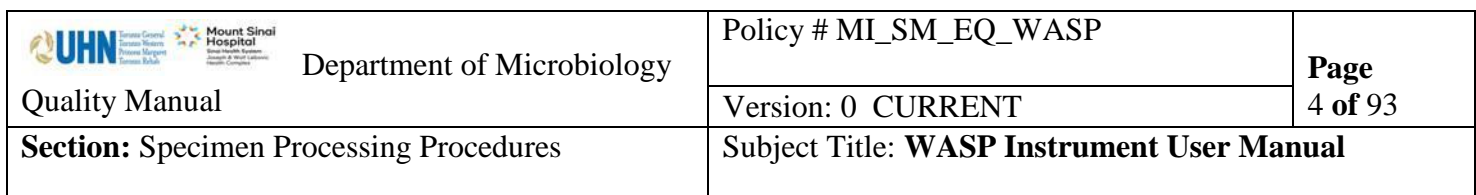

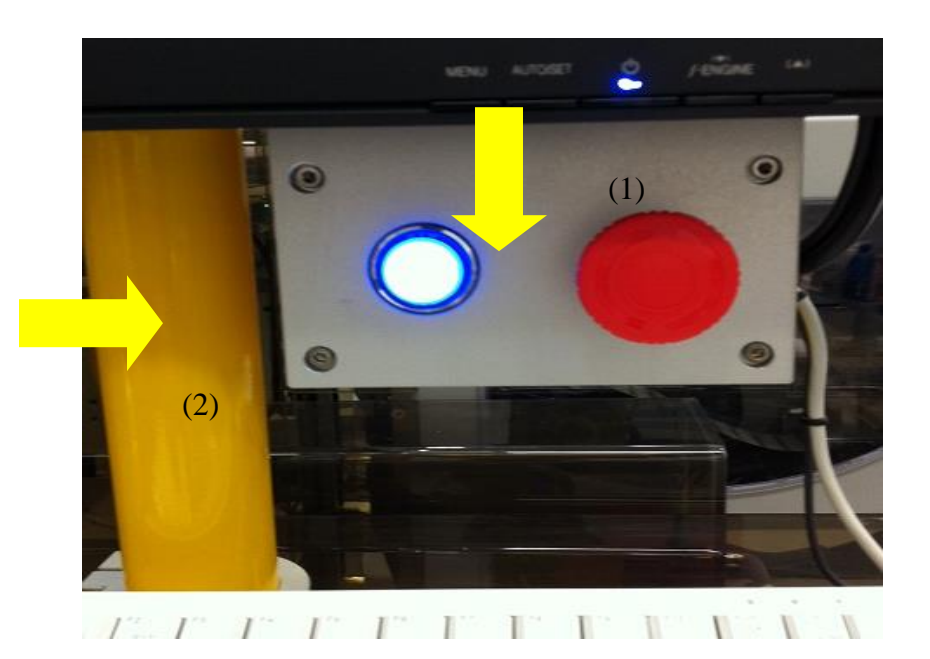

# **Starting up the WASP® Software:**

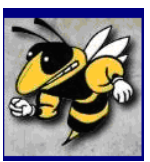

Select the WaspCore Icon from the Desktop or from the Toolbar

Use the dropdown menu from the Login WASP® screen to choose the appropriate user (User, Admin, or Engineer) **(1)**

Under password, type in the correct password for the user chosen. **(2)**

Then press OK

UNIVERSITY HEALTH NETWORK/MOUNT SINAI HOSPITAL, DEPARTMENT OF MICROBIOLOGY

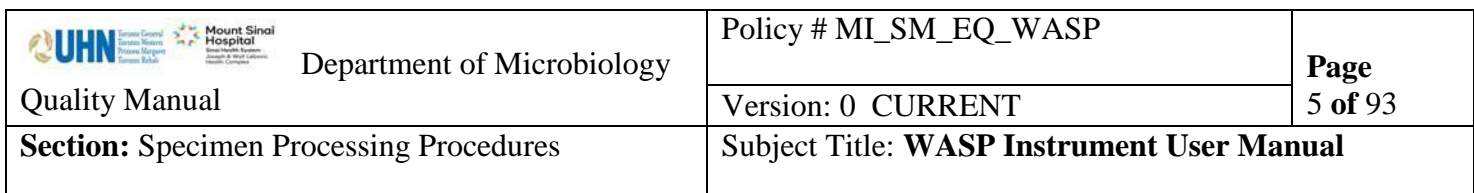

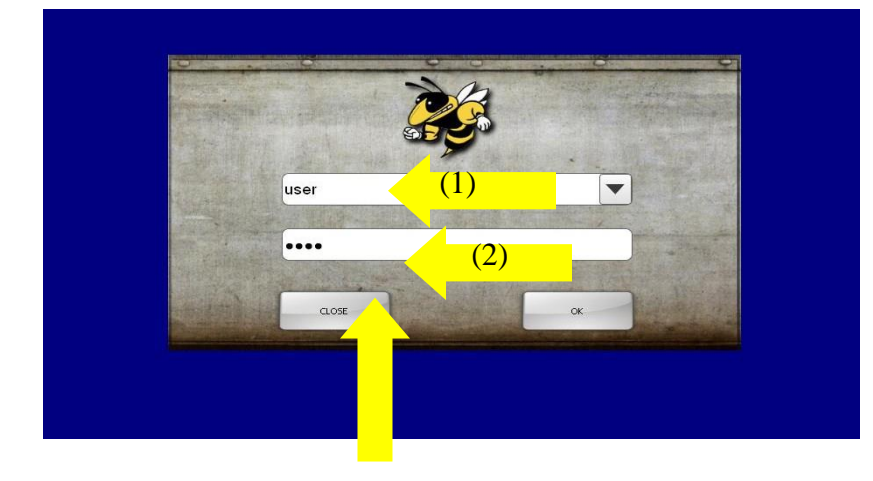

# **Instrument Mode Selection:**

The WASP® can process specimens in several different modes, as chosen by the user.

Modes can be selected by the user in the Mode Selection Screen after typing in a username and password.

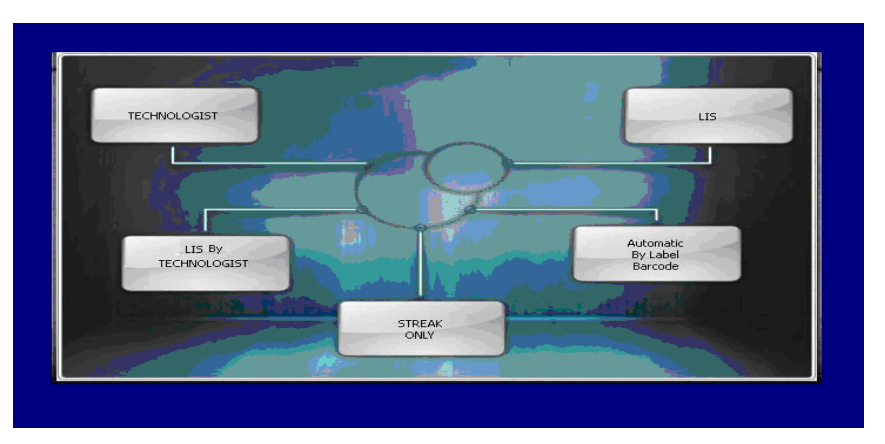

UNIVERSITY HEALTH NETWORK/MOUNT SINAI HOSPITAL, DEPARTMENT OF MICROBIOLOGY

*NOTE: This document is Uncontrolled When Printed.* 

*Any documents appearing in paper form that are not stamped in red "MASTER COPY" are not controlled and should be checked against the document (titled as above) on the server prior to use.*

Management System\UHN\_Mount Sinai Hospital Microbiology\Standard Operating Procedures\Specimen Processing Procedures\

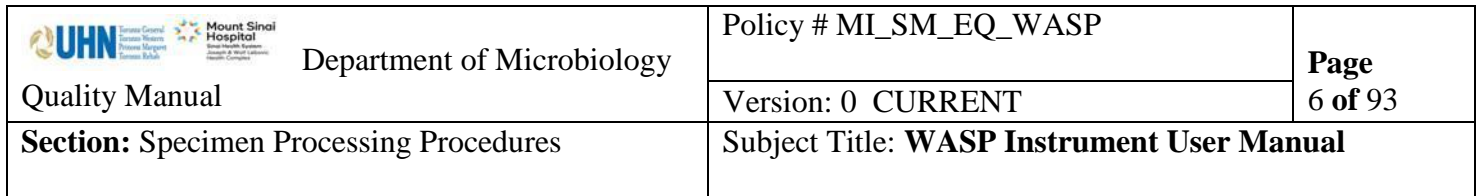

Select the button of the mode you wish to run the instrument – most often this will be "**LIS**"

For operation of other modes – see in lab manual for WASP operations

UNIVERSITY HEALTH NETWORK/MOUNT SINAI HOSPITAL, DEPARTMENT OF MICROBIOLOGY

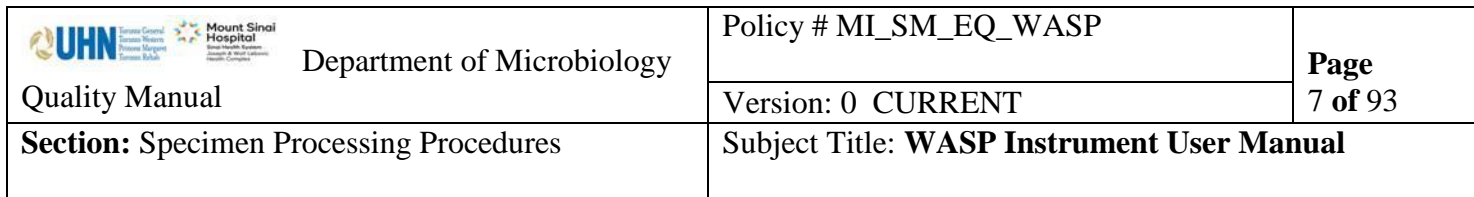

#### <span id="page-6-0"></span>**Maintenance:**

The WASP® instrument requires minimal maintenance from the user to assure reliable performance. Other than daily maintenance in the following section, all other maintenance mentioned is suggested on a "weekly" and "monthly" basis.

A Copan Representative is available to assist you in helping you determine the maintenance frequency based on your daily specimen volume.

**Any maintenance not mentioned in this section should only be performed by an individual appointed by Copan.**

**\*\*For cleaning of any parts of the instrument only Rubbing Alcohol or a solution approved by a Copan Wasp Designee should be used.**

UNIVERSITY HEALTH NETWORK/MOUNT SINAI HOSPITAL, DEPARTMENT OF MICROBIOLOGY

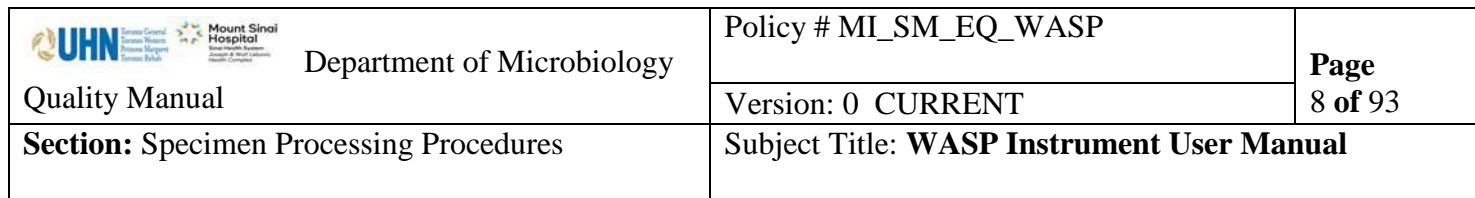

#### <span id="page-7-0"></span>**Daily Maintenance:**

# **WASP REFERENCE IDENTIFYING PARTS**

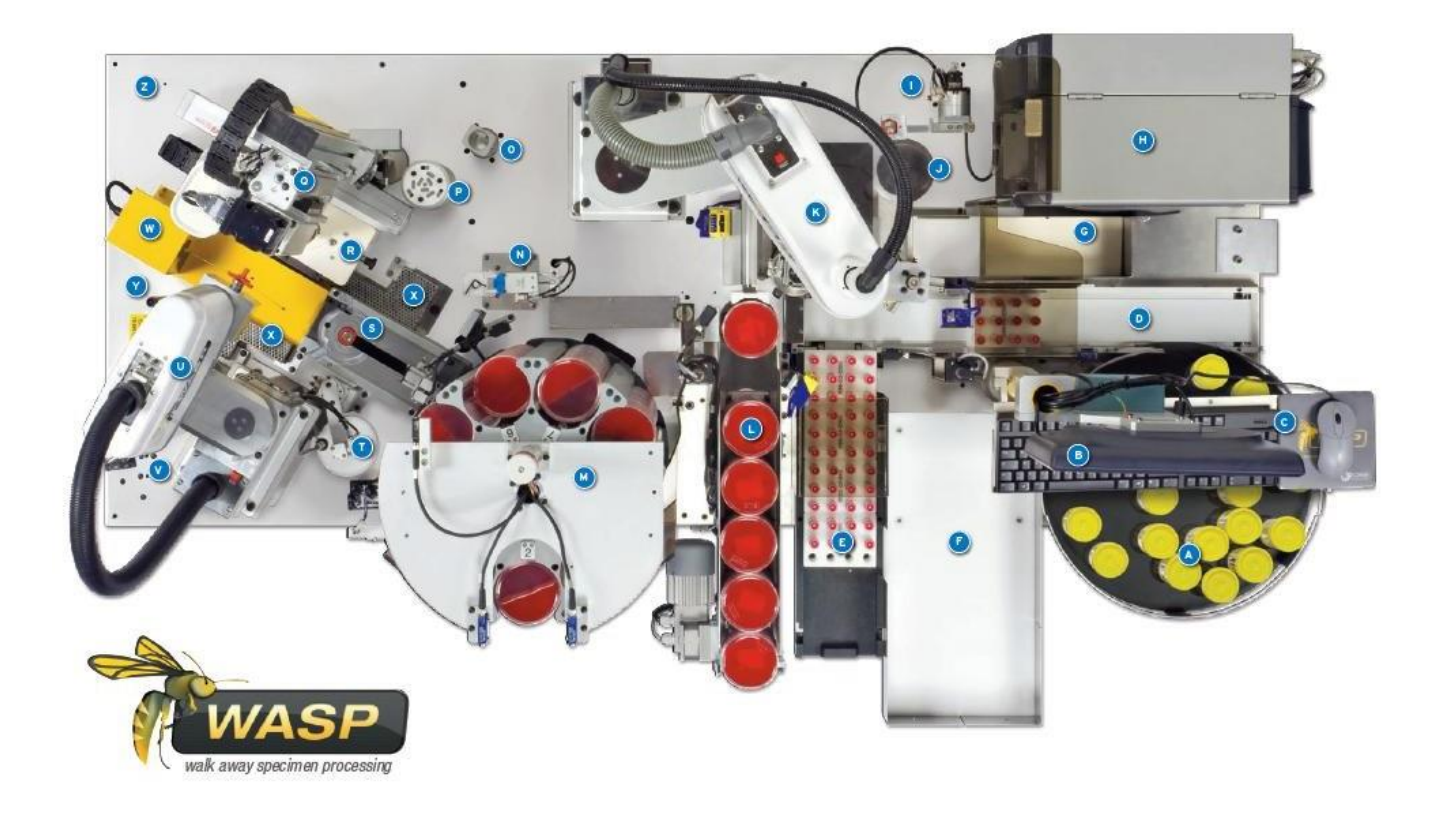

UNIVERSITY HEALTH NETWORK/MOUNT SINAI HOSPITAL, DEPARTMENT OF MICROBIOLOGY

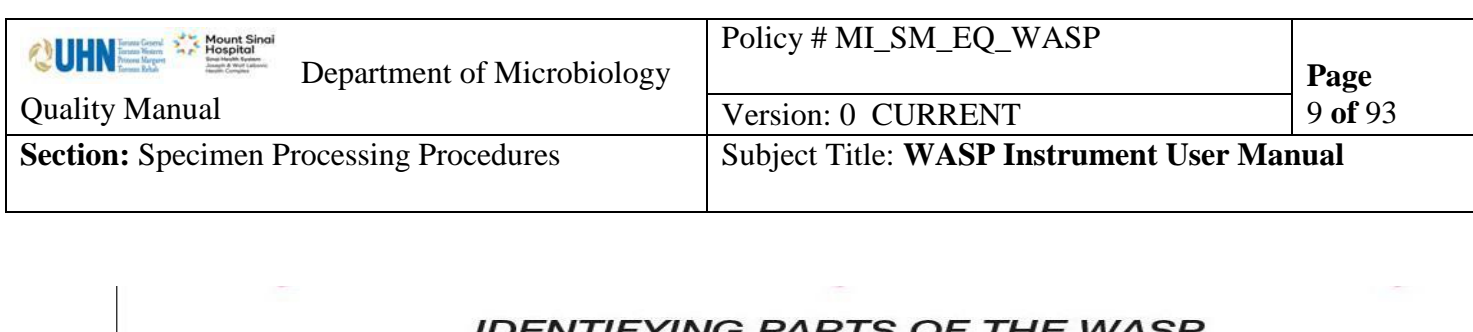

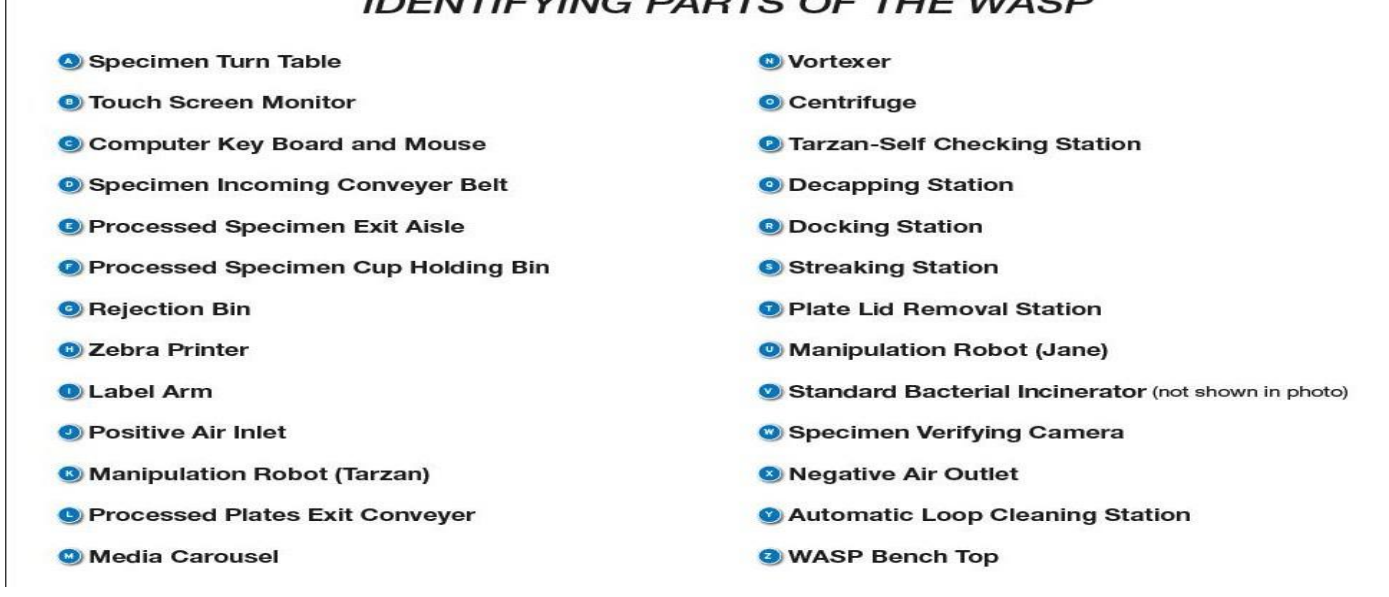

The follow maintenance list should be performed at least once a day.

# <span id="page-8-0"></span>**Docking Station:**

Remove protective padding and replace atleast weekly, daily if contaminated.

Wash the universal docking station each day. Docking stations may be soaked **10-15 minutes**  using an **everyday detergent and hot water**.

Wipe underneath and around the docking station area

UNIVERSITY HEALTH NETWORK/MOUNT SINAI HOSPITAL, DEPARTMENT OF MICROBIOLOGY

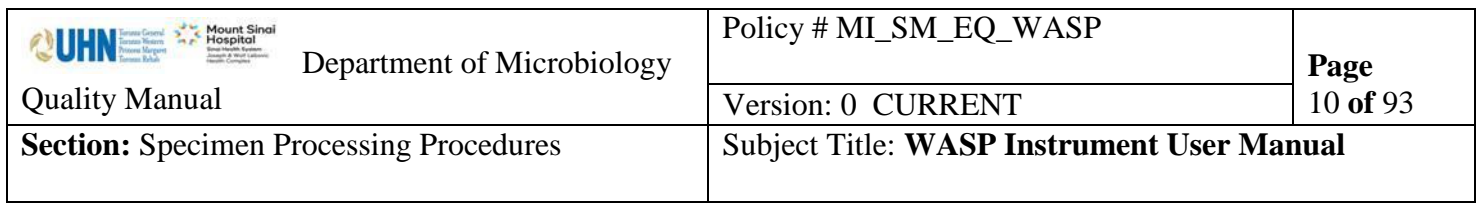

### **Removing the Docking Station**

Open the door on the left side of the front of the instrument

The docking station is made of two identical, individual pieces

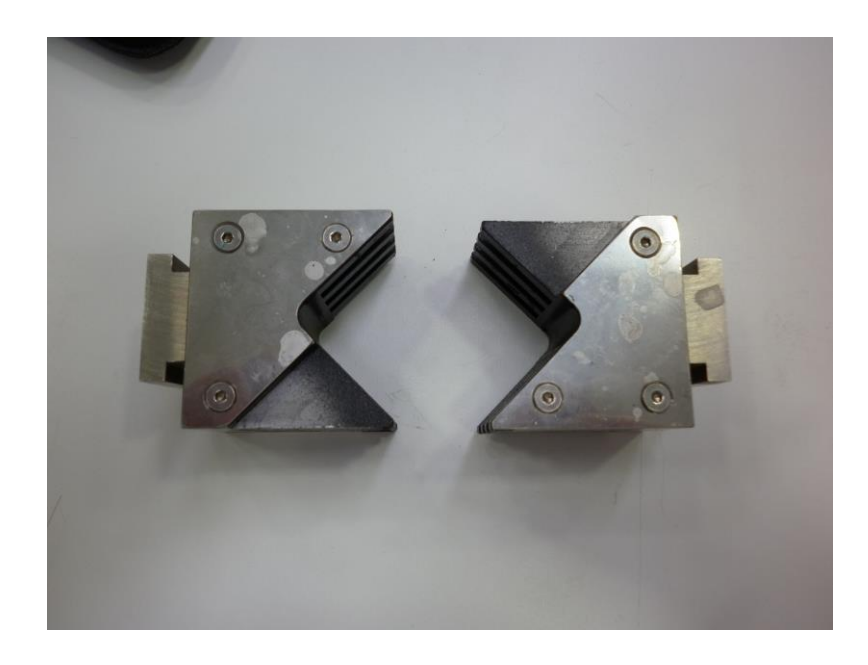

Located at the front and back of the docking station pieces are black locking tabs. Pull each tab and rotate them a quarter turn in either direction to release the docking station

UNIVERSITY HEALTH NETWORK/MOUNT SINAI HOSPITAL, DEPARTMENT OF MICROBIOLOGY

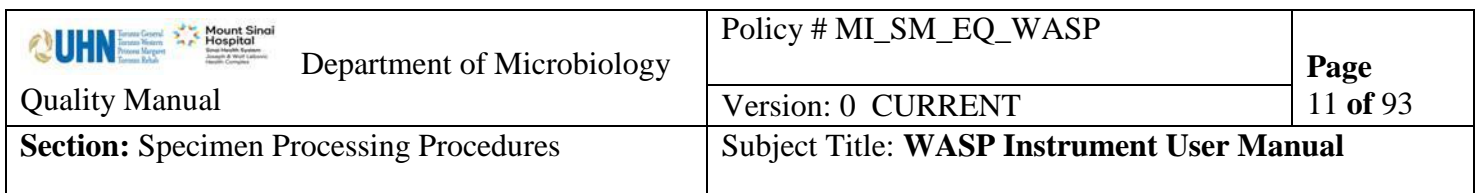

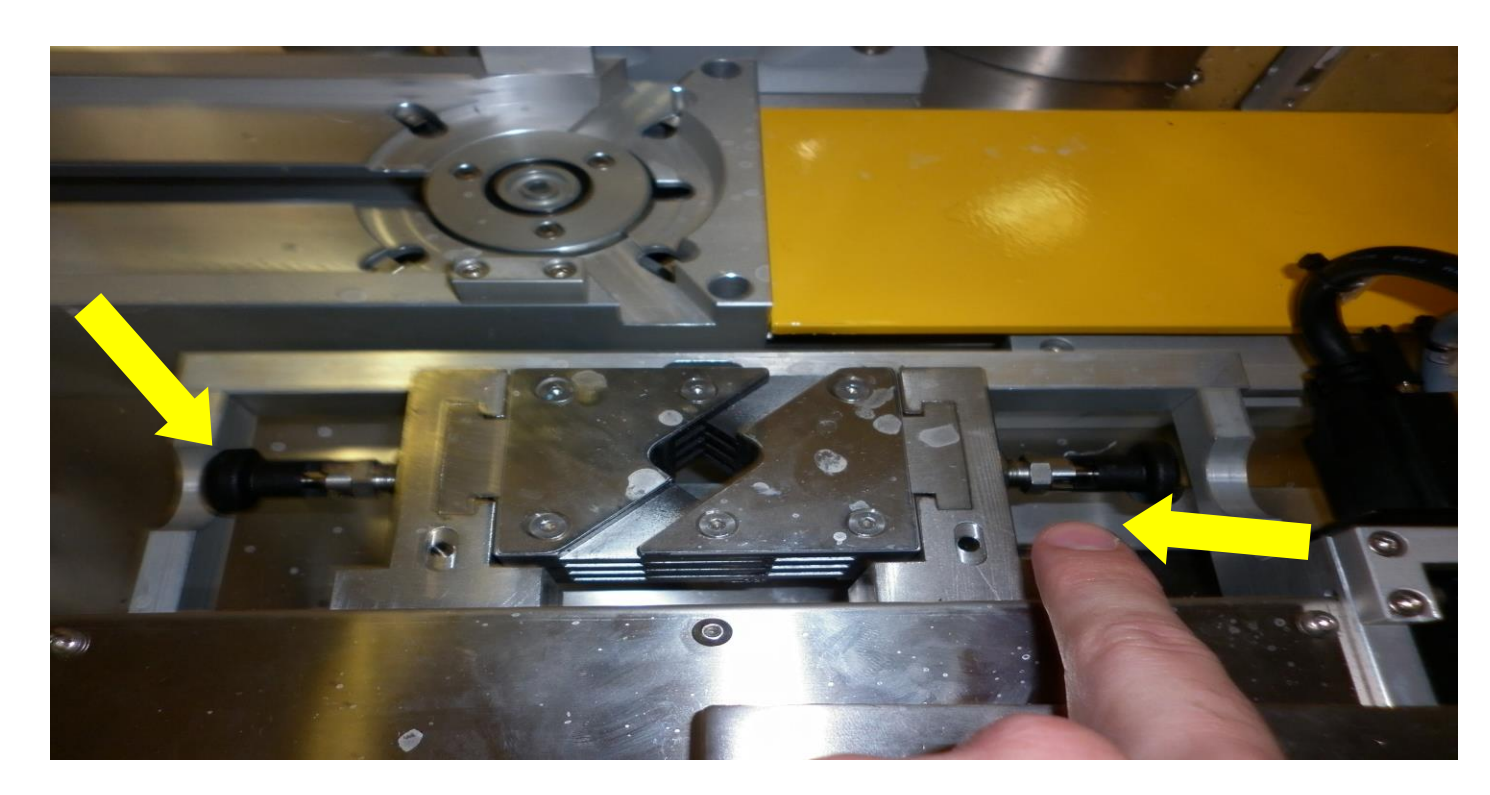

Pull up on the metal of the docking station to remove it for inspection and/or cleaning

UNIVERSITY HEALTH NETWORK/MOUNT SINAI HOSPITAL, DEPARTMENT OF MICROBIOLOGY

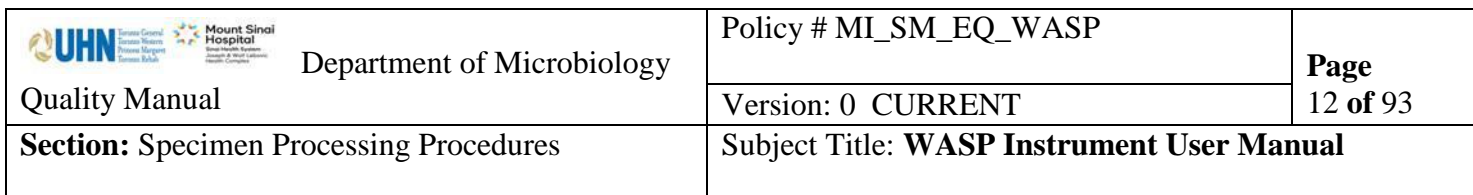

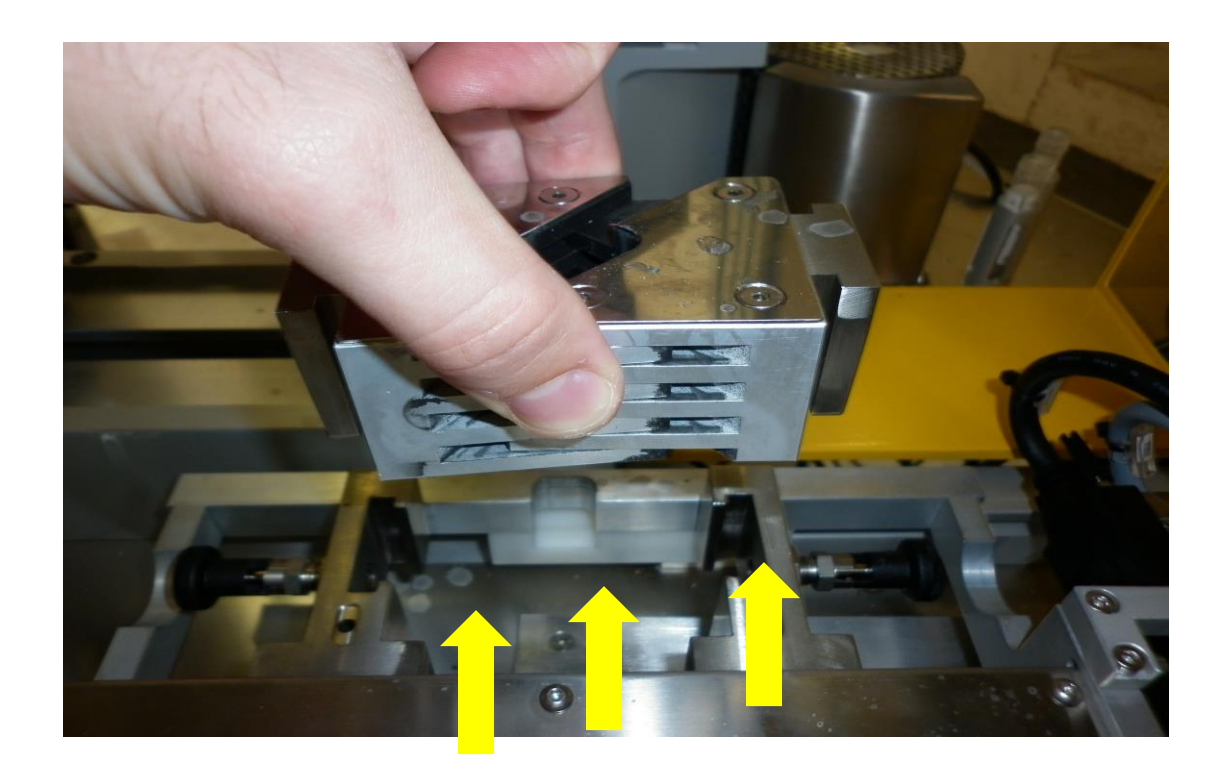

#### **Replacing the Docking Station**

To replace the docking station align the front and back of the docking station so the pieces fit into the correct locations. Slide the docking station down into position so that it is sitting level with the top of the metal piece that holds the docking station as shown below

UNIVERSITY HEALTH NETWORK/MOUNT SINAI HOSPITAL, DEPARTMENT OF MICROBIOLOGY

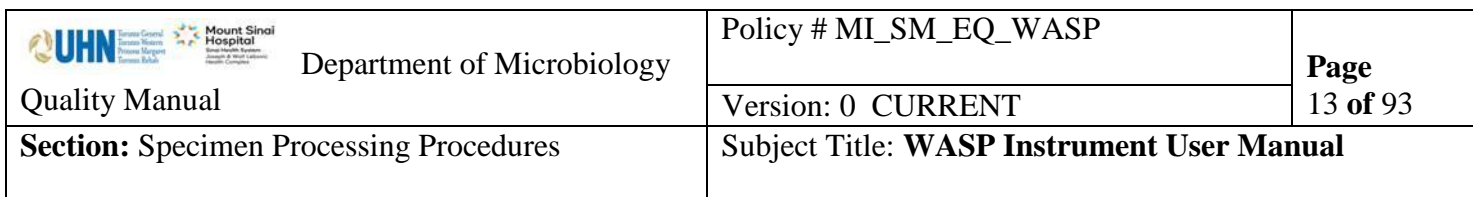

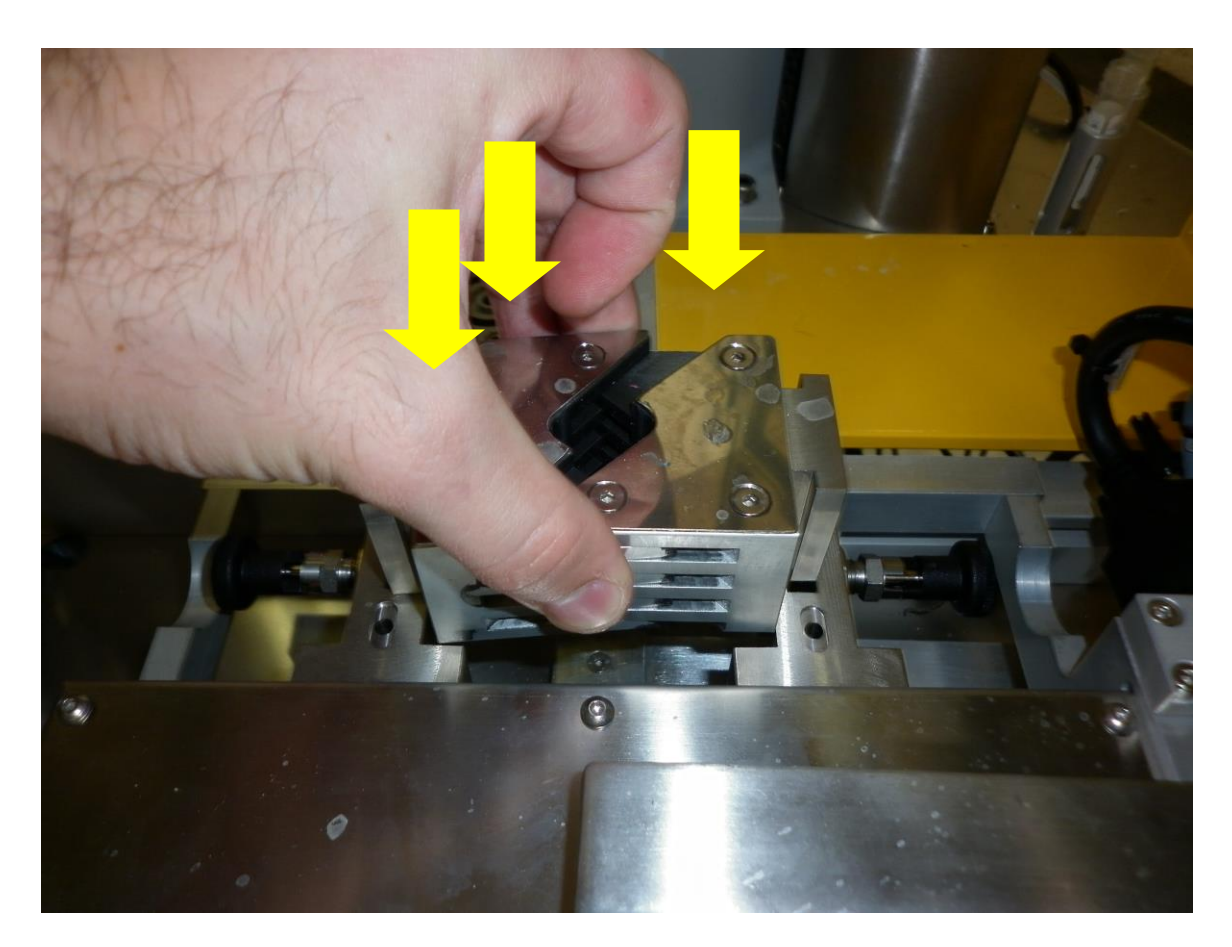

Lock the black tabs in the front and back of the docking station back into place by rotating until it "pops" back into the grooves located at the side

UNIVERSITY HEALTH NETWORK/MOUNT SINAI HOSPITAL, DEPARTMENT OF MICROBIOLOGY

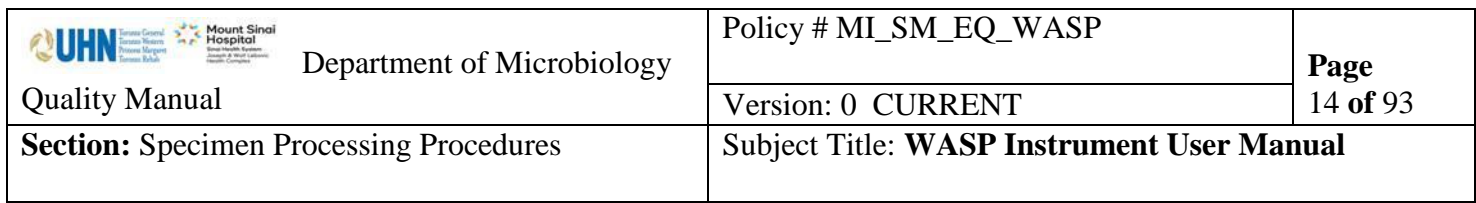

# <span id="page-13-0"></span>**Streaking Station:**

Wipe around the streaking area of the media plate (where the media plate rests to be struck out with specimen by Jane).

Wipe down the red rubber part that uses suction to maneuver the plate lid.

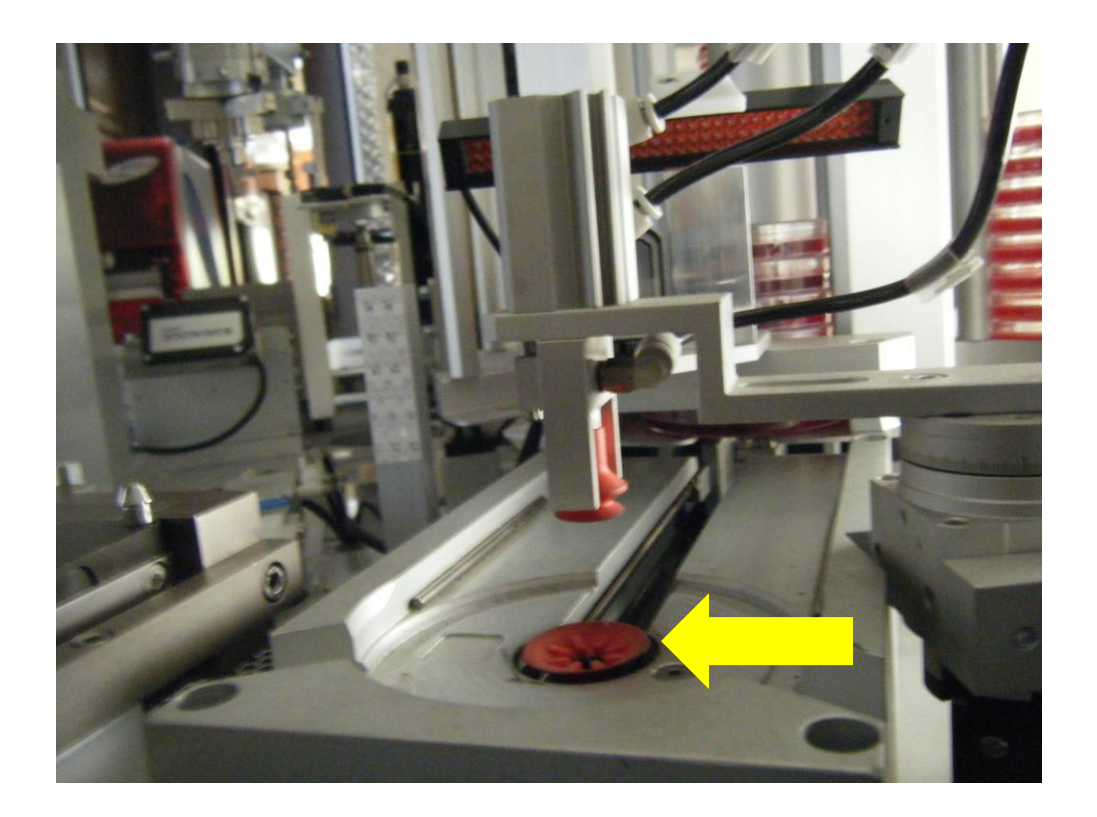

UNIVERSITY HEALTH NETWORK/MOUNT SINAI HOSPITAL, DEPARTMENT OF MICROBIOLOGY

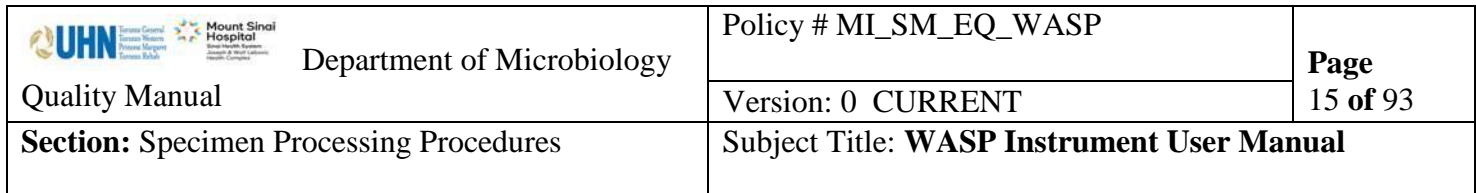

#### <span id="page-14-0"></span>**Vortex:**

Wipe underneath the vortex inside the instrument

## <span id="page-14-1"></span>**Universal Decapper :**

The Universal Decapping system automatically adjusts to different container types and their caps based on the container selected at the Start up of the Wasp

System uses three tongs to grip the cap and a quick, strong rotation to remove and then recap the specimen

UNIVERSITY HEALTH NETWORK/MOUNT SINAI HOSPITAL, DEPARTMENT OF MICROBIOLOGY

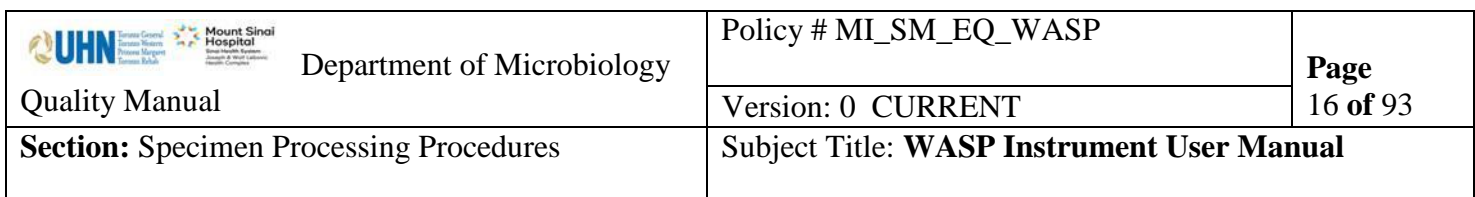

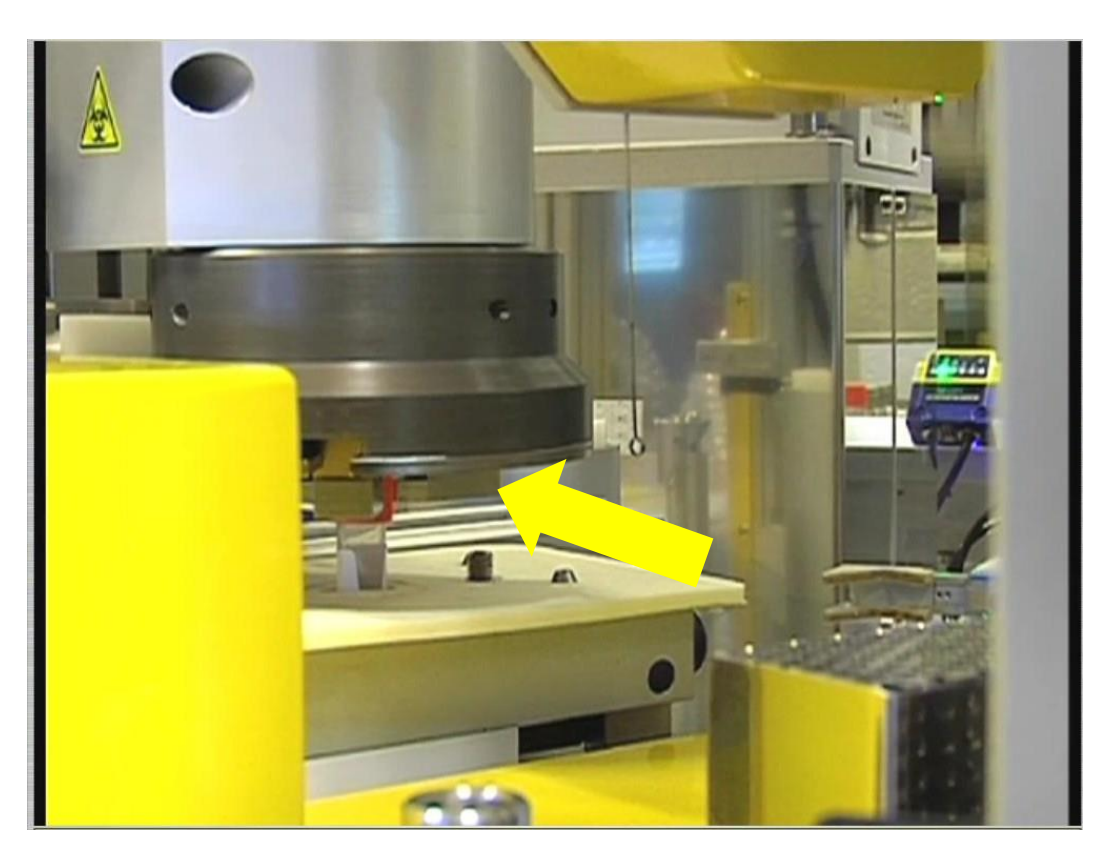

For the Universal Decapper, there is no need for the operator to make any adjustments on the system as it is all automatic

The Decapper only requires maintenance of the tongs

Clean each of the three tongs making sure no labels or plastic pieces from caps are stuck in the tong

Replace drip trays atleast weekly, daily if contaminated.

UNIVERSITY HEALTH NETWORK/MOUNT SINAI HOSPITAL, DEPARTMENT OF MICROBIOLOGY

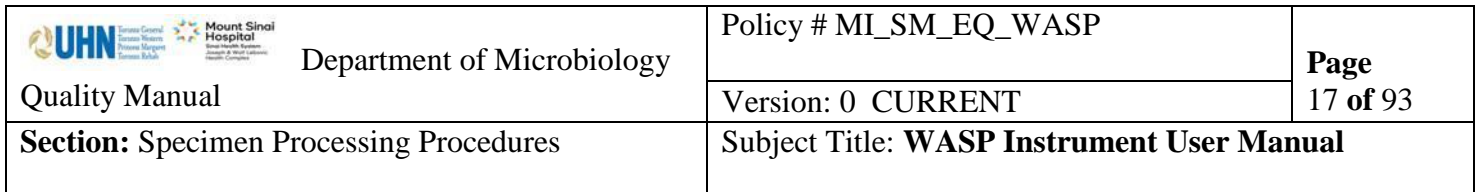

## <span id="page-16-0"></span>**Jane (Robot):**

Inspect loops daily at start of each shift and perform loop wash on all loops at beginning of day.

#### **Loops**

Loops should be checked for alignment using the Loop Adjustment Guide Tool provided with the instrument. Make sure each loop is straight and not bent. **(Should be performed at least once a shift then automatic check loop cycle is set up)** 

# **Removing a Loop**

Loops are held with a metal brace that contains to metal supports and a central whole with a magnet as shown below

UNIVERSITY HEALTH NETWORK/MOUNT SINAI HOSPITAL, DEPARTMENT OF MICROBIOLOGY

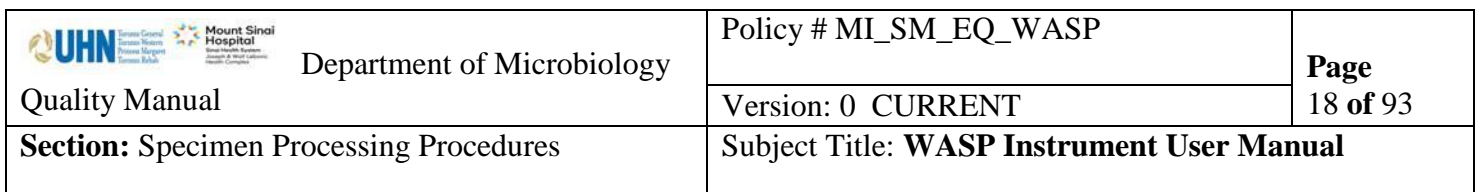

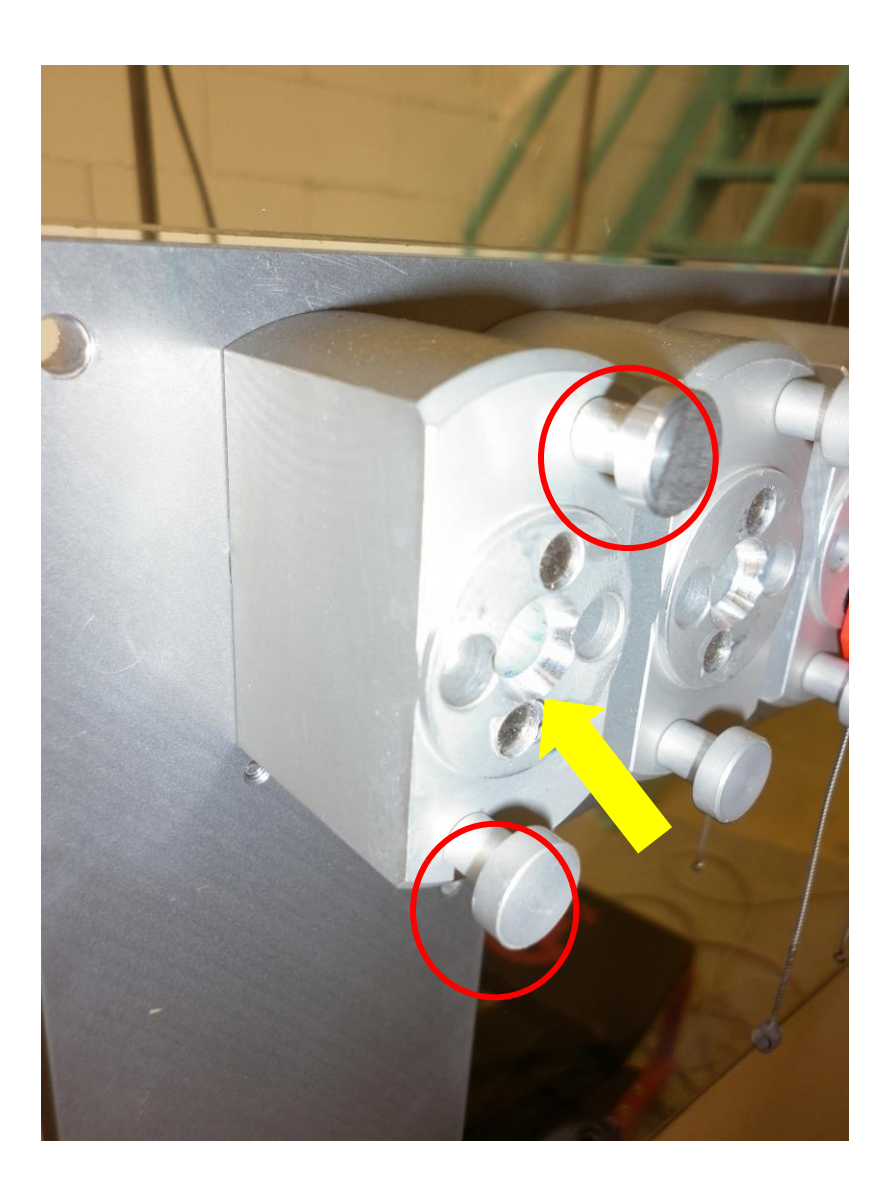

To remove a loop, grab only the plastic piece of the loop (never the metal part of the loop). Rotate the loop counterclockwise until it is no longer touching the two metal supports **(1)** and then pull the loop away from the side of the Wasp so it is free **(2)** 

UNIVERSITY HEALTH NETWORK/MOUNT SINAI HOSPITAL, DEPARTMENT OF MICROBIOLOGY

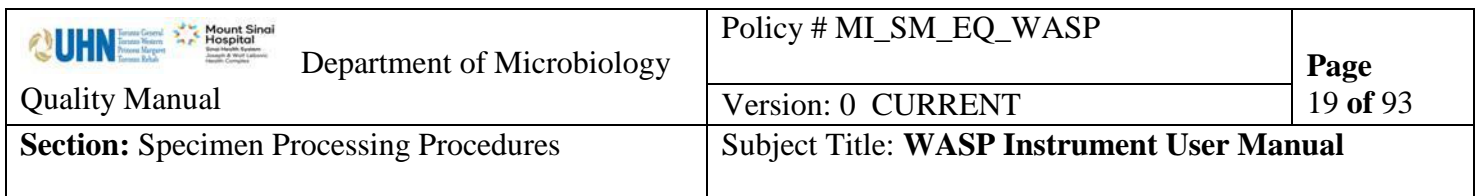

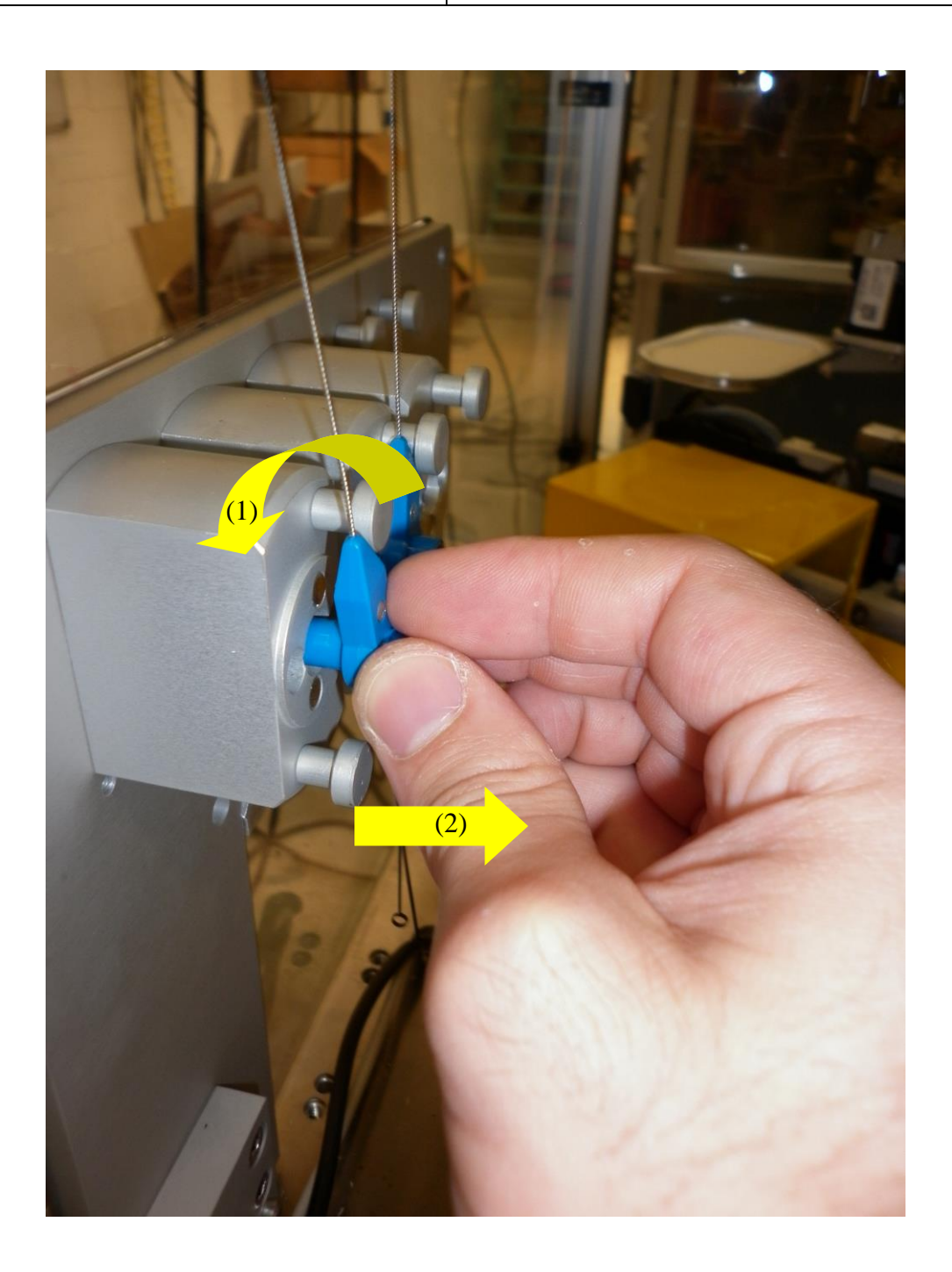

UNIVERSITY HEALTH NETWORK/MOUNT SINAI HOSPITAL, DEPARTMENT OF MICROBIOLOGY

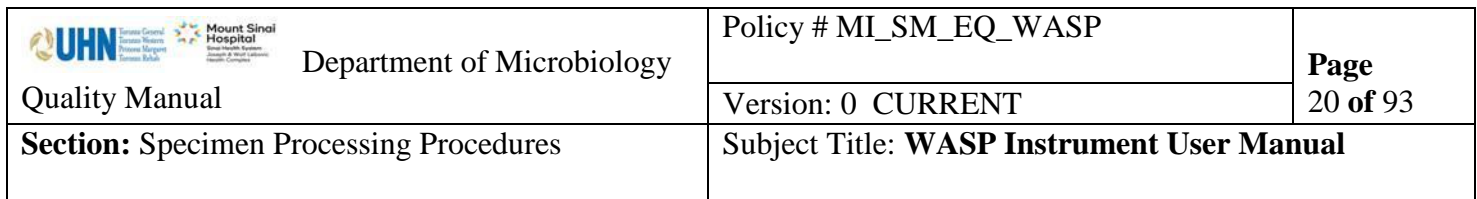

# **Replacing a Loop**

When replacing a loop, be sure to put it in the same spot as where it was taken, or if adding a new loop be sure to put the same size loop in the location where the loop was removed **(Ex…If you remove a 30 microliter loop from position 3, make sure to add only a 30 microliter back to this position)**

The Loop should be placed into the hole of the metal support by placing the longer solid side of the loop inside the hole **(1)**. The other side of the loop has a hollow end that should face away from the metal support and towards the inside of the machine **(2)**

UNIVERSITY HEALTH NETWORK/MOUNT SINAI HOSPITAL, DEPARTMENT OF MICROBIOLOGY

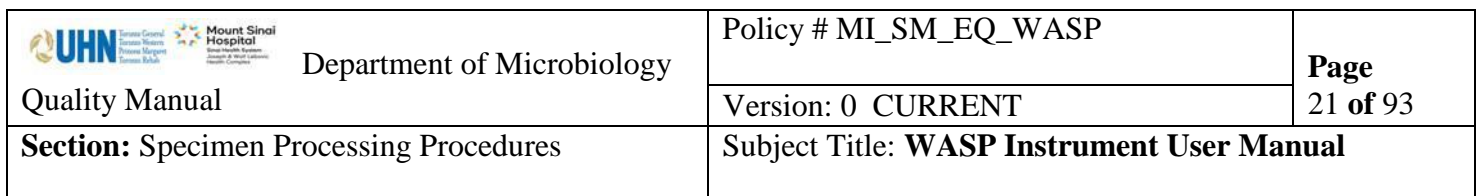

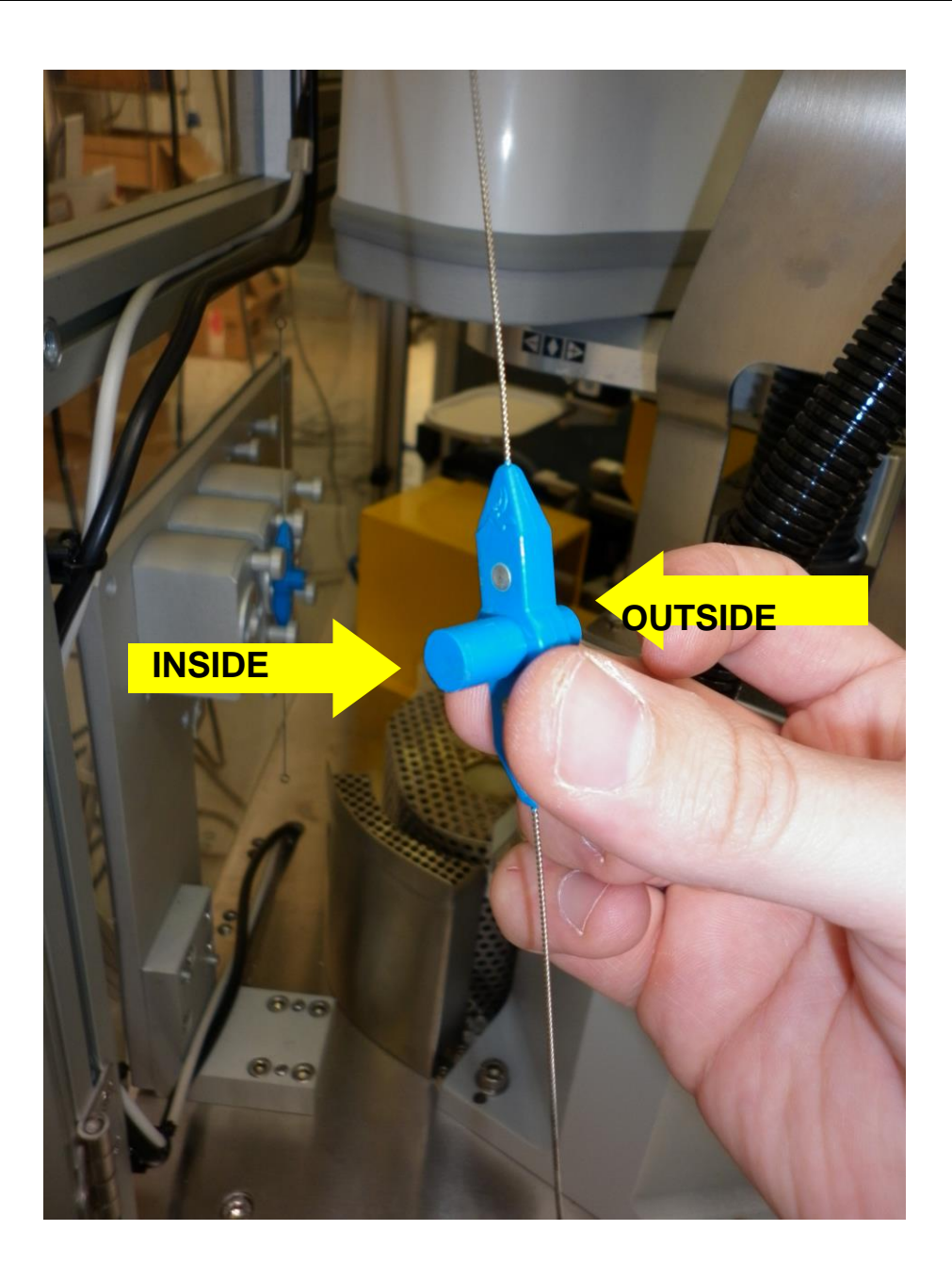

UNIVERSITY HEALTH NETWORK/MOUNT SINAI HOSPITAL, DEPARTMENT OF MICROBIOLOGY

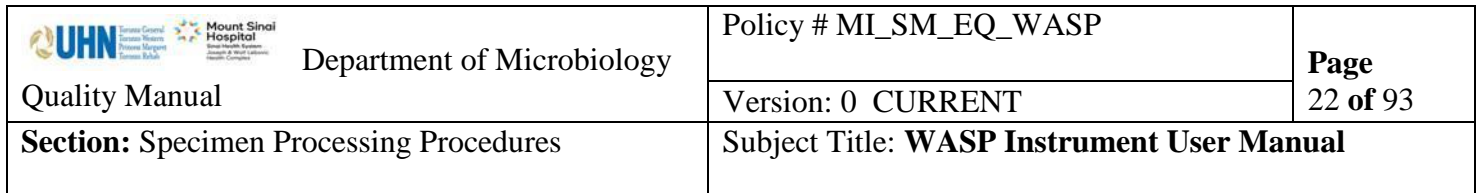

To replace the loop, slightly rotate the loop so that the bottom part of the plastic is to the right of the metal support while the top part of the plastic is to the left side of the metal support as shown below.

UNIVERSITY HEALTH NETWORK/MOUNT SINAI HOSPITAL, DEPARTMENT OF MICROBIOLOGY

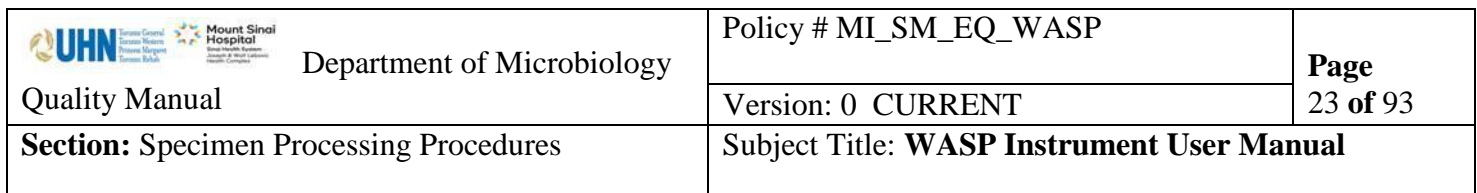

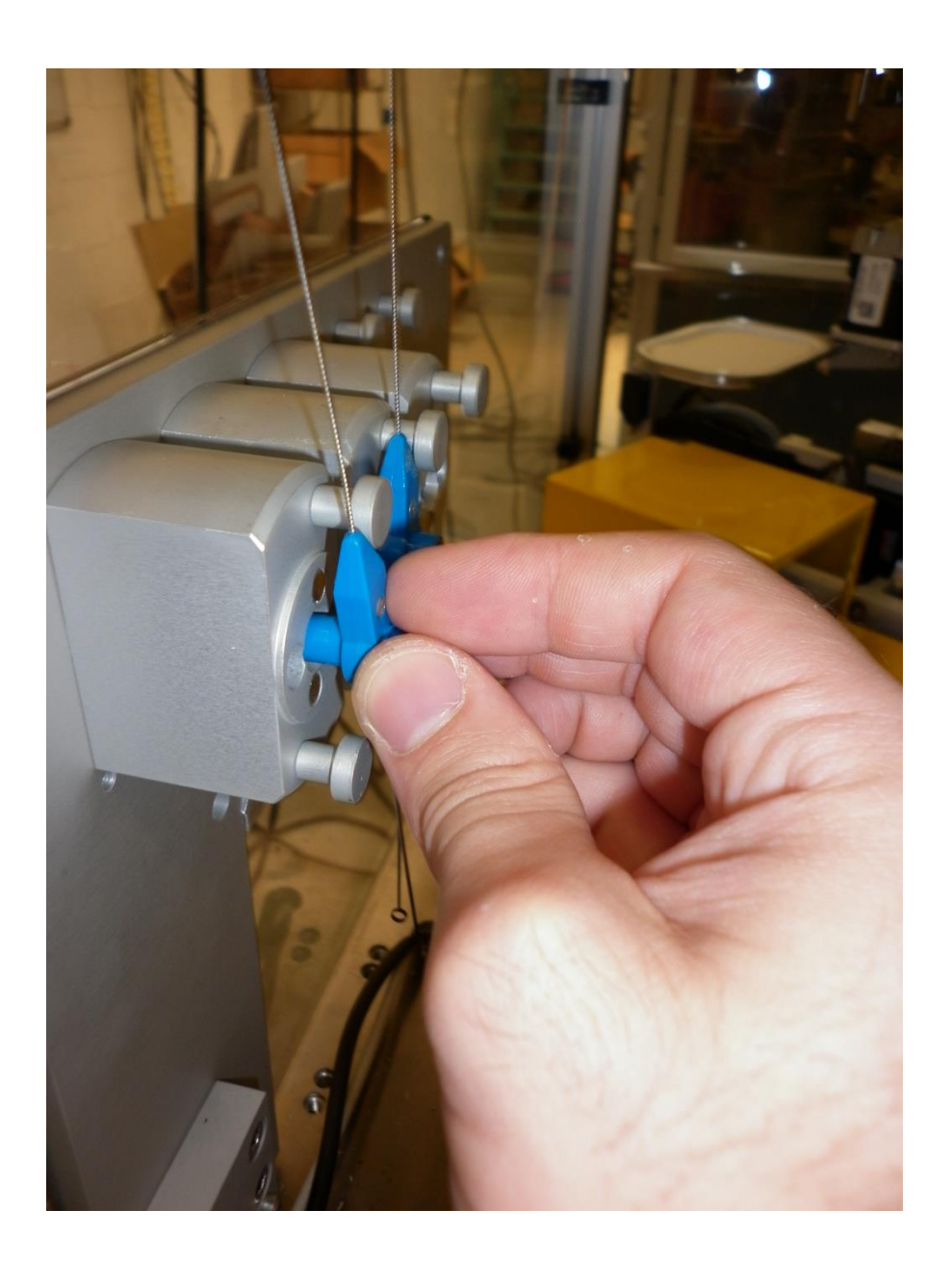

UNIVERSITY HEALTH NETWORK/MOUNT SINAI HOSPITAL, DEPARTMENT OF MICROBIOLOGY

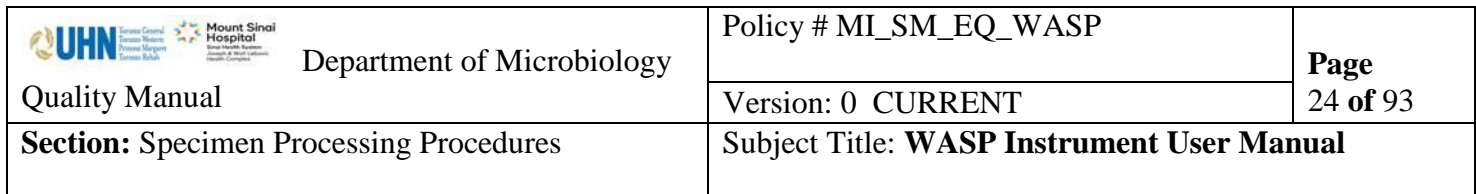

Push the loop end into the metal hole so that is tight against the metal and then rotate the loop clockwise so that the plastic ends of the loops are touching the two metal supports as shown in the picture below

UNIVERSITY HEALTH NETWORK/MOUNT SINAI HOSPITAL, DEPARTMENT OF MICROBIOLOGY

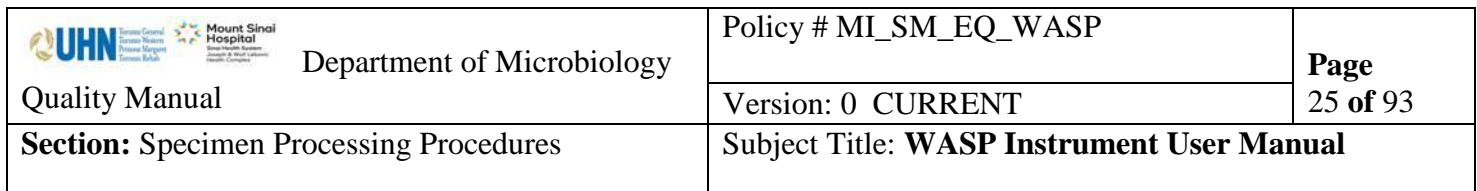

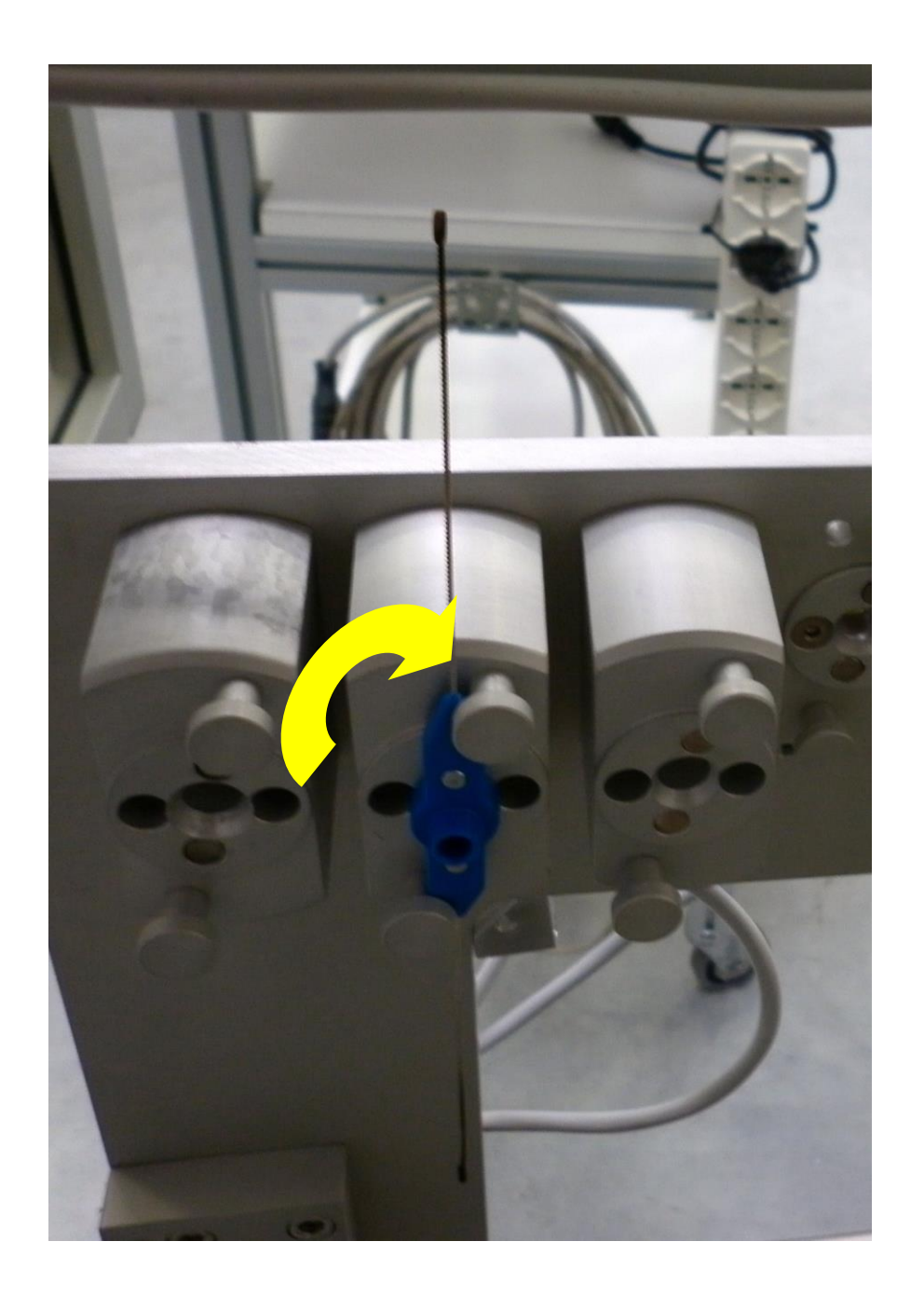

UNIVERSITY HEALTH NETWORK/MOUNT SINAI HOSPITAL, DEPARTMENT OF MICROBIOLOGY

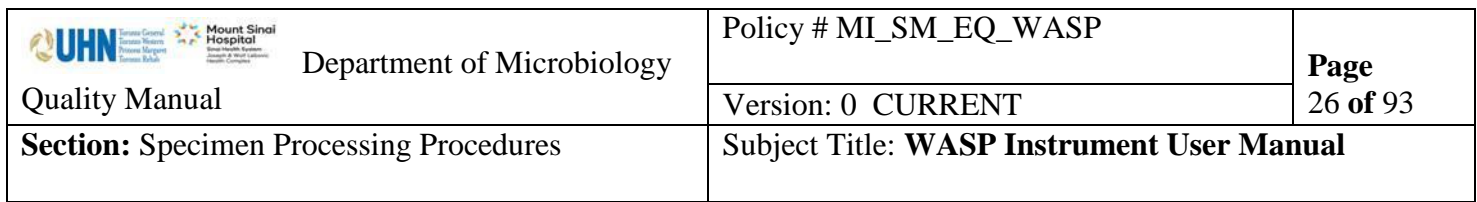

# **Removing a Loop from Jane**

It may be necessary to remove the loop from Robot Jane in order to straighten the loop or replace the loop

To remove the loop from Jane first press **Operations** on the Main Screen on the WaspCore software

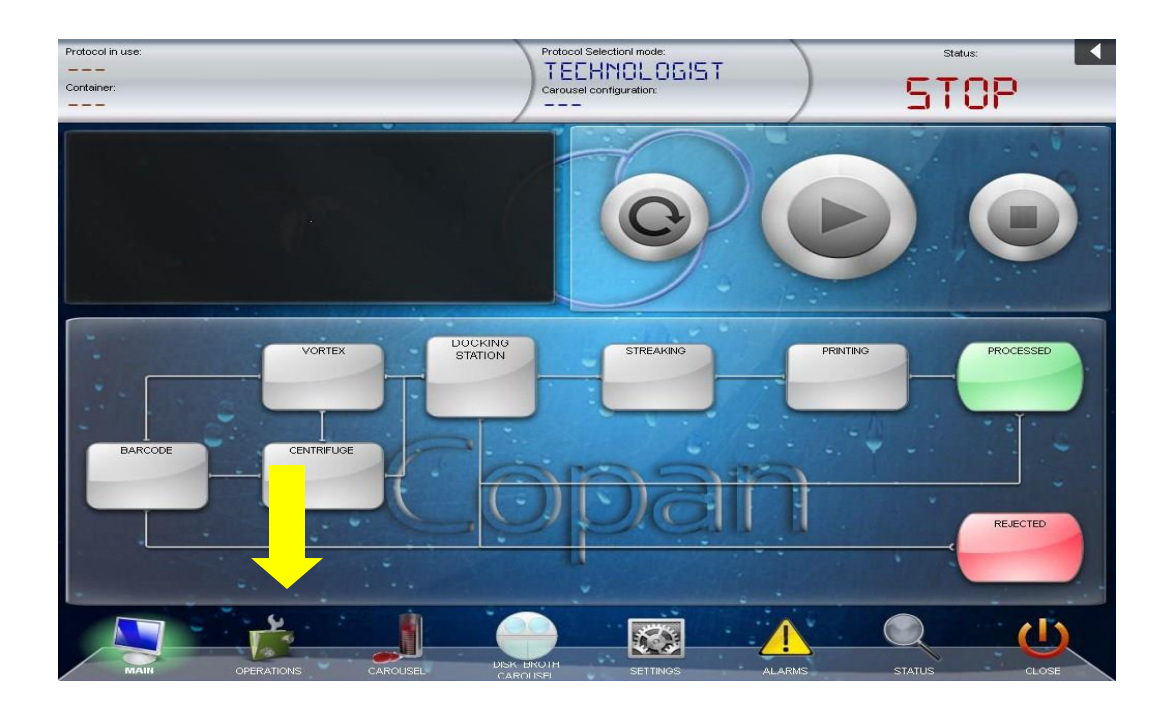

In the Operations Screen press **Loop Change** to prompt the instrument to present the loop to the streaking station door of the Wasp for easy removal

UNIVERSITY HEALTH NETWORK/MOUNT SINAI HOSPITAL, DEPARTMENT OF MICROBIOLOGY

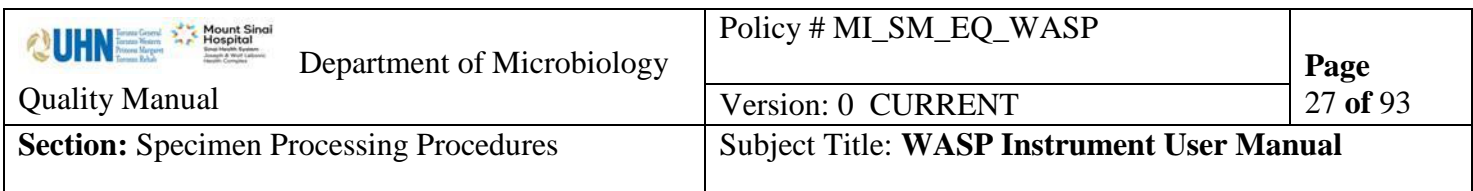

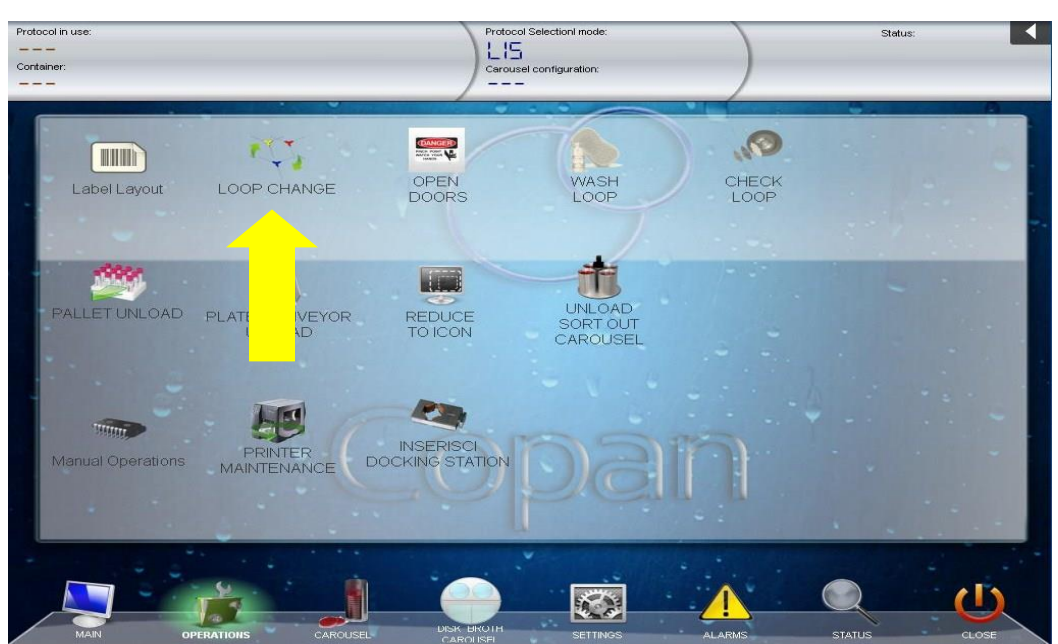

Remove the loop by gently gripping the plastic of the loop only and pulling the loop towards you until it comes off of the Robot

#### **Replacing the Loop on Jane**

Align circle end of the loop so that it fits inside the hole on Jane and rotate and gently push the loop until it snaps back into the Robot

# **Performing Loop wash cycle**

To be performed first thing in morning as follows:

Press the **Operations button** located at the bottom of the Main Screen of the WASP® software.

UNIVERSITY HEALTH NETWORK/MOUNT SINAI HOSPITAL, DEPARTMENT OF MICROBIOLOGY

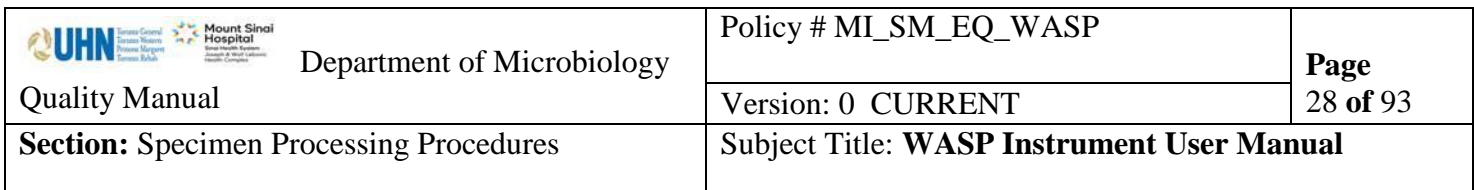

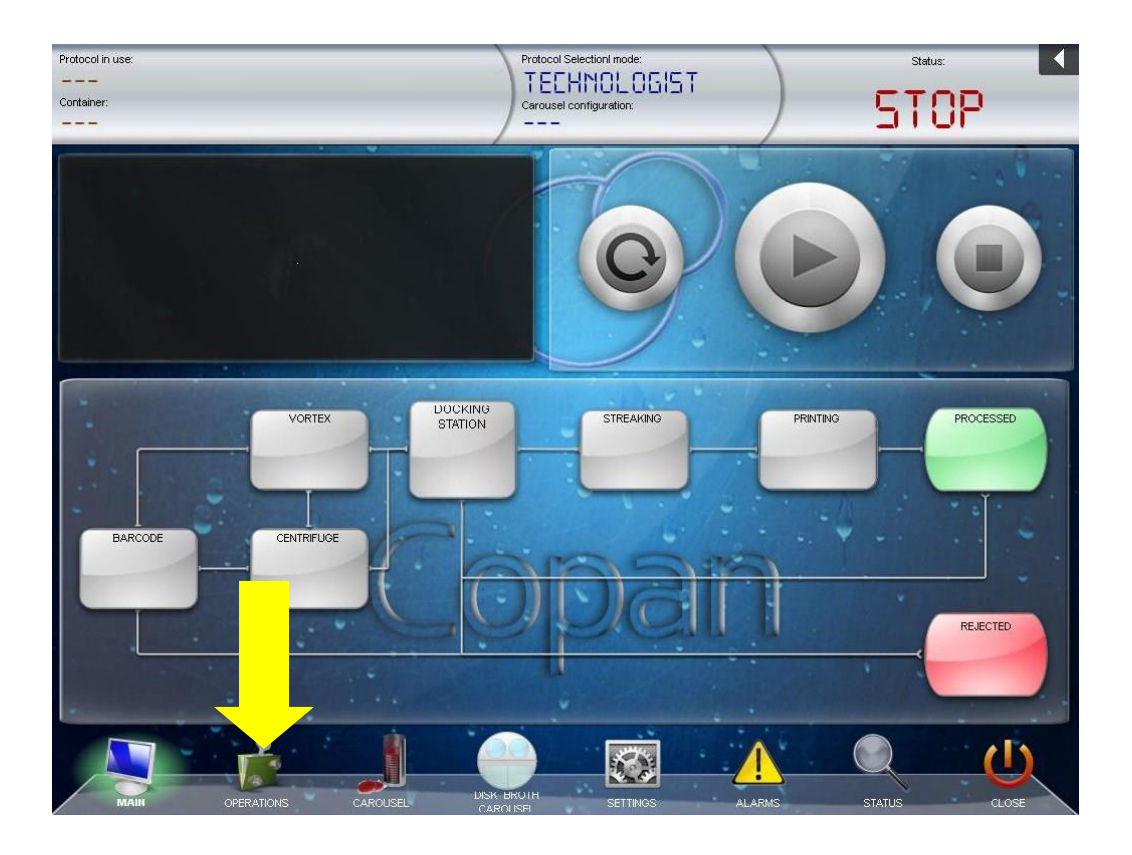

Press **Loop Wash button**.

UNIVERSITY HEALTH NETWORK/MOUNT SINAI HOSPITAL, DEPARTMENT OF MICROBIOLOGY

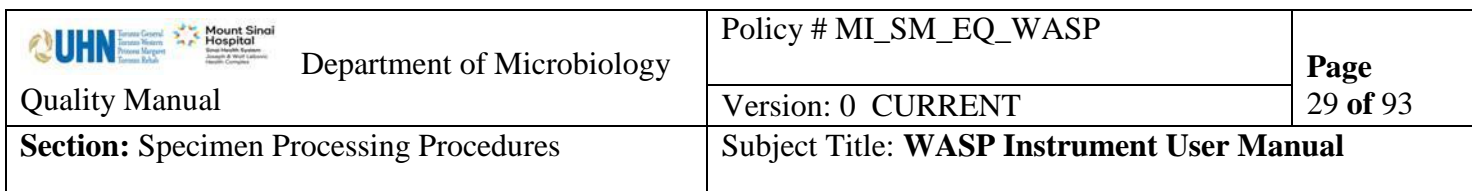

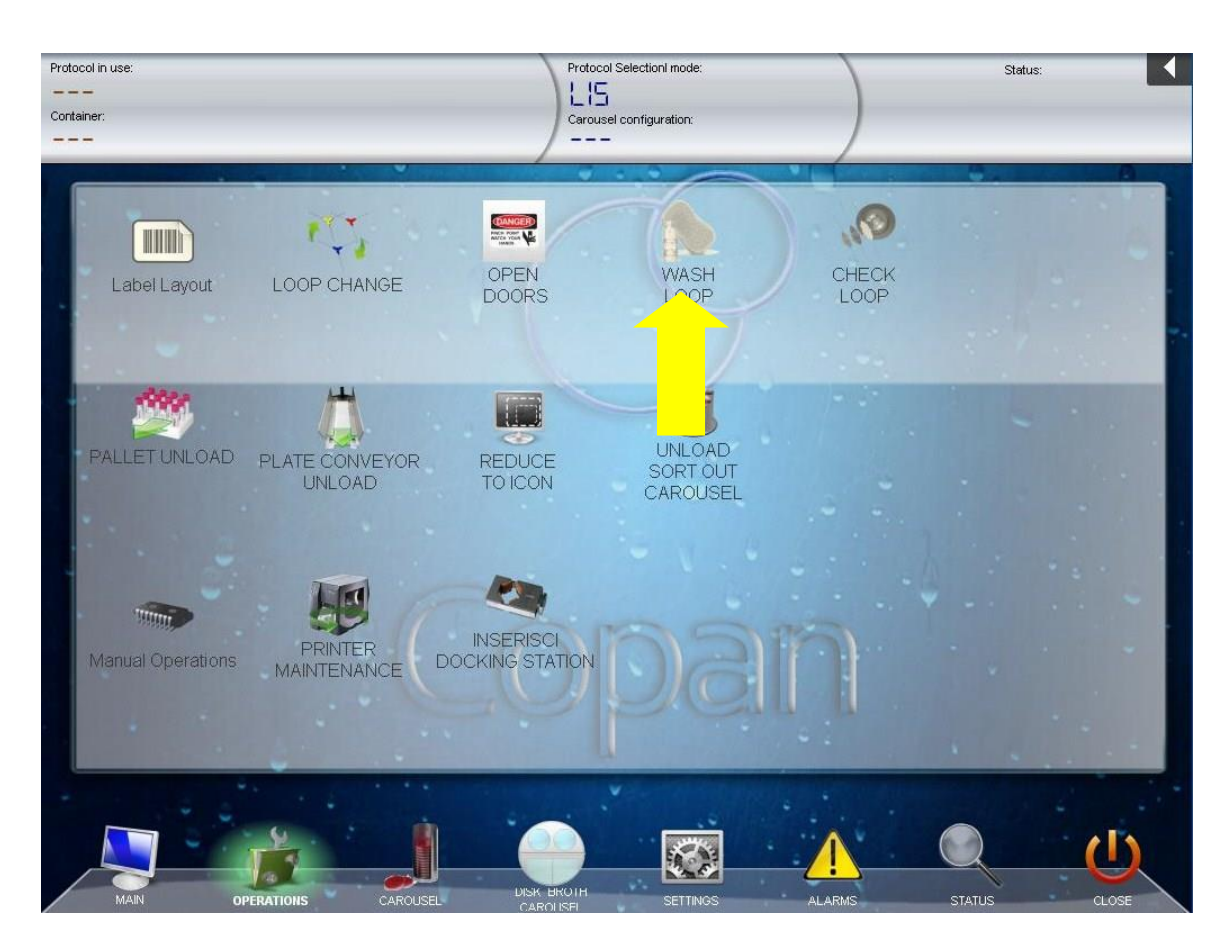

Loop wash is performed daily on each loop at the beginning of the day then loop washes are programmed to occur automatically during the rest of the day.

# <span id="page-28-0"></span>**Tarzan (Robot)**

Use an alcohol swab to wipe off Calipers (located at the front of Tarzan) and Plate Gripping fingers (located at the back of Tarzan).

UNIVERSITY HEALTH NETWORK/MOUNT SINAI HOSPITAL, DEPARTMENT OF MICROBIOLOGY

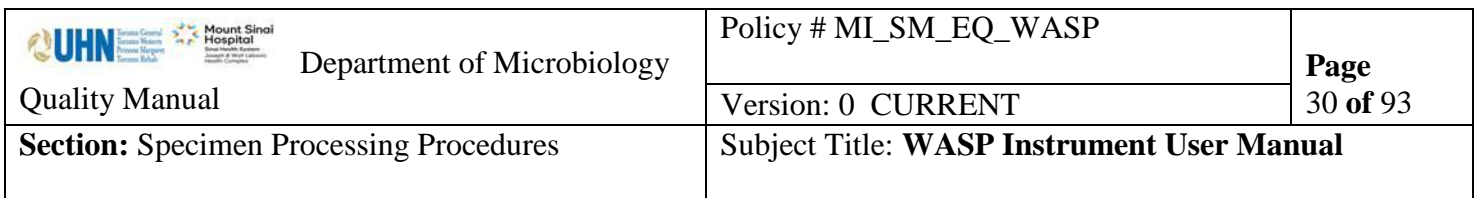

#### <span id="page-29-0"></span>**Wipe Down**

Wipe down the general inside of the Wasp, particularly where media coloring has come off inside the machine

#### <span id="page-29-1"></span>**Weekly Maintenance**

Discard oil at back of machine in WASP 1 (old wasp) into hazard waste disposal.

Replace docking staion pad, large and small drip tray pads

Replace rejection bin pad and wipe off rejection bin

Replace loop cleaning solution (this solution may be changed more frequently if needed):

Make sure a tube of the cleaning solution is placed in the back of the instrument inside the metal, hollow tube. *This bottle of solution must have the cap off.* For instruments utilizing the twin loop, there will be two silver tubes and each will get a wash loop solution for a total of 2 wash loop solutions.

UNIVERSITY HEALTH NETWORK/MOUNT SINAI HOSPITAL, DEPARTMENT OF MICROBIOLOGY

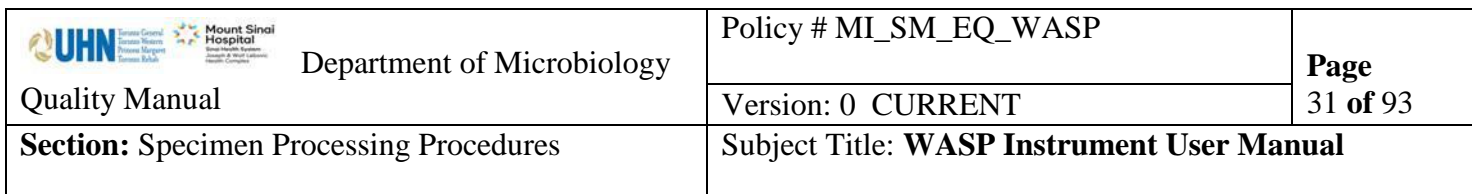

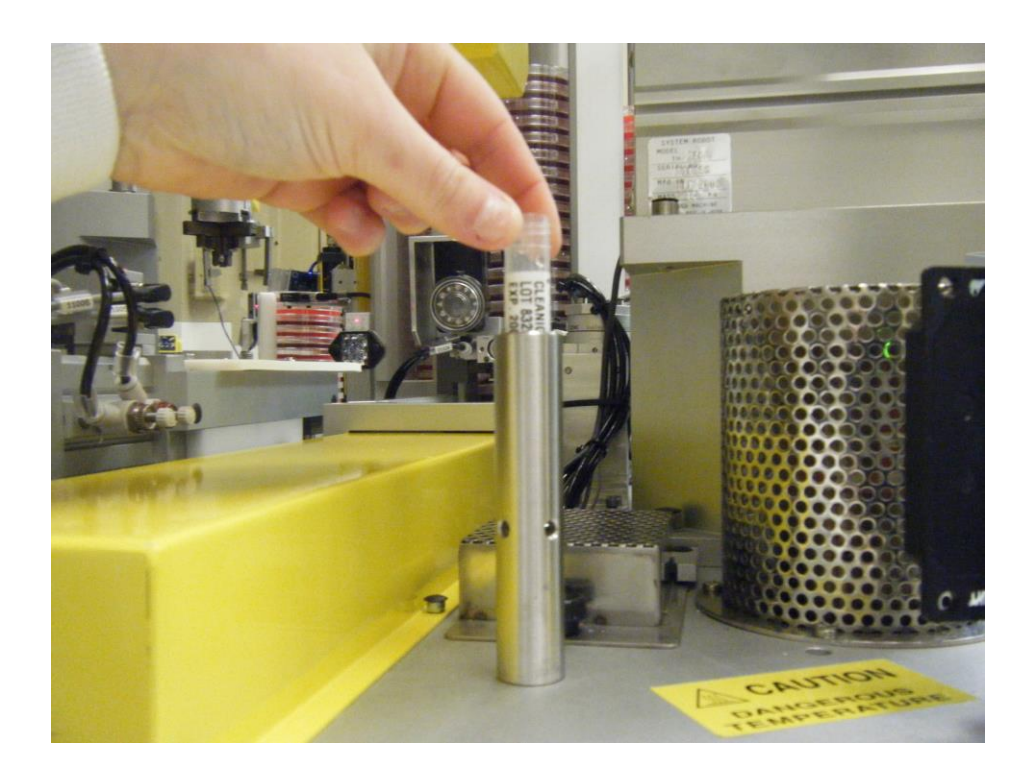

UNIVERSITY HEALTH NETWORK/MOUNT SINAI HOSPITAL, DEPARTMENT OF MICROBIOLOGY

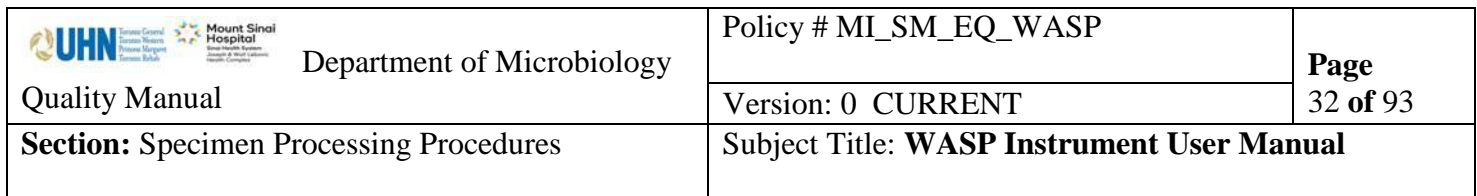

#### <span id="page-31-0"></span>**Monthly Maintenance**

#### <span id="page-31-1"></span>**Sensors and Barcode reader**

Sensors and barcode reader (s) should be cleaned using a dry cotton swab or a Kim Wipe only. If sensor has foreign material on it water can be used, but no chemical agent should be used on the sensors or reflectors. Make sure to clean the following sensors and their reflectors:

Barcode Reader (front of the instrument)

Docking station sensors and Reflector

Bar code checker (located at the front of the instrument in the middle)

Printer Sensor and Reflector (located in on the Wasp platform between the printer and smoke colored plexi-glass of the Wasp Cover

Stacker Sensor and Reflector (Located on the left and right side of the media stacker inside the instrument

Carousel Sensor and Reflector (located at the top of the carousel inside the machine where the plates come from the carousel to the streaking station)

#### **\*For Labeled Diagram of Sensors on Wasp Instrument please refer next page**

UNIVERSITY HEALTH NETWORK/MOUNT SINAI HOSPITAL, DEPARTMENT OF MICROBIOLOGY

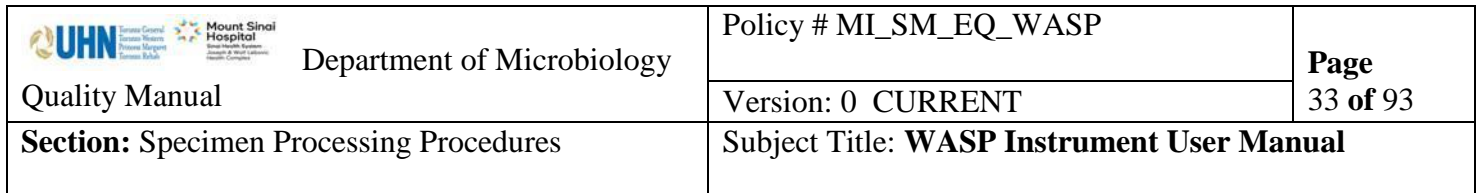

UNIVERSITY HEALTH NETWORK/MOUNT SINAI HOSPITAL, DEPARTMENT OF MICROBIOLOGY

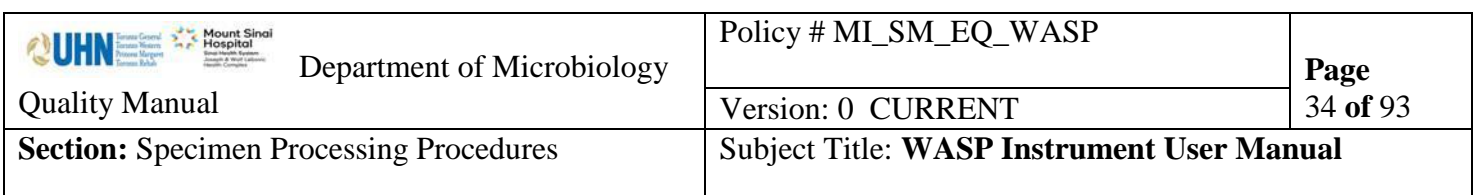

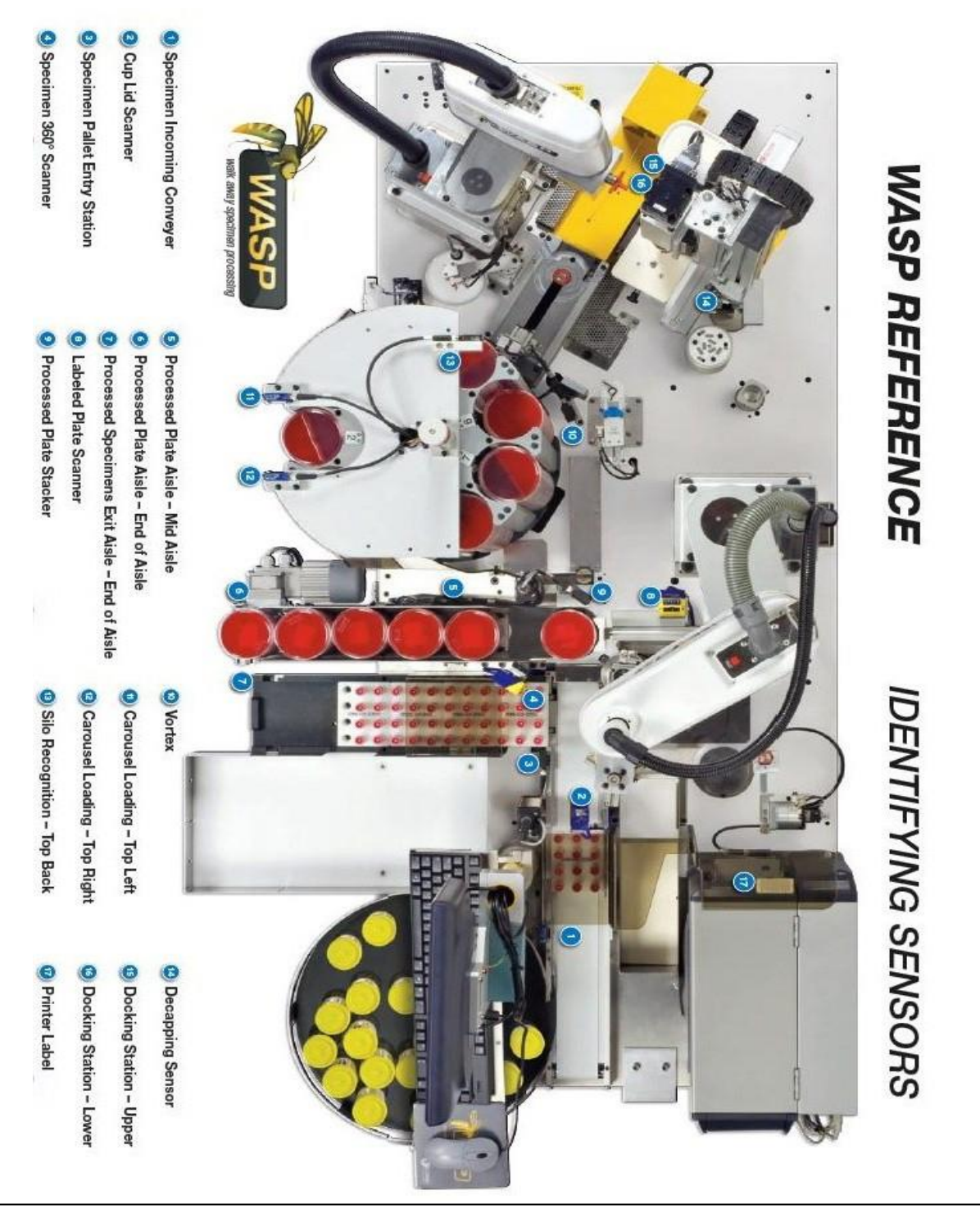

*NOTE: This document is Uncontrolled When Printed.* 

*Any documents appearing in paper form that are not stamped in red "MASTER COPY" are not controlled and should be checked against the document (titled as above) on the server prior to use.*

Management System\UHN\_Mount Sinai Hospital Microbiology\Standard Operating Procedures\Specimen Processing Procedures\

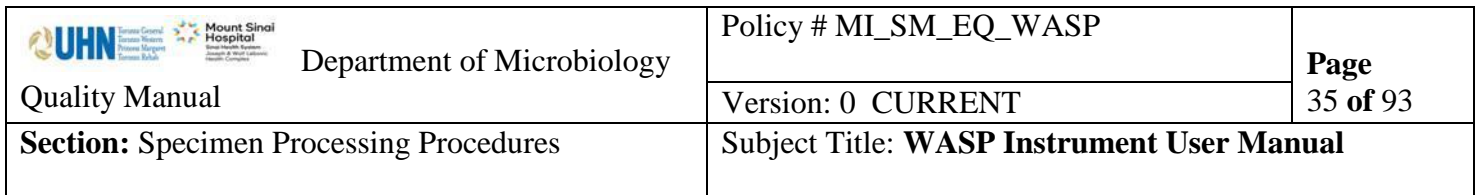

# <span id="page-34-0"></span>**Pallets and Broth Pallets**

Pallets should be soaked for **10 minutes** in warm water and an everyday detergent. They should then be rinsed and wiped off or allowed to air dry.

#### <span id="page-34-1"></span>**Touch Screen Monitor**

Clean the touch screen monitor with regular PC screen cleaner

#### <span id="page-34-2"></span>**Specimen Exit Aisle**

Wipe down the specimen exit aisle

#### <span id="page-34-3"></span>**Conveyor Belts**

Wipe down the Feeder conveyor belt and the Inoculated Media Exit conveyor belt (both located at the front of the instrument)

#### <span id="page-34-4"></span>**General Wiping of Instrument**

Wipe down the outside of the instrument

#### <span id="page-34-5"></span>**Computer Keyboard and Mouse**

Using an air gun, clean out the dust in the keyboard and mouse

UNIVERSITY HEALTH NETWORK/MOUNT SINAI HOSPITAL, DEPARTMENT OF MICROBIOLOGY

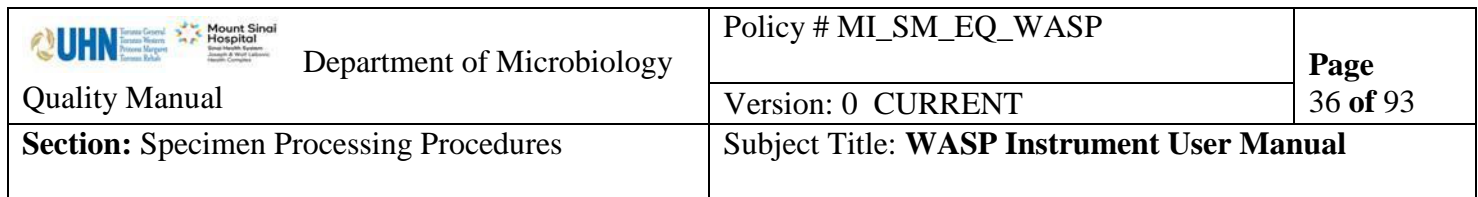

# <span id="page-35-0"></span>**Initiating a Run:**

#### <span id="page-35-1"></span>**Loading Media Plates into the Carousel**:

#### From the Main Screen Touch **Carousel**

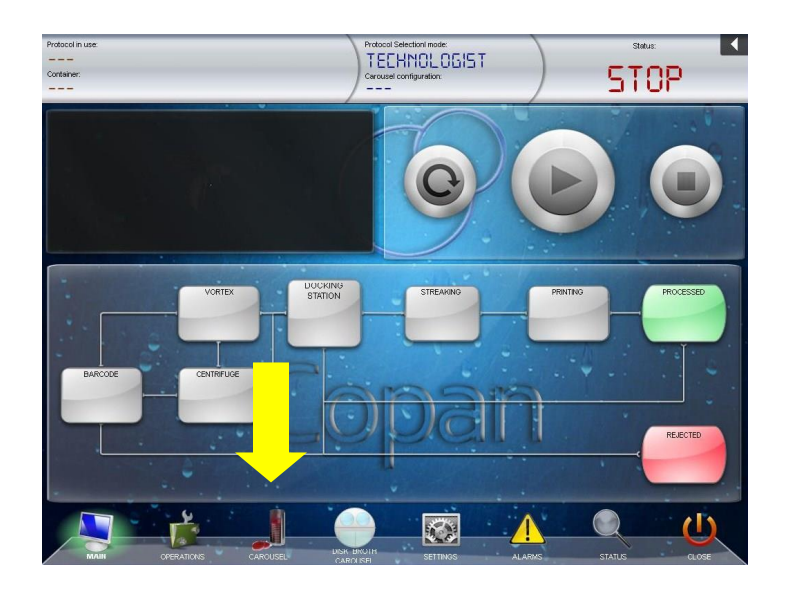

Select the silo to load by touching the silo number from the right side of the screen. This will prompt the carousel to rotate so that the silo you selected is in the loading position in front of the carousel

UNIVERSITY HEALTH NETWORK/MOUNT SINAI HOSPITAL, DEPARTMENT OF MICROBIOLOGY
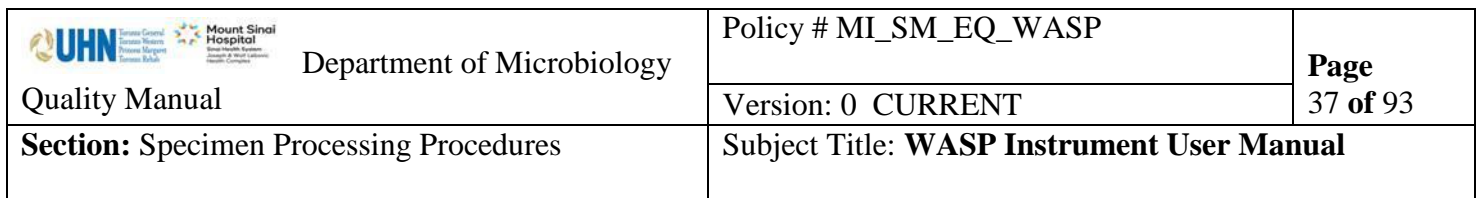

The right side of the screen will list what media is configured into each silo. **Be sure to load the correct media type in each silo.**

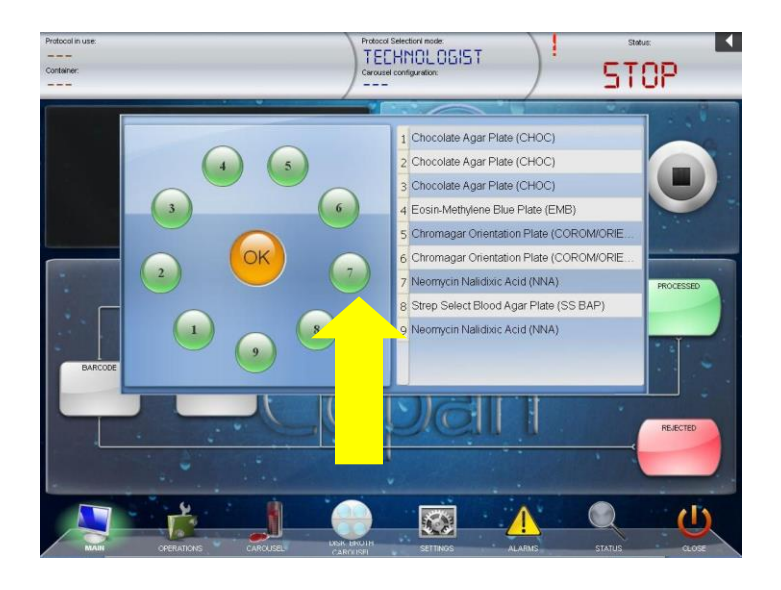

Load the appropriate media into the silo **lid-side up.** And press again to the silo to load (the ball becomes green). It's possible save the date of expire and the number of the lot or not, according to the software configuration.

UNIVERSITY HEALTH NETWORK/MOUNT SINAI HOSPITAL, DEPARTMENT OF MICROBIOLOGY

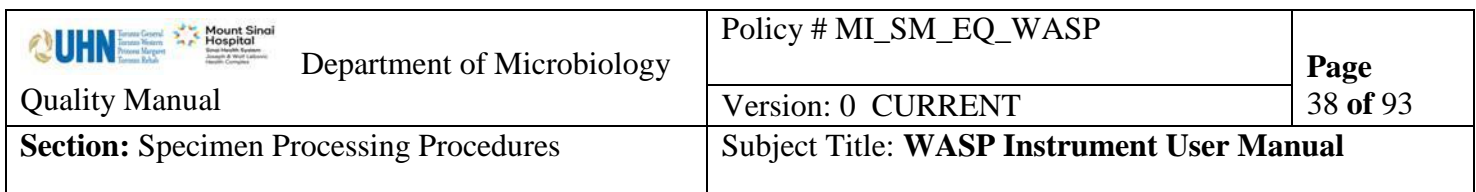

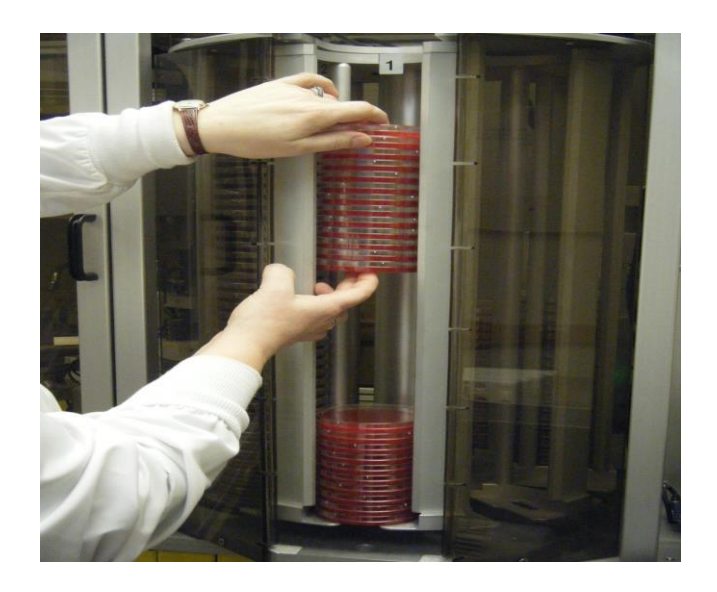

Select another silo by touching its number on the software screen, or if done loading the carousel select the **OK Button in the middle** to close the screen

#### **Specimen Labeling and Preparation:**

Make sure that each specimen being placed into the instrument has a barcode present.

Wipe any soiled specimens before putting on the machine.

Each barcode should be complete and undamaged, so the barcode reader(s) on the instrument can read the individual barcode on each specimen.

Any barcode that is not the barcode to be read on the instrument will need to have a barcode filter placed in the software of the instrument by an appointed Copan Representative.

Each specimen container type (ESwab, Vacutainer, ETM, and UriSwab) is placed into a Teflon Pallet that matches the specimen type.

Specimens should be placed loosely in each hole of the pallet and they must sit all the way down in each hole of the pallet.

UNIVERSITY HEALTH NETWORK/MOUNT SINAI HOSPITAL, DEPARTMENT OF MICROBIOLOGY Check for liquid level and duplicate swabs.

*NOTE: This document is Uncontrolled When Printed. Any documents appearing in paper form that are not stamped in red "MASTER COPY" are not controlled and should be checked against the* 

*document (titled as above) on the server prior to use.* Management System\UHN\_Mount Sinai Hospital Microbiology\Standard Operating Procedures\Specimen Processing Procedures\

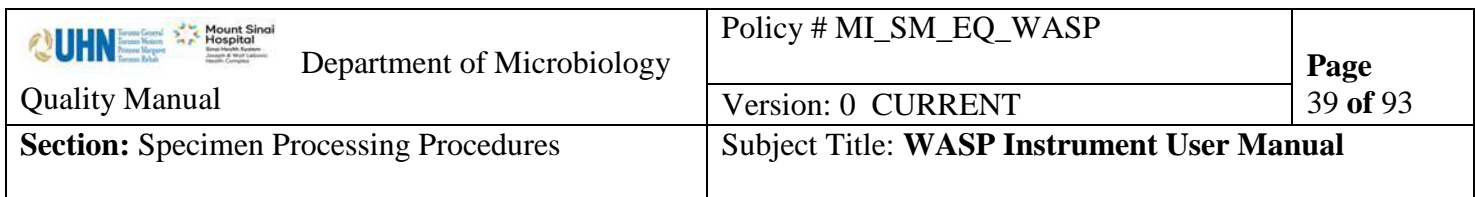

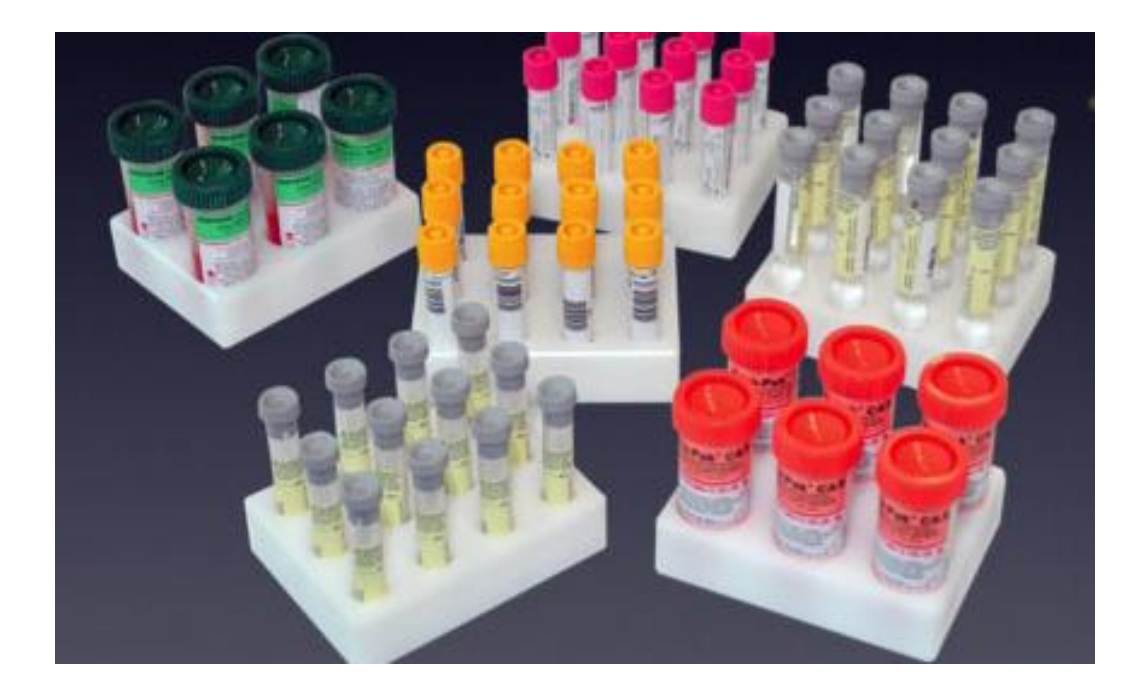

\**It is not necessary to place a specimen into each hole of a pallet because the instrument simply skips spaces that do not contain a specimen and continues to the next specimen or pallet*

Make sure caps are placed correctly on each container to ensure proper de-capping and recapping by the instrument.

### **Loading Pallets:**

Place full or partially full pallets onto the Specimen Feeder Conveyor Belt.

Each pallet should fit onto the Specimen Feeder Conveyor Belt so that the sides of the pallet are within the metal guides on each side of the conveyor belt.

UNIVERSITY HEALTH NETWORK/MOUNT SINAI HOSPITAL, DEPARTMENT OF MICROBIOLOGY

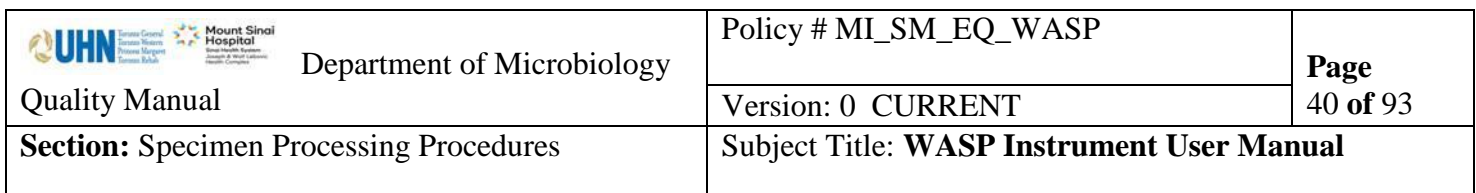

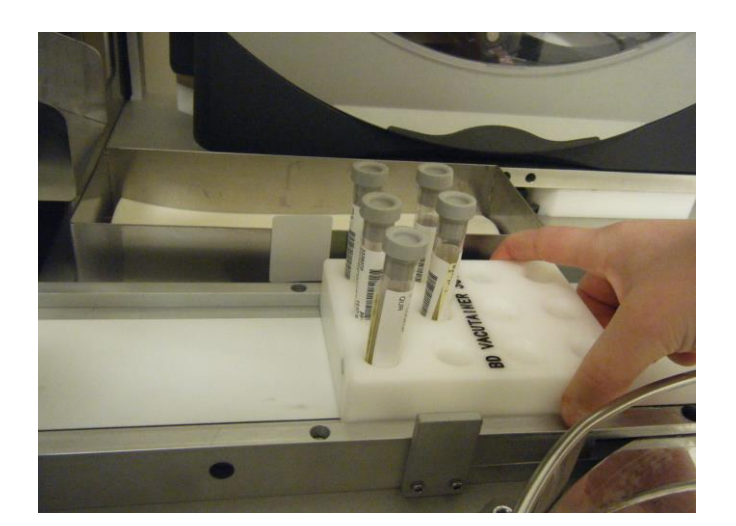

The Specimen Feeder Conveyor Belt will move continually to put any pallet in position to be processed by the instrument.

Pallets are processed in the following order every time.

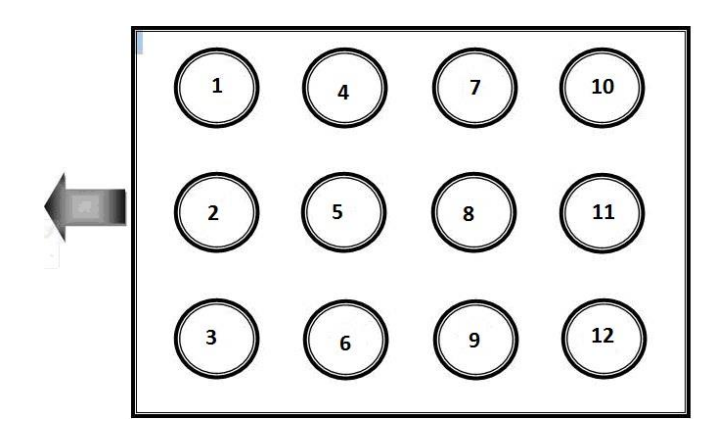

UNIVERSITY HEALTH NETWORK/MOUNT SINAI HOSPITAL, DEPARTMENT OF MICROBIOLOGY

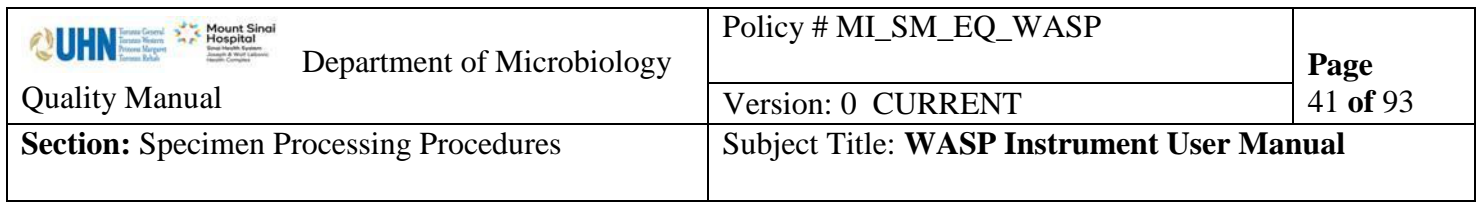

### **Loading Broths:**

The Wasp Instrument can be used for broth enrichment. Broths are placed in semi-circle Teflon pallets and are then placed in a small carousel located at the back of the instrument

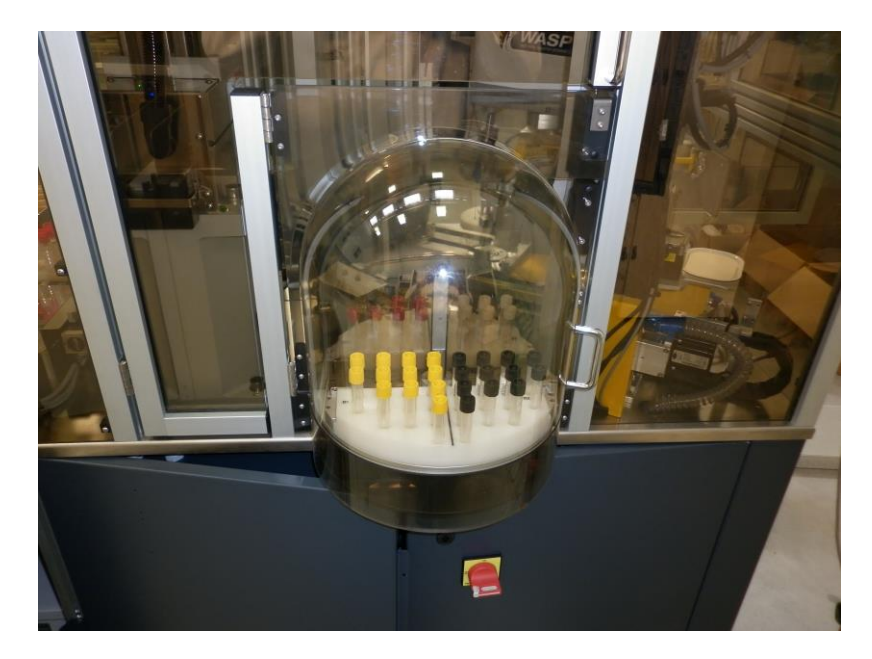

To load broths into the semi-circle pallets first select Disk Broth Carousel from the Main Screen of the Waspcore Software

UNIVERSITY HEALTH NETWORK/MOUNT SINAI HOSPITAL, DEPARTMENT OF MICROBIOLOGY

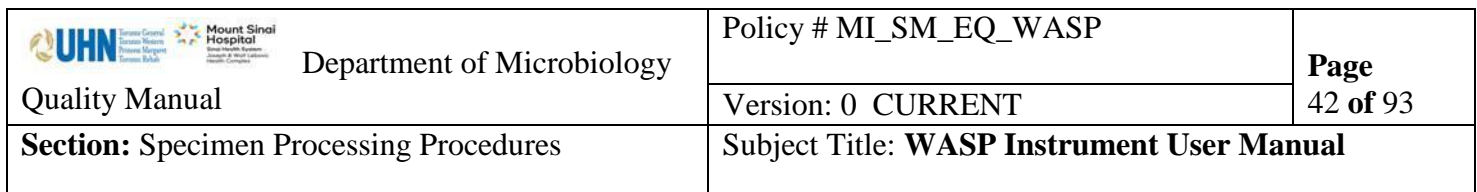

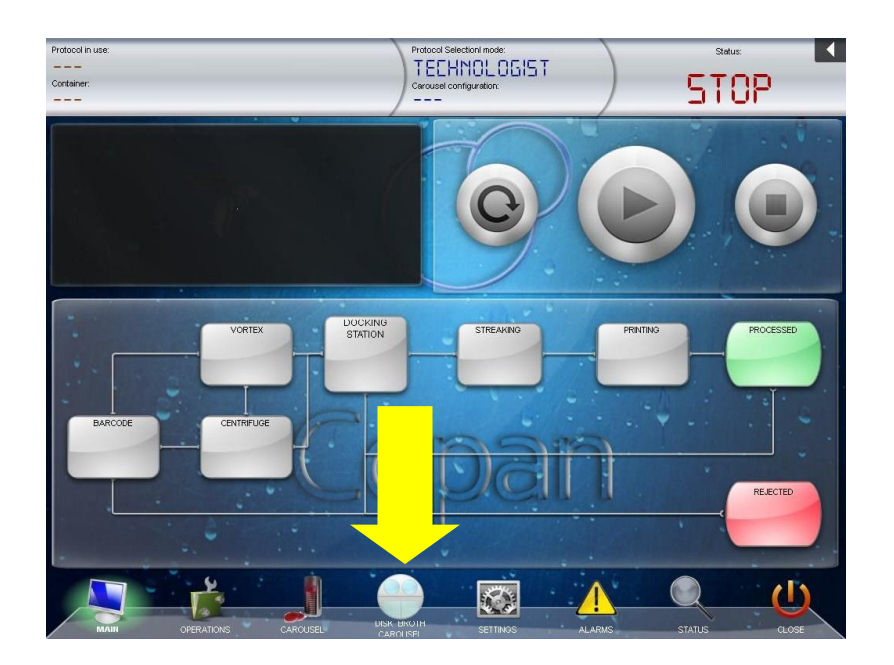

UNIVERSITY HEALTH NETWORK/MOUNT SINAI HOSPITAL, DEPARTMENT OF MICROBIOLOGY

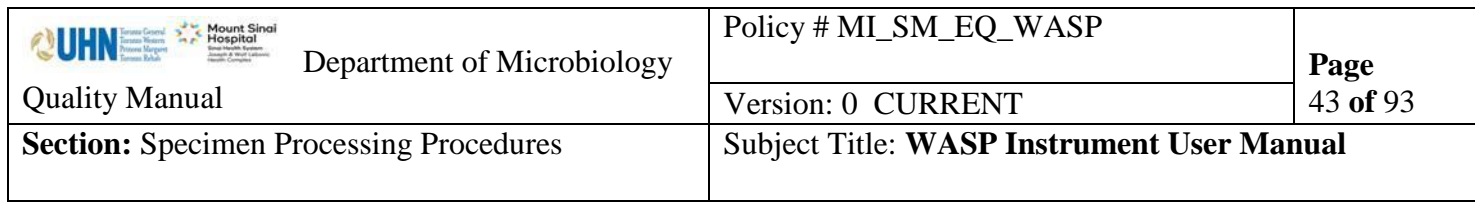

In the next screen you will see the current configuration for the Disk Broth Carousel. **Note the List at the Right of the Current Configurations for the Carousel (1). The Operator MUST be sure to place the correct broths in the correct location. Dividers for the two quadrants on each semi-circle piece can be observed by a black line that separates the piece into two identical pieces and each quadrant is marked with an identifier A1, A2, B1, or B2 for further identification on each quadrant (2).**

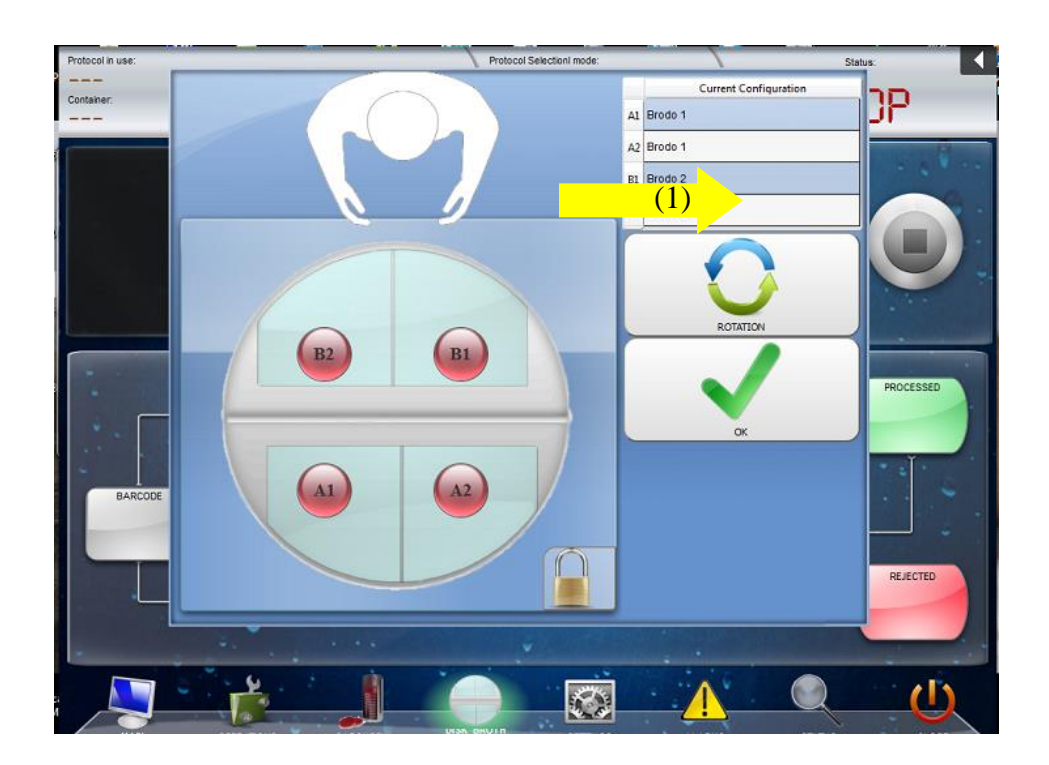

UNIVERSITY HEALTH NETWORK/MOUNT SINAI HOSPITAL, DEPARTMENT OF MICROBIOLOGY

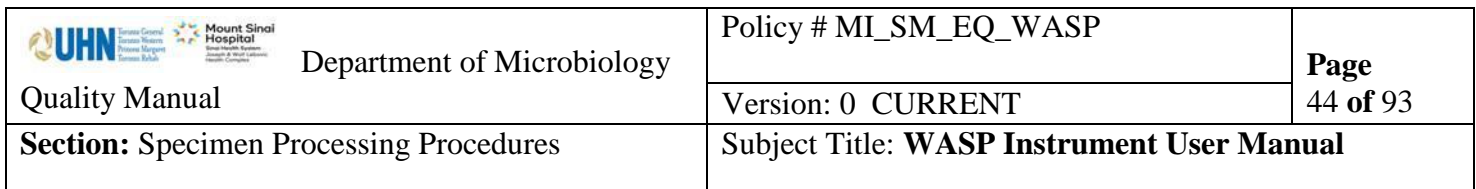

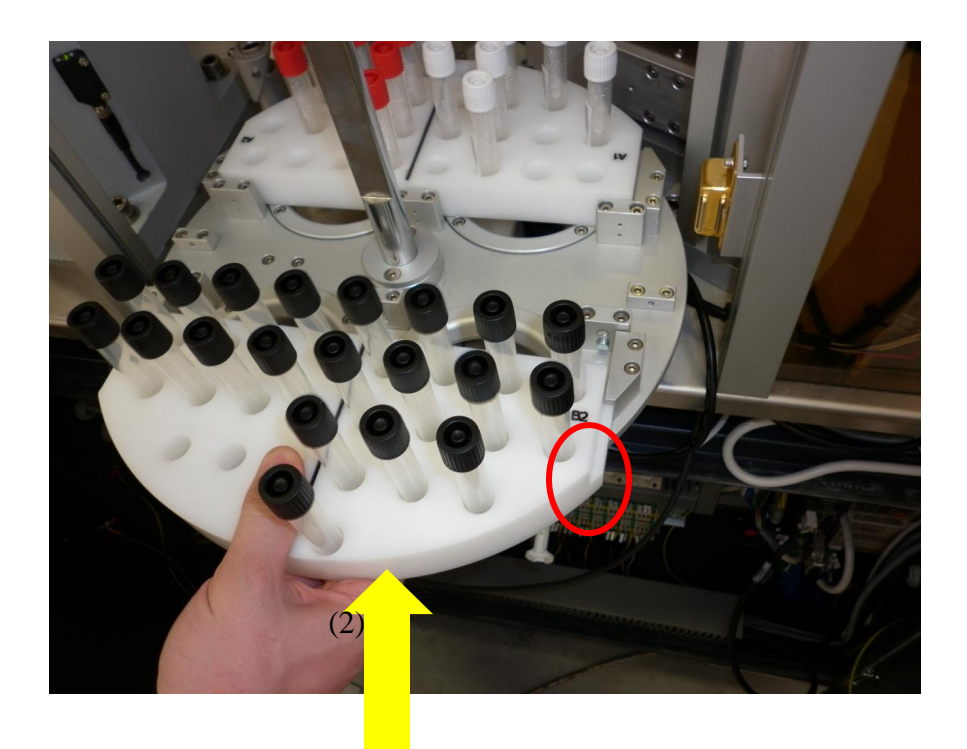

The semi-circle pieces are removable so that they can be interchanged with the Antibiogram/Antibiotic pieces and for cleaning purposes. To remove the piece pull the piece towards you and to replace the piece line it up with the metal guides and push it all the way away from you as shown in the above picture.

To access the Disk Broth carousel, if the semicircle you need is internal- currently in the machiner, first rotate the carousel in the software so that the side you need to work with is outside the main part of the instrument **(1).** If the semicircle needed is already externalthen press the unlock button at the bottom of the screen **(2)** to unlock the door of the carousel so you can reach the area to load the broths. Pull the door to the carousel open.

**Note 1 the machine may still be in cycle, but you are safe to load the broths as you are not inside of the machine where the moving mechanical pieces are located.**

**Note 2, if the machine was processing broths the carousel rotation shall be disabled till the broth enrichment process has not been completed.** 

UNIVERSITY HEALTH NETWORK/MOUNT SINAI HOSPITAL, DEPARTMENT OF MICROBIOLOGY

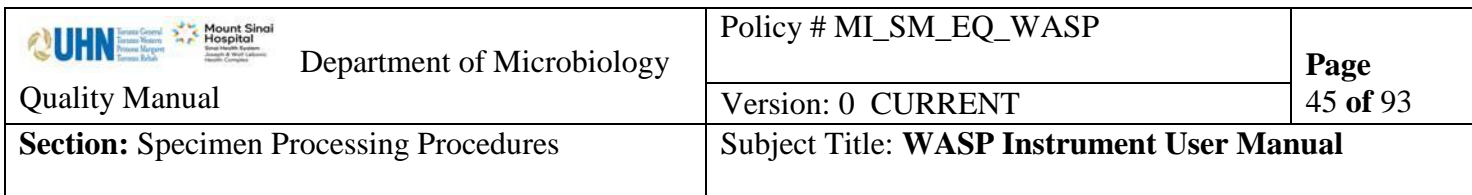

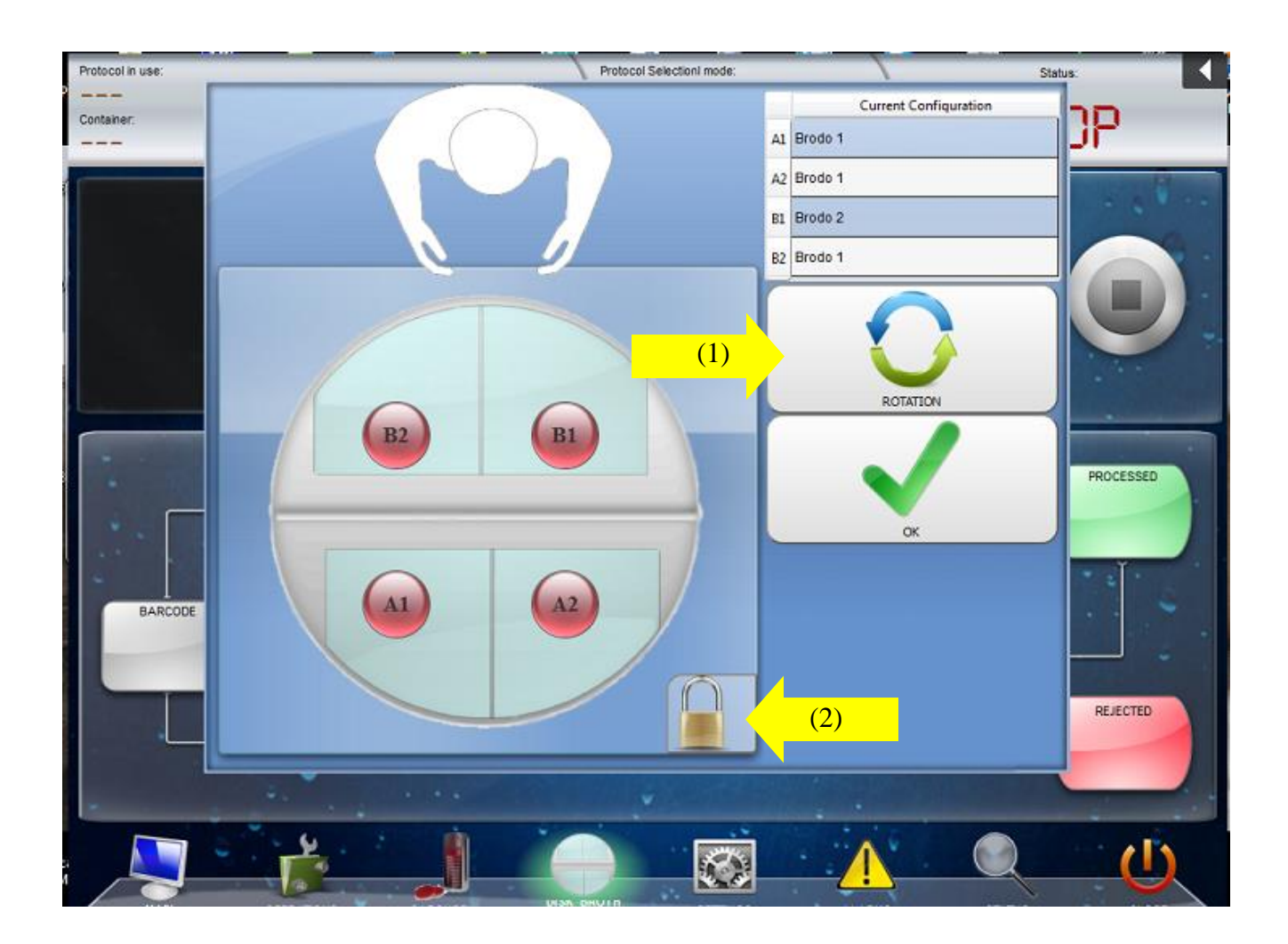

To Load the broths, first of all be sure to remove the already inoculated broths (they can be recognized as they shall be automatically be labeled by the WASP), then take unlabeled broth tubes and place them in the holes of the correct quadrant according to the Current Configurations. **Be sure to place the correct broths in the correct quadrant of the semicircle.**

UNIVERSITY HEALTH NETWORK/MOUNT SINAI HOSPITAL, DEPARTMENT OF MICROBIOLOGY

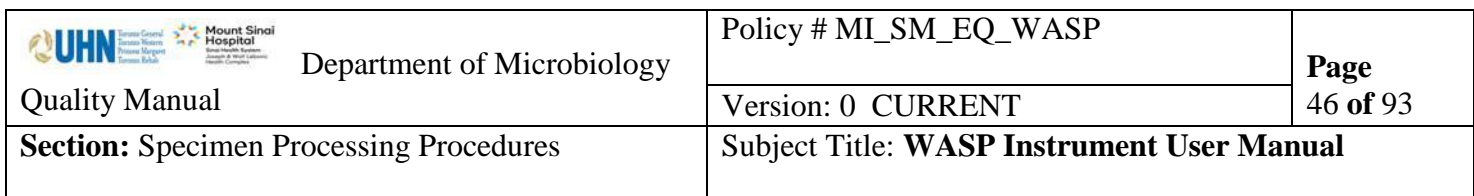

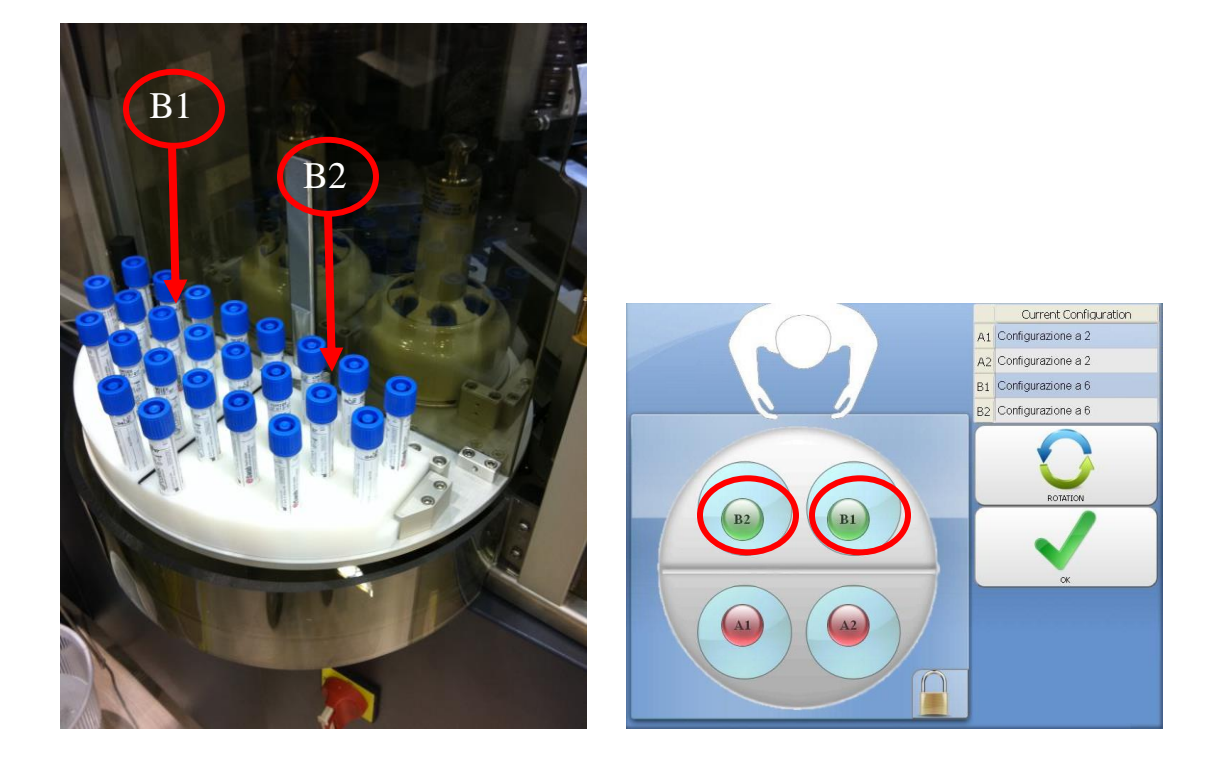

After finishing loading the broths for each designated quadrant…touch that quadrant identifier (A1, A2, B1, and B2) in the software to teach the software you have added broths. The circle will turn from red to green showing it has been loaded. Note that you'll not be able to load the internal quadrants.

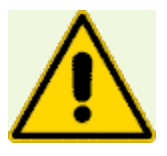

# **Pay Attention to the proper removal of the already processed Broth.**

UNIVERSITY HEALTH NETWORK/MOUNT SINAI HOSPITAL, DEPARTMENT OF MICROBIOLOGY

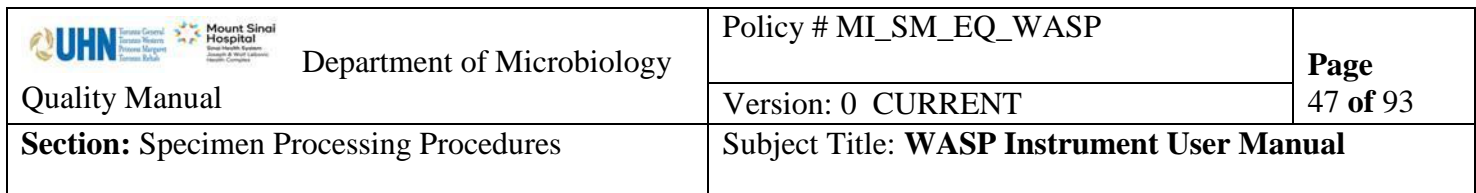

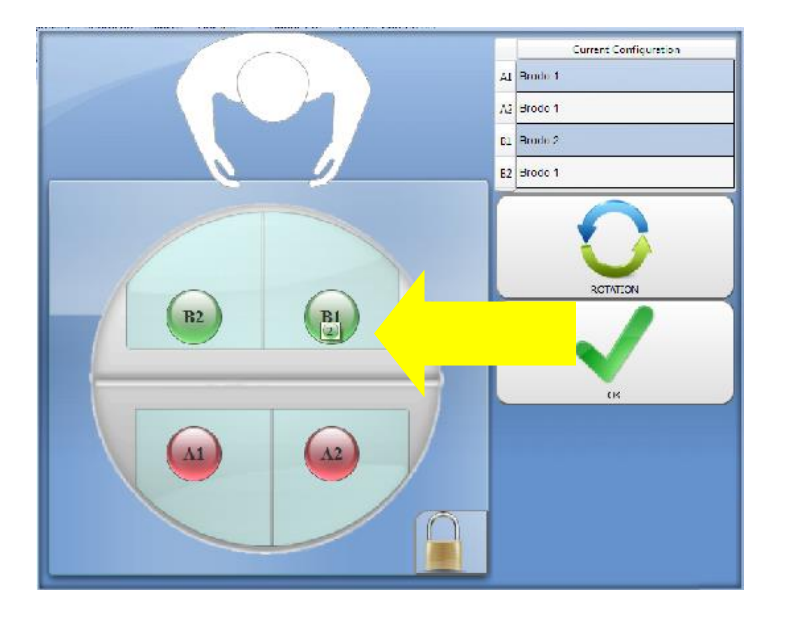

If you need to load the other side of the carousel (semi-circle currently inside the machine) close the door and press the **Rotation Button (1)** to rotate it. Follow the same steps for loading the broths. If you are done loading the broths close the door and press the **OK Button (2)** on the screen to close the carousel

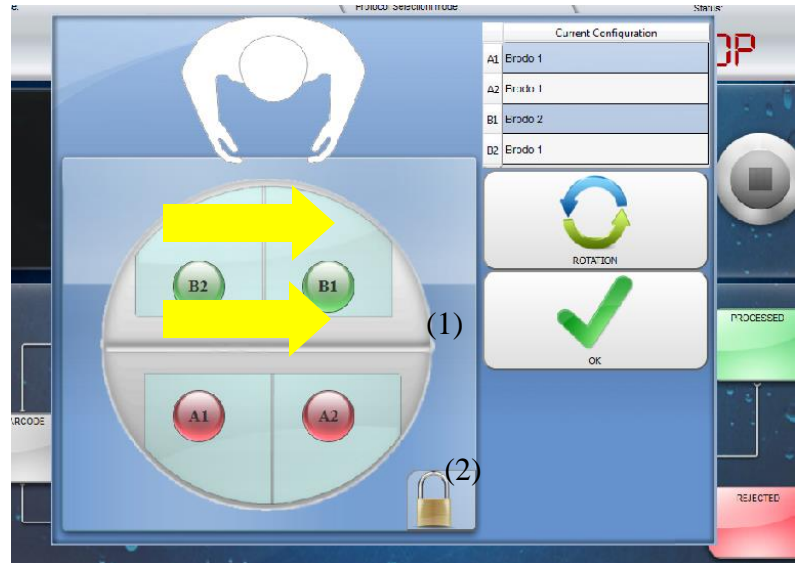

UNIVERSITY HEALTH NETWORK/MOUNT SINAI HOSPITAL, DEPARTMENT OF MICROBIOLOGY

*NOTE: This document is Uncontrolled When Printed.* 

*Any documents appearing in paper form that are not stamped in red "MASTER COPY" are not controlled and should be checked against the document (titled as above) on the server prior to use.*

Management System\UHN\_Mount Sinai Hospital Microbiology\Standard Operating Procedures\Specimen Processing Procedures\

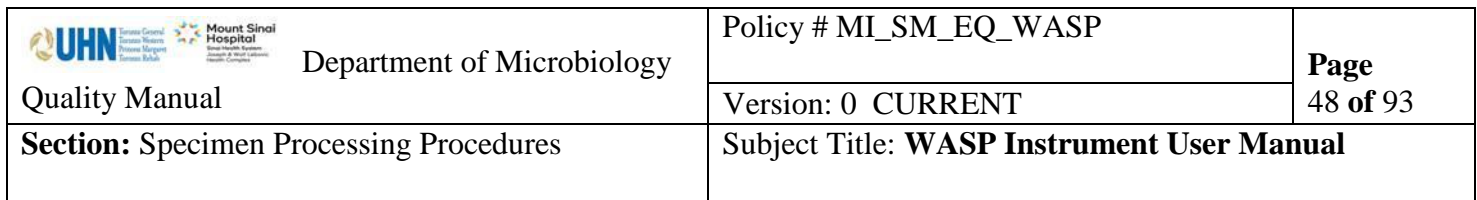

### **To start run:**

The Wasp Main Screen contains the section that is called **Next Step to Do (the black square on the left of the main page).** This feature will tell the operator what he/she must do next to successfully run the Wasp.

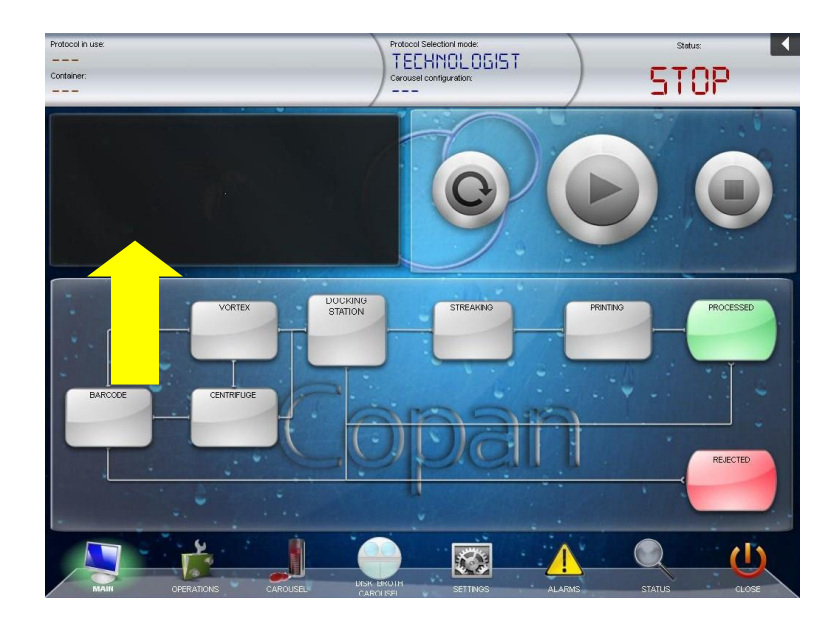

Press **Reset** Machine button from the WASP® Main Screen if needed

UNIVERSITY HEALTH NETWORK/MOUNT SINAI HOSPITAL, DEPARTMENT OF MICROBIOLOGY

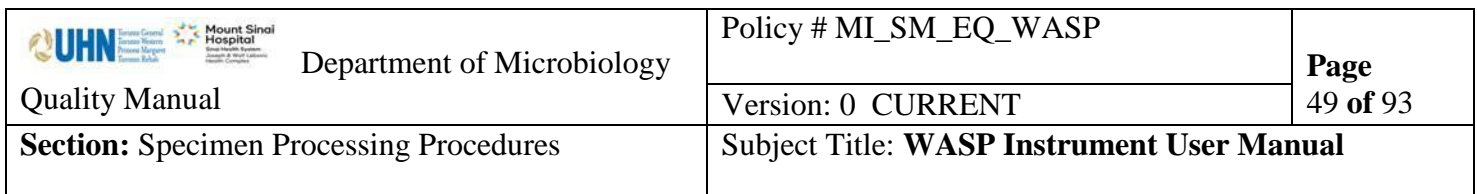

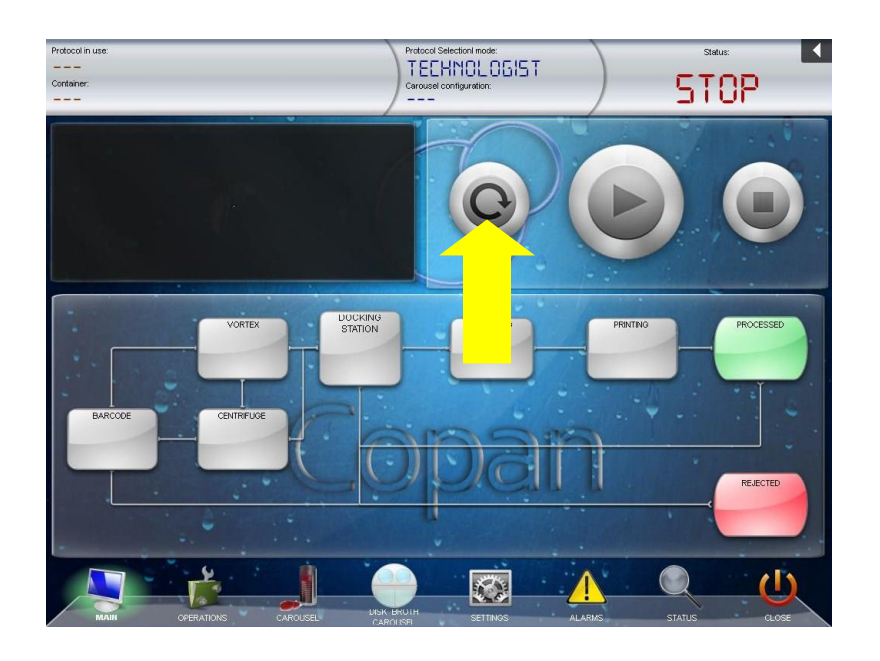

The status of Wasp should go from **STOP** to **READY** when the instrument is ready for operation. **Remember to always follow the Next Step to Do for extra assistance.**

Touch **Start** from the Main Screen of the WASP® software

UNIVERSITY HEALTH NETWORK/MOUNT SINAI HOSPITAL, DEPARTMENT OF MICROBIOLOGY

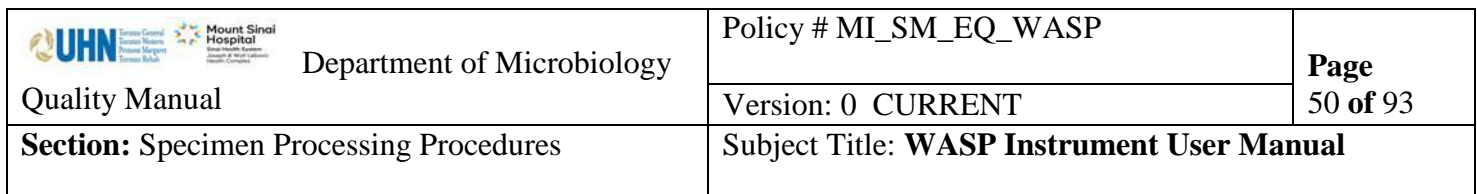

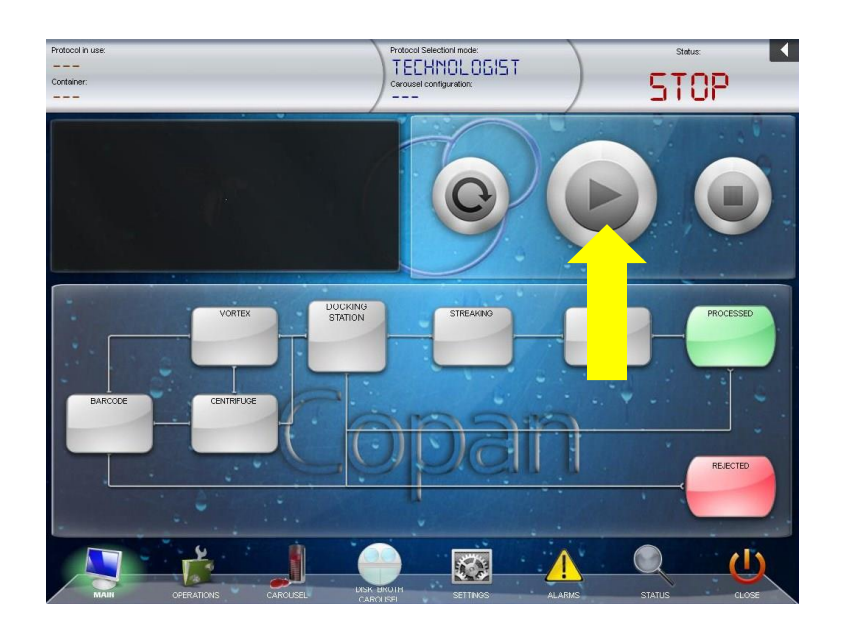

Select the **Container (1)** that you wish to use by clicking on it. Then press **OK (2)**

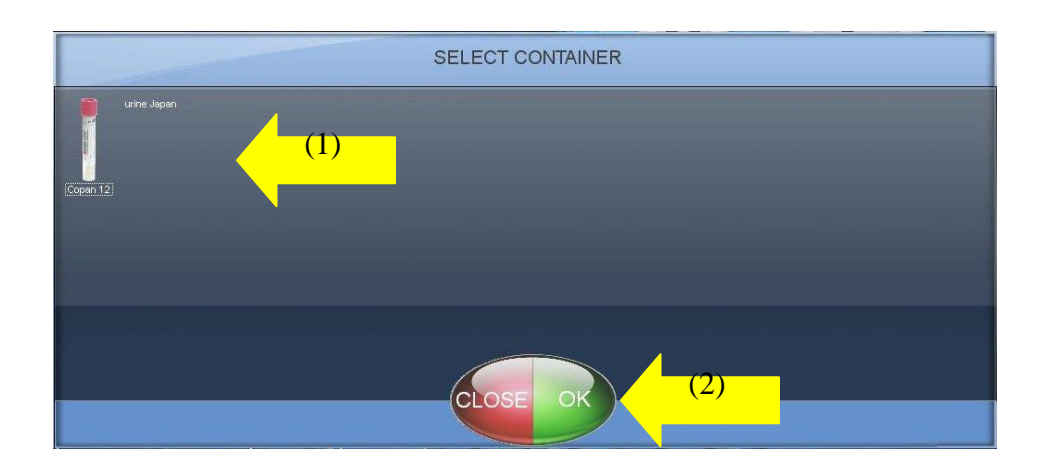

UNIVERSITY HEALTH NETWORK/MOUNT SINAI HOSPITAL, DEPARTMENT OF MICROBIOLOGY

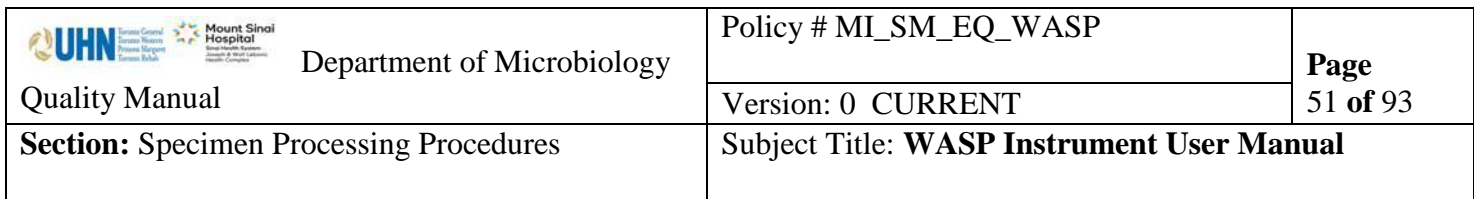

## **Unloading Pallets:**

Once a pallet has been completely processed, the pallet will be pushed onto the Processed Specimen Exit Aisle. Note that if the exit aisle is filled with pallets, the WASP will stop processing specimens until the pallets are removed and there is room for more pallets.

Remove the pallet and specimens and place the specimens in the appropriate storage containers (as determined by your internal laboratory procedures)

The pallet may then be refilled with fresh specimens and placed back onto the specimen Feeder Conveyor Belt.

If a pallet must be removed from the instrument manually, press **Operations (1)** from the Main Screen of the WASP® software, then press **Pallet Unload (2)** to force the instrument to push out the pallet into the pallet unload area

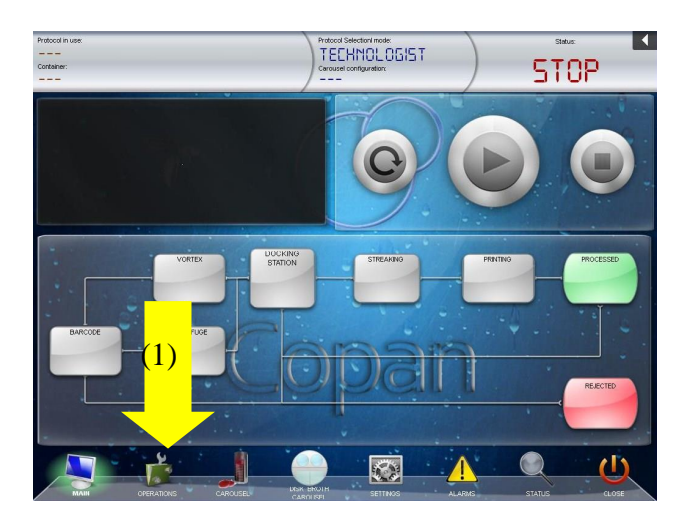

UNIVERSITY HEALTH NETWORK/MOUNT SINAI HOSPITAL, DEPARTMENT OF MICROBIOLOGY

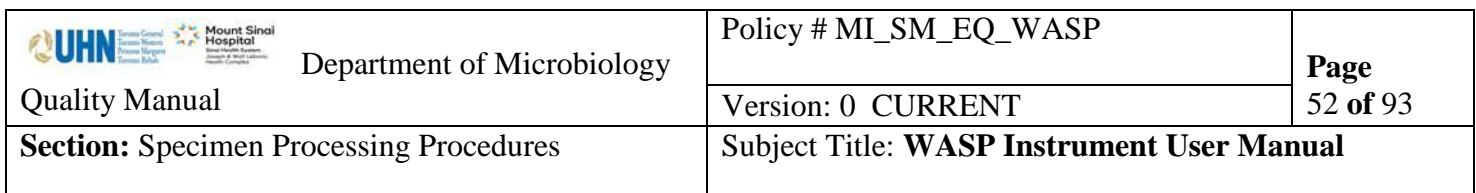

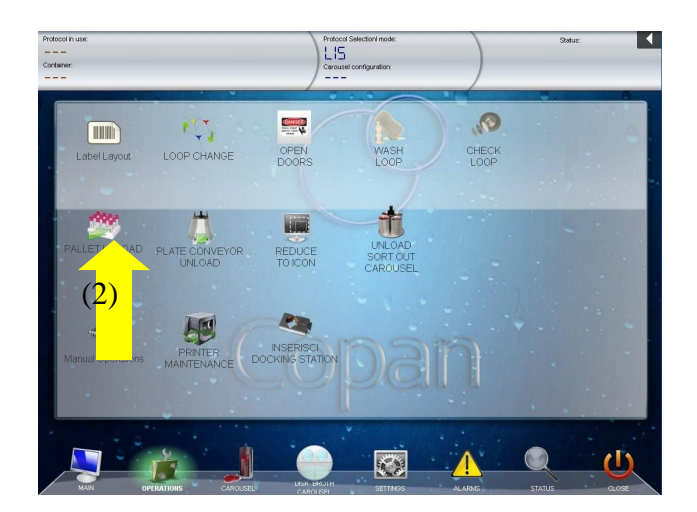

### **Unloading Streaked Plates:**

Plates that have been struck and labeled will be pushed out onto the Plate Conveyor Belt by the instrument in stacks with a pre-selected number of plates *(Maximum of 10 plates per stack)*

UNIVERSITY HEALTH NETWORK/MOUNT SINAI HOSPITAL, DEPARTMENT OF MICROBIOLOGY

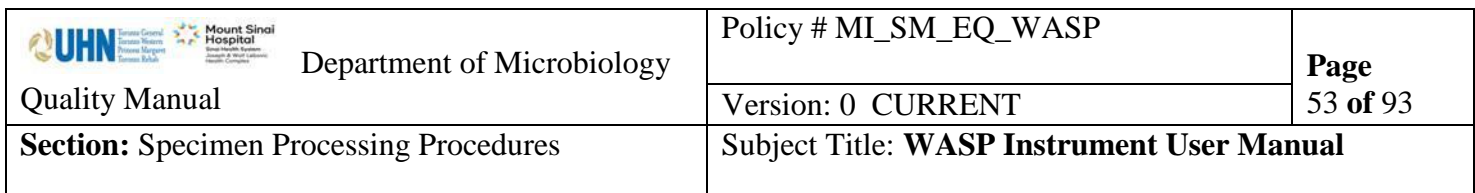

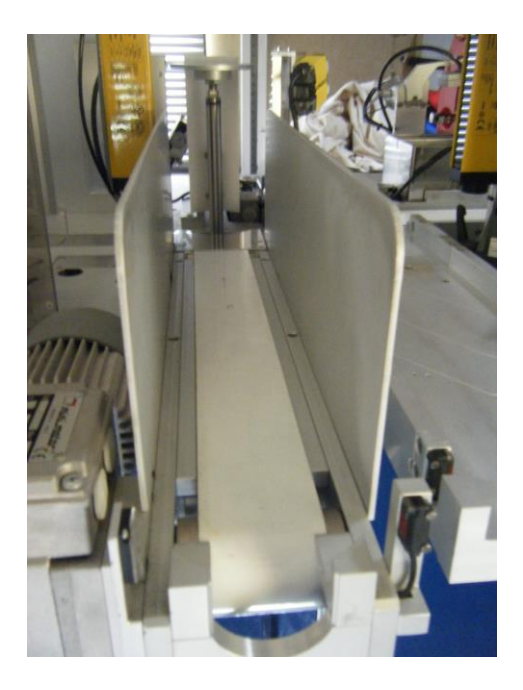

The plates may be removed from the conveyor belt and placed into an incubator

Note that if the stacks of plates reach the end of the conveyor belt, the WASP may stop processing specimens until the last stack is removed to make room for new processed plates.

UNIVERSITY HEALTH NETWORK/MOUNT SINAI HOSPITAL, DEPARTMENT OF MICROBIOLOGY

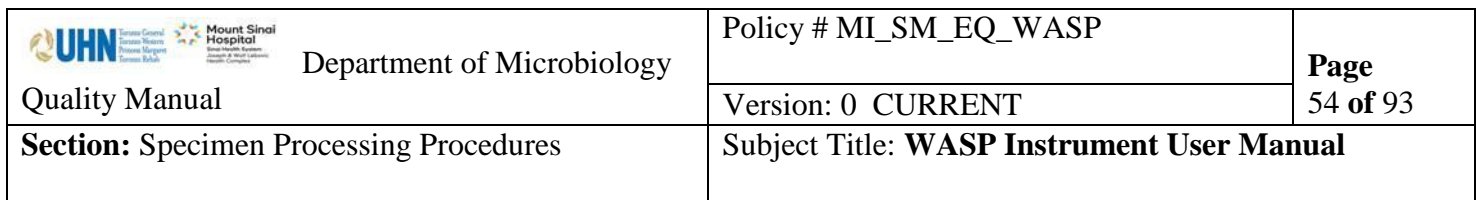

## **Unloading the Sort out Carousel**:

If streaked plates on the stacker must be manually removed from the instrument press **Operations** from the Main Screen of the software then press **Unload Sort out Carousel** to force the instrument to unload any plates currently on the stacker onto the plate unloading area **(1)**

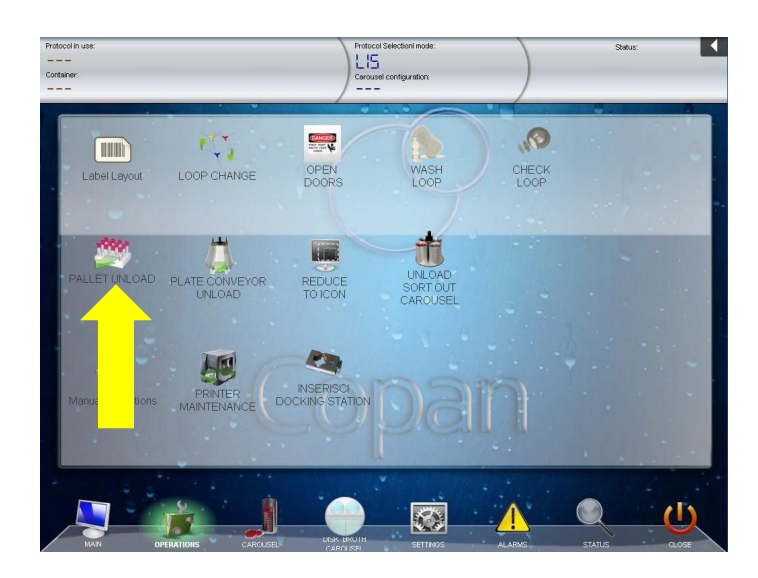

In the next screen…the stack of plates currently on the stacker will be highlighted with a red circle indicating this is the stack currently present on the stacker. Press on this circle to unload the plates currently on the stacker.

The number of plates in each stack is listed as a number within each circle. If other stacks must be unloaded, press those circles as well.

UNIVERSITY HEALTH NETWORK/MOUNT SINAI HOSPITAL, DEPARTMENT OF MICROBIOLOGY

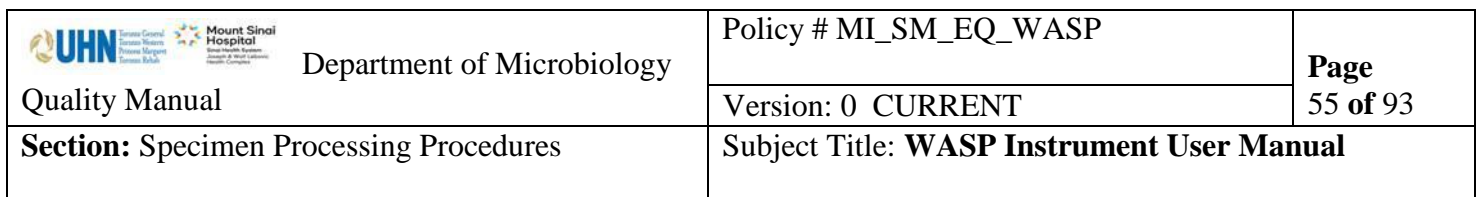

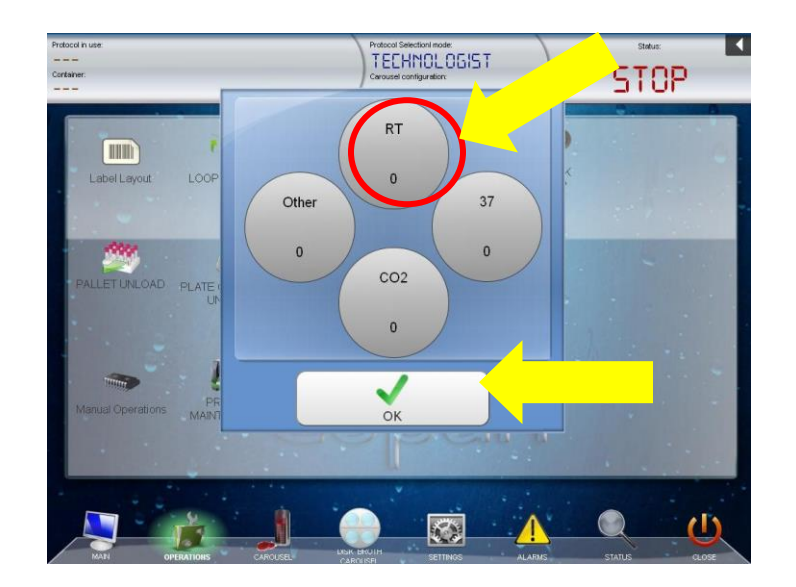

Press **OK** to exit the screen when finished

## **Unloading Broths:**

Broths can be unloaded while the instrument is in cycle. To unload broths first press **Disk Broth Carousel** from the Main Screen of the Software

UNIVERSITY HEALTH NETWORK/MOUNT SINAI HOSPITAL, DEPARTMENT OF MICROBIOLOGY

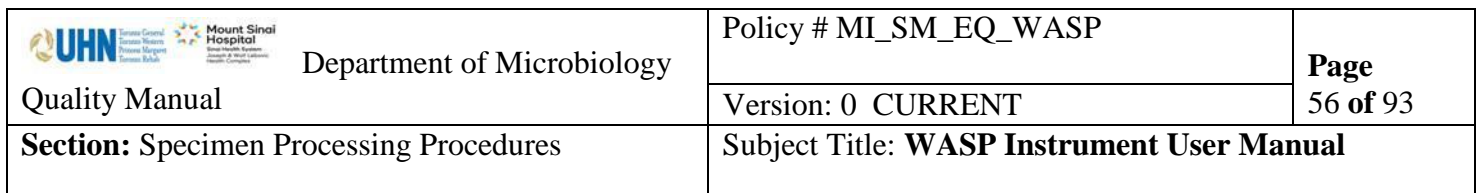

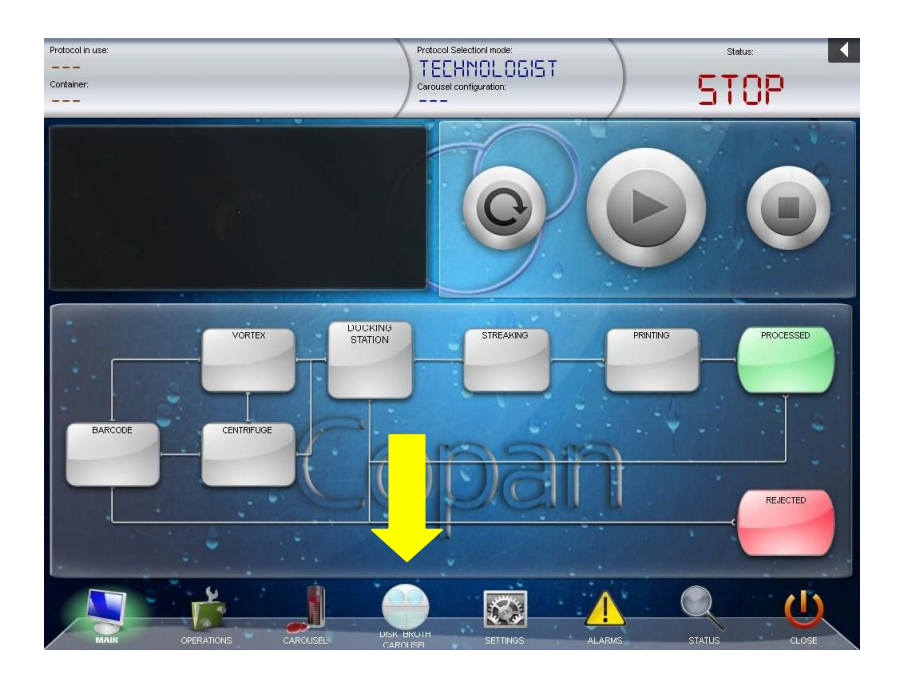

In the Disk Broth Carousel Screen, if necessary, rotate the carousel by pressing **Rotation (1)** so that the broths you wish to unload are on the outside of the instrument. Then press the **Unlock Button (2)** to unlock the door of the Carousel. Open the door

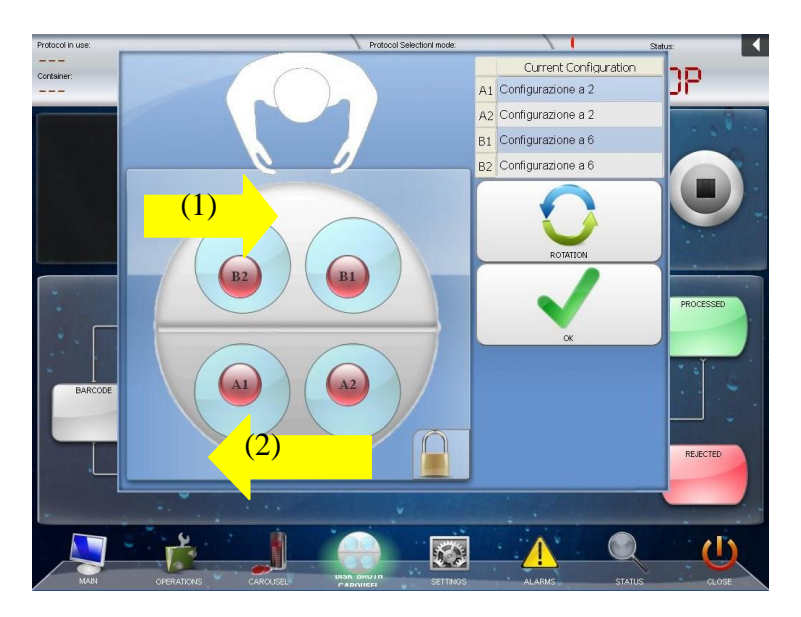

UNIVERSITY HEALTH NETWORK/MOUNT SINAI HOSPITAL, DEPARTMENT OF MICROBIOLOGY

*NOTE: This document is Uncontrolled When Printed. Any documents appearing in paper form that are not stamped in red "MASTER COPY" are not controlled and should be checked against the* 

*document (titled as above) on the server prior to use.* Management System\UHN\_Mount Sinai Hospital Microbiology\Standard Operating Procedures\Specimen Processing Procedures\

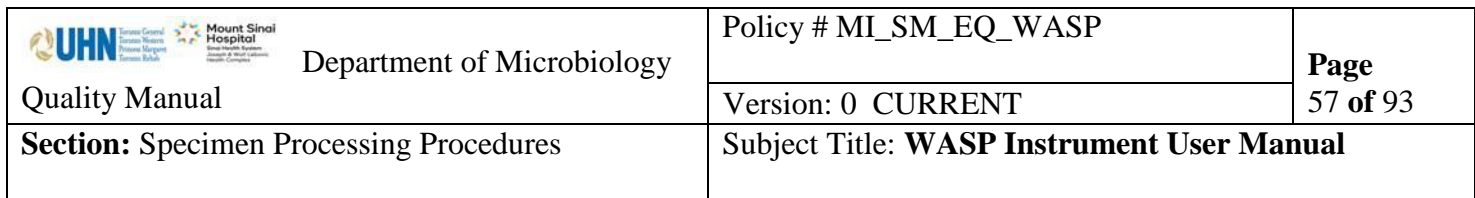

Remove the broths directly from the Teflon piece, or remove the entire Teflon piece by sliding it back and towards you as seen in the next picture. **If you remove the whole piece, remember to replace the piece when finished removing the broths.**

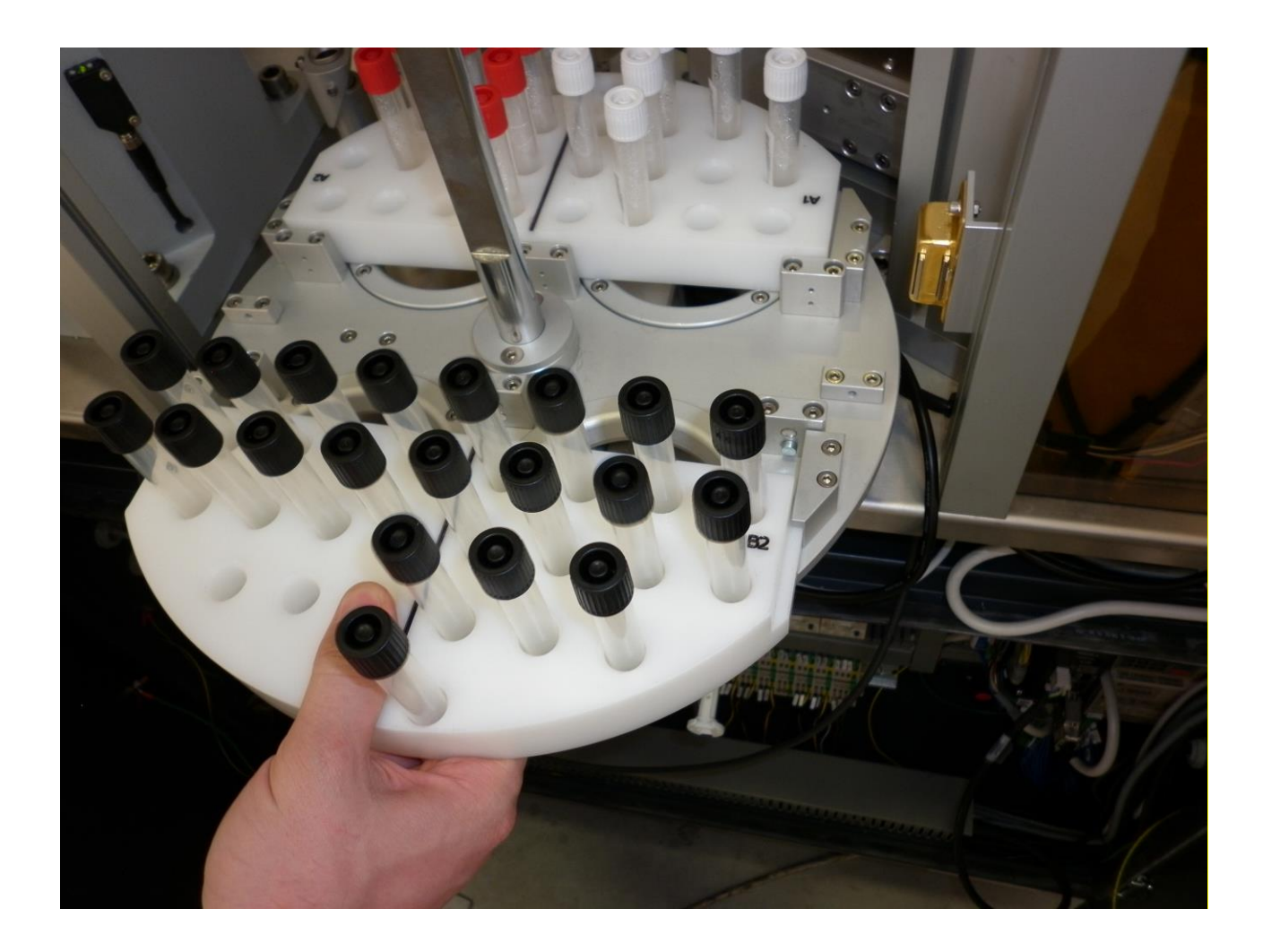

When you are finished with the Carousel close the door. Then press **OK** in the Disk Broth screen of the software

UNIVERSITY HEALTH NETWORK/MOUNT SINAI HOSPITAL, DEPARTMENT OF MICROBIOLOGY

*NOTE: This document is Uncontrolled When Printed. Any documents appearing in paper form that are not stamped in red "MASTER COPY" are not controlled and should be checked against the document (titled as above) on the server prior to use.*

Management System\UHN\_Mount Sinai Hospital Microbiology\Standard Operating Procedures\Specimen Processing Procedures\

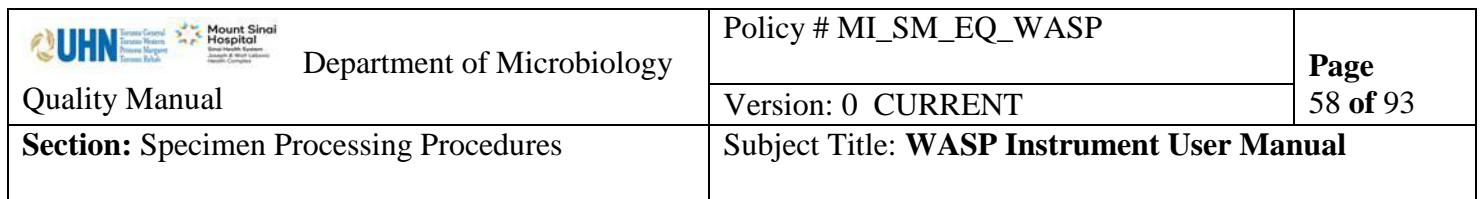

# **Pay Attention to the proper removal of the already processed Broth!**

## **Managing Specimen Rejections:**

All specimens that are not processed or fully processed by the instrument will be placed into the rejection bin located by the printer.

All specimens that are rejected by the instrument must either be hand planted by a technologist or placed through the instrument again.

Listed in this section are several reasons why specimens may be rejected by the instrument.

### **Inadequate liquid in Specimen Container**

Each loop dips down a certain depth to gather specimen

UNIVERSITY HEALTH NETWORK/MOUNT SINAI HOSPITAL, DEPARTMENT OF MICROBIOLOGY

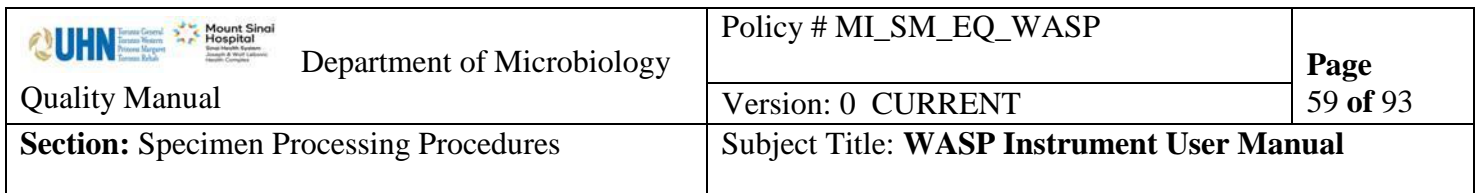

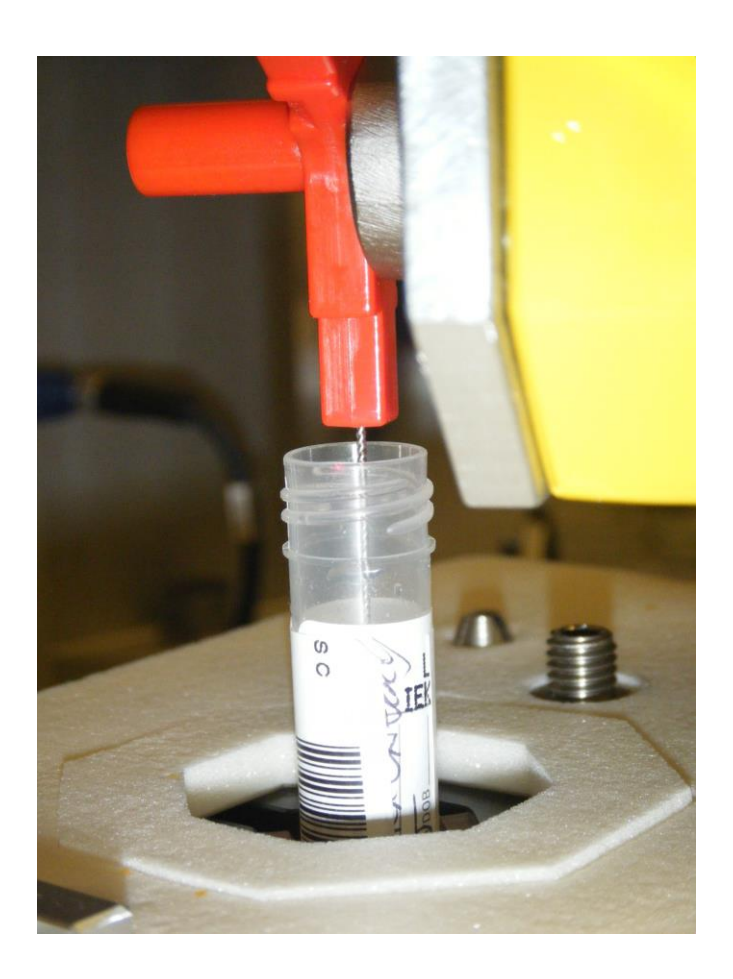

The camera system located behind the media streak station will take a picture of the loop after it has dipped in the specimen to determine if a droplet is present in the loop

UNIVERSITY HEALTH NETWORK/MOUNT SINAI HOSPITAL, DEPARTMENT OF MICROBIOLOGY

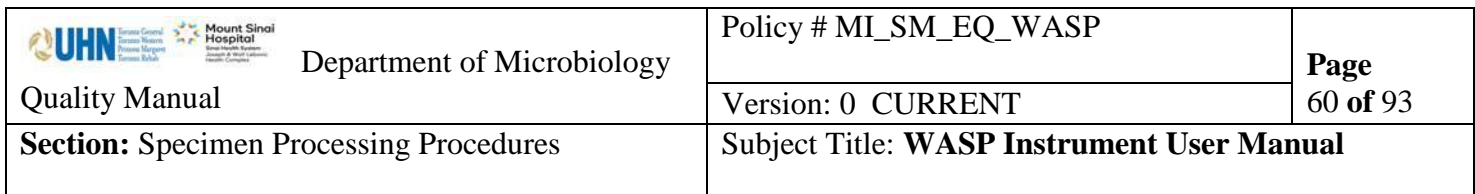

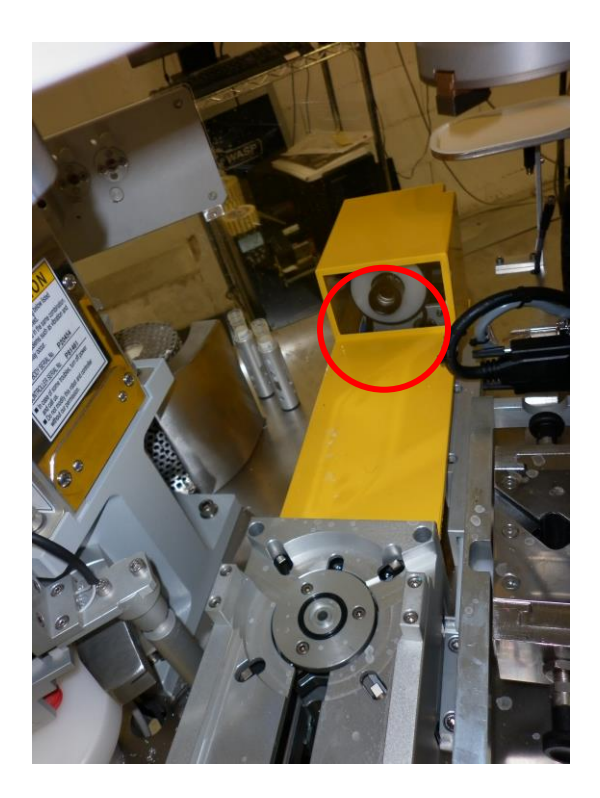

If the instrument does not detect a droplet of specimen after three consecutive attempts, it will recap the specimen and place it into the rejection bin **(Each attempt to collect specimen will place the loop deeper into the container)**

The media plate located within the streak area will be picked up by Tarzan and have a label printed that has an "X" through the data on the label. This plate will be placed on the stacker and at some point will need to be removed by a technologist from the stack

UNIVERSITY HEALTH NETWORK/MOUNT SINAI HOSPITAL, DEPARTMENT OF MICROBIOLOGY

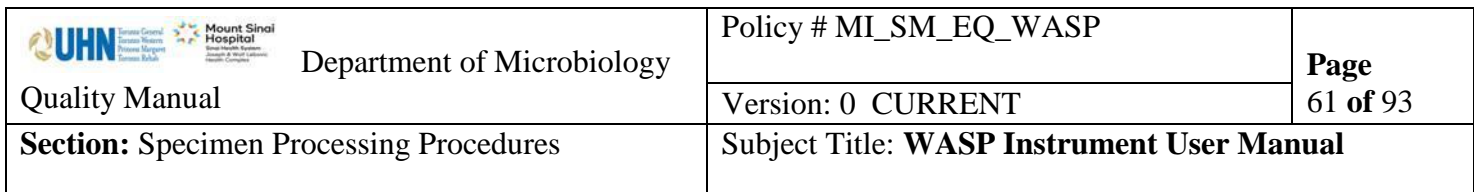

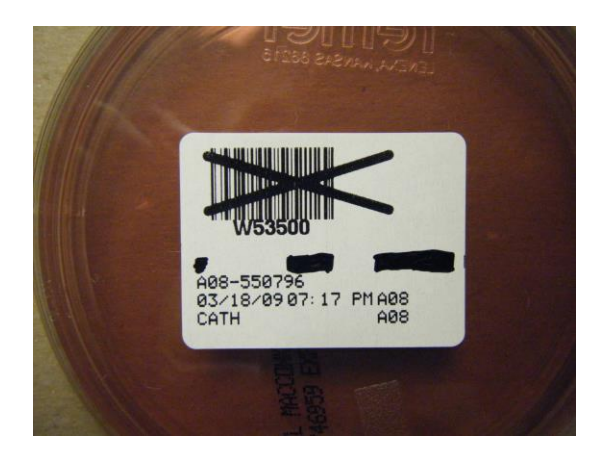

Specimens with insufficient liquid sample will need to be planted by hand as the instrument will continually reject the specimen if placed back in a pallet to be run again

#### **Failed Initial Barcode Scan**

Specimens may be rejected by the instrument at the initial barcode scan

No plates will be present for the specimen as it is rejected immediately after being taken from the pallet or conveyor belt

Specimens should be inspected to make sure a barcode is present on the container

Specimens should be inspected for damaged barcodes or the presence of more than one barcode on the specimen tube (more than one barcode results in a rejection of the specimen ) **NOTE: A barcode filter can be set up by Copan Wasp Team for this situation as long as the different barcodes have some differentiating factor between them**

If an active LIS is being used on the instrument, a technologist should be sure to check that the specimen has been received and has data from the LIS to support the instrument in processing it

Specimens rejected at initial barcode scan can be hand planted or relabeled and placed through the instrument to try again

UNIVERSITY HEALTH NETWORK/MOUNT SINAI HOSPITAL, DEPARTMENT OF MICROBIOLOGY

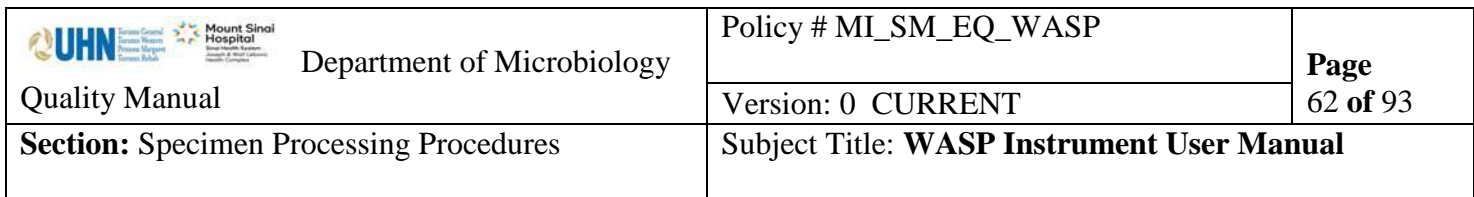

### **Alarm Causing Specimen to be partially processed**

If an alarm occurs that requires the user to press the emergency, any specimen present in the docking station or vortex has not been processed or completely processed by the instrument

Specimens present in the docking station should be left in the docking station. When resetting the instrument, Tarzan will remove the re-capped specimen and place it into the rejection bin

This specimen may then be re-run through the instrument once the alarm has been resolved

Specimens in the vortex have not been processed by the instrument past the initial barcode scan

Specimens in the vortex should not be removed as Tarzan will collect the specimen and place it into the rejection bin where it can be rerun

### **Shutdown Procedure**

Before starting the shutdown procedure, make sure the instrument has all plates and pallets unloaded/removed from inside the instrument.

Once the instrument is empty, close out of the WASP® software by pressing **Close (1)** from the Main Screen and then pressing the corresponding close button **(2)**

UNIVERSITY HEALTH NETWORK/MOUNT SINAI HOSPITAL, DEPARTMENT OF MICROBIOLOGY

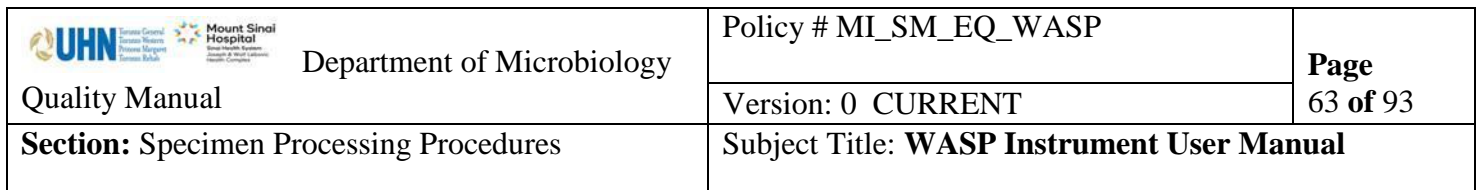

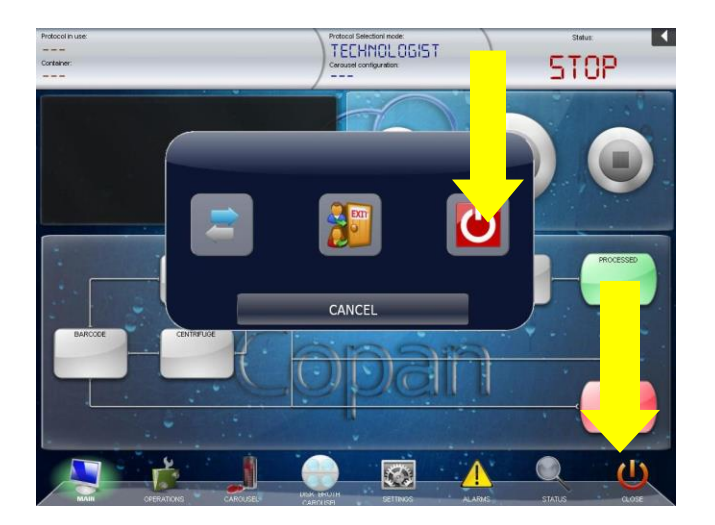

Shut down the PC by pressing the Microsoft Icon **(1)** and selecting to shut down the PC **(2). Wait until you see the PC monitor say No Signal**

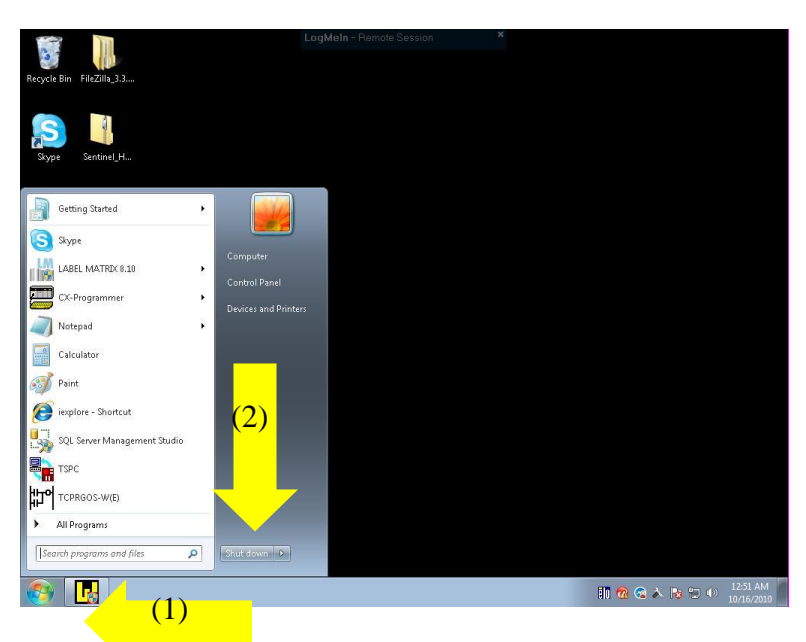

Turn off the main power to the instrument by turning off the red power switch located in the back of the instrument.

UNIVERSITY HEALTH NETWORK/MOUNT SINAI HOSPITAL, DEPARTMENT OF MICROBIOLOGY

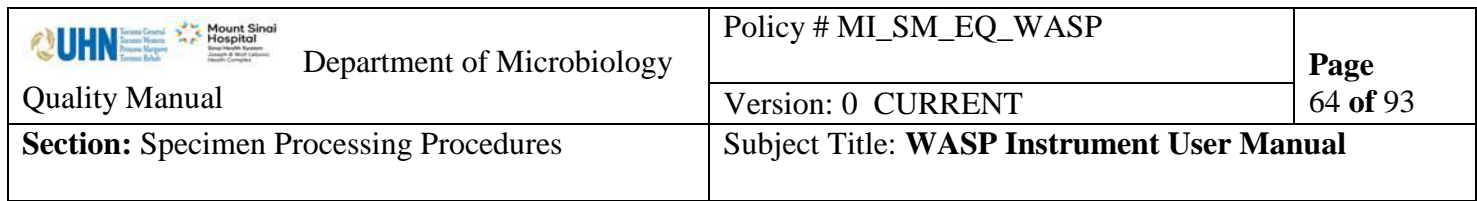

## **Changing Printer Labels:**

### **\*For a diagram of the label and ribbon feed in the Zebra printer please see Appendix B**

Make sure the instrument is completely Stopped and **Reset the Machine**

Press the "Operations" button at the bottom of the Main Screen of the WASP® software

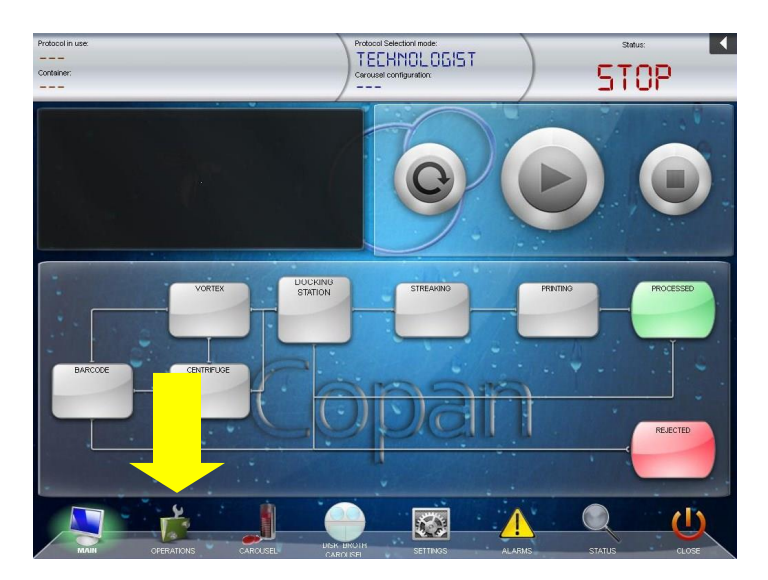

Press the "Printer Maintenance" button. You should hear an audible click.

UNIVERSITY HEALTH NETWORK/MOUNT SINAI HOSPITAL, DEPARTMENT OF MICROBIOLOGY

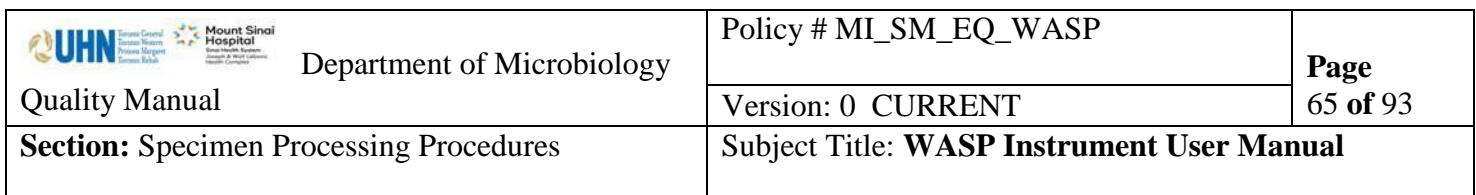

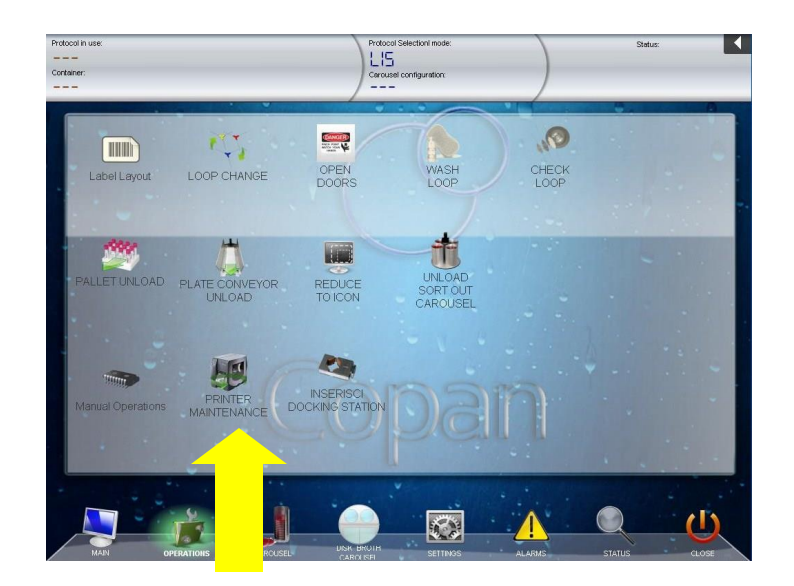

Remove the Rejection bin and rotate the printer so screen of the printer is facing towards the front of the instrument and you can see the printer screen.

Lift up the cover from the side of the printer

Press the printhead **(1)** release latch to open the assembly and lift the printhead **(2)** until it latches and remains open.

UNIVERSITY HEALTH NETWORK/MOUNT SINAI HOSPITAL, DEPARTMENT OF MICROBIOLOGY

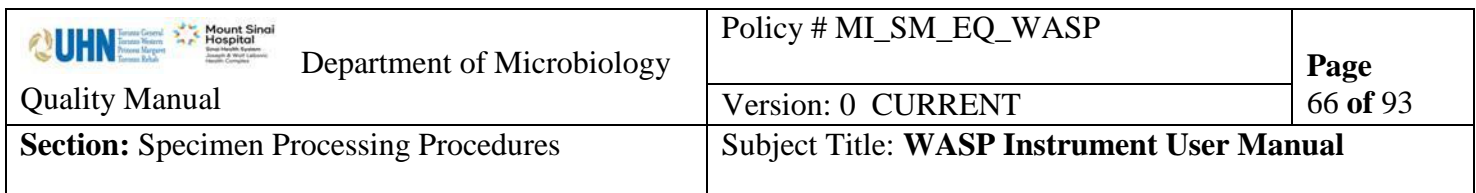

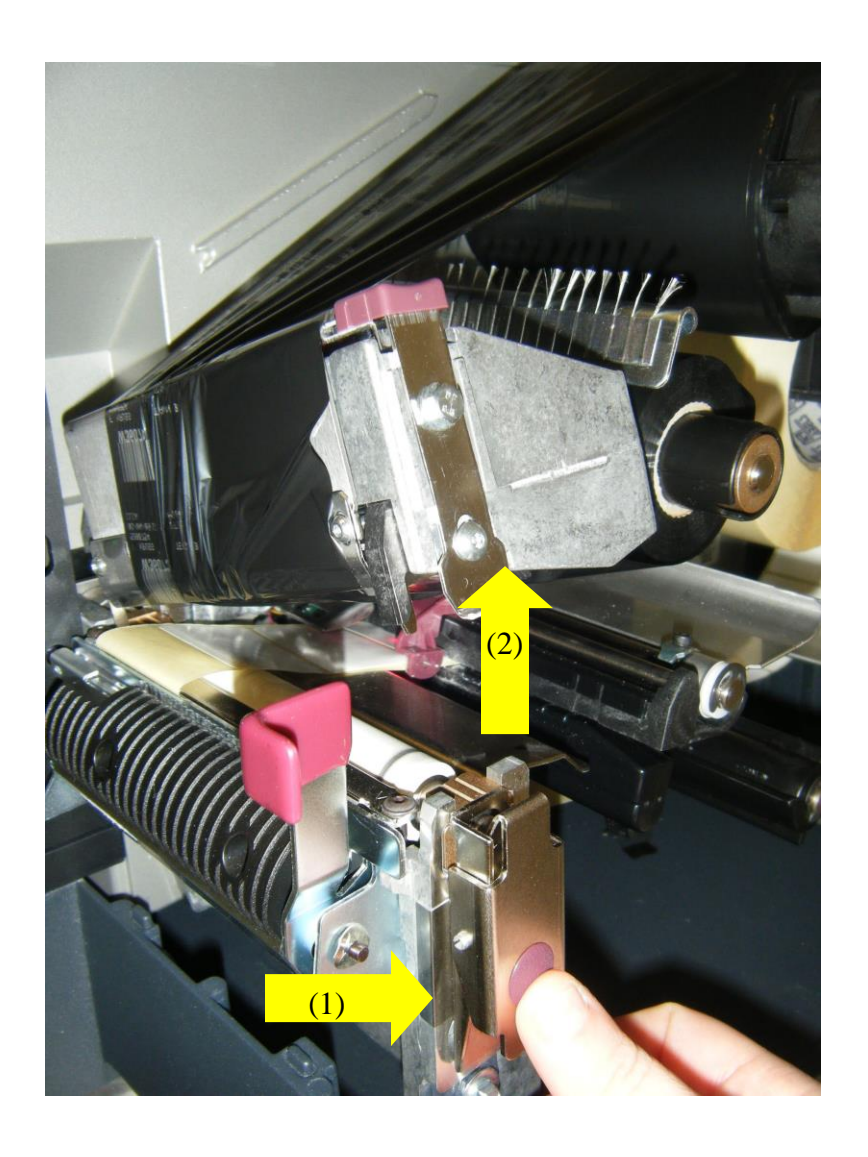

Remove approximately 2 feet of labels from the new roll that is being placed into the printer. This will make it easier to feed the labels through the printer.

UNIVERSITY HEALTH NETWORK/MOUNT SINAI HOSPITAL, DEPARTMENT OF MICROBIOLOGY

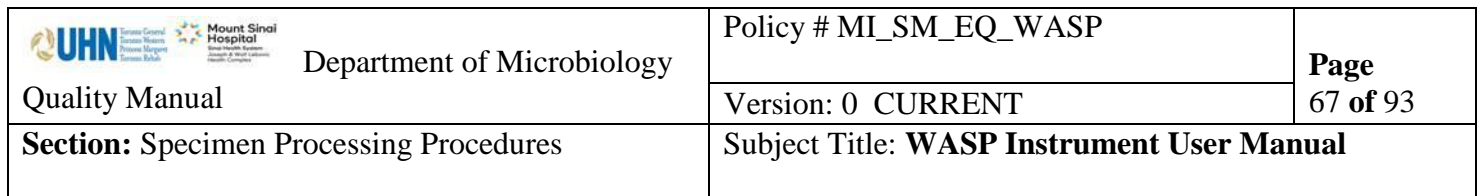

Flip down the media supply guide.

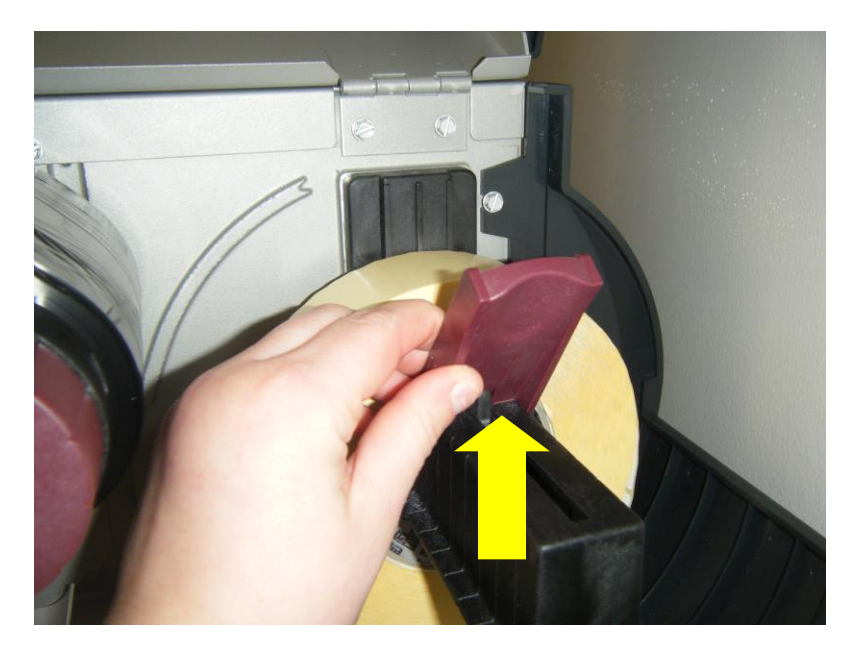

Place the roll of media onto the supply holder and push it as far back as it will go. Slide the media supply guide tight against the roll of labels and flip it back into the up position.

Feed the label media under the dancer assembly **(1)**

UNIVERSITY HEALTH NETWORK/MOUNT SINAI HOSPITAL, DEPARTMENT OF MICROBIOLOGY

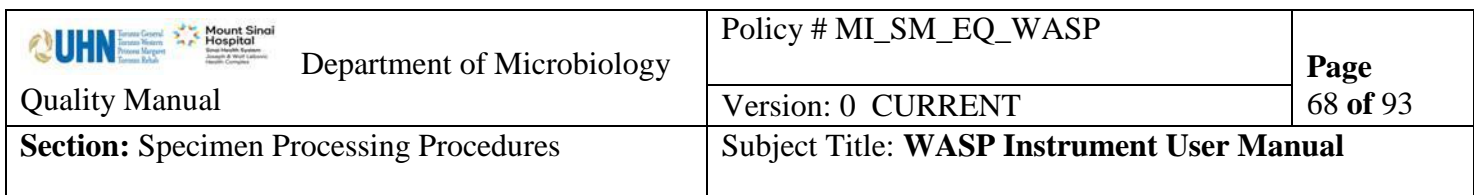

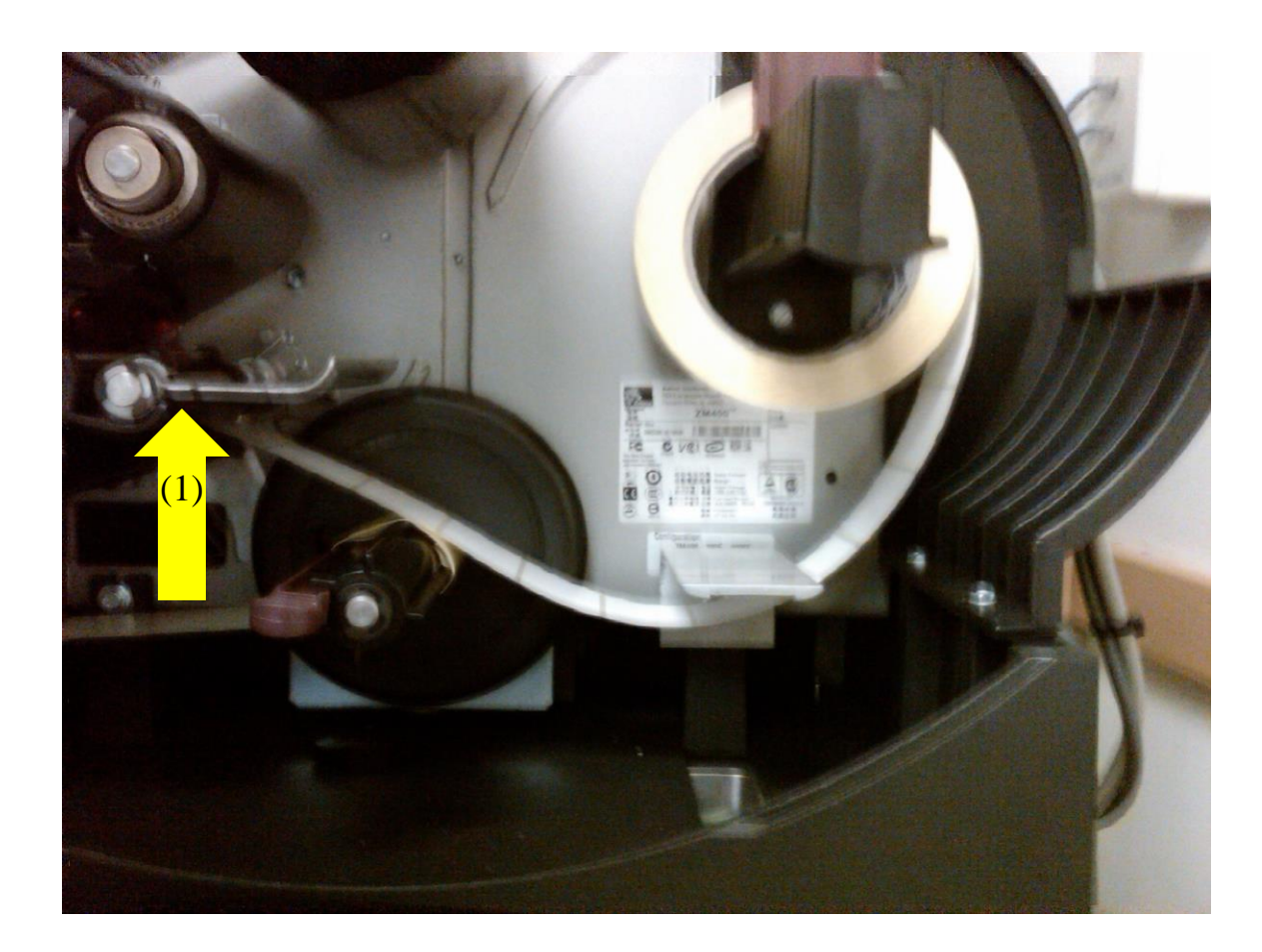

UNIVERSITY HEALTH NETWORK/MOUNT SINAI HOSPITAL, DEPARTMENT OF MICROBIOLOGY

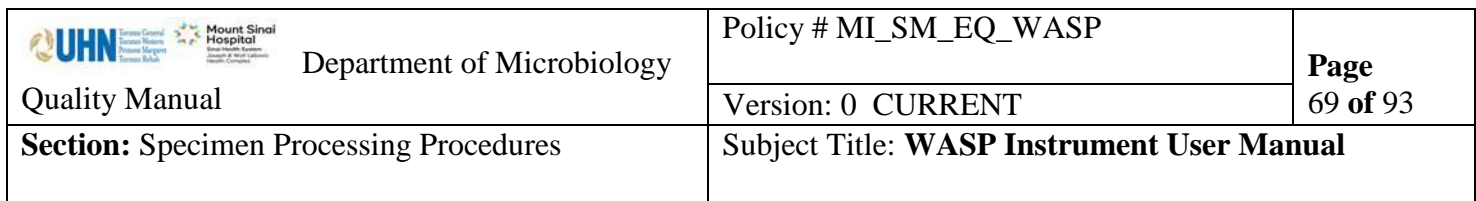

Feed the label media through the upper media sensor (in between the two plastic black pieces) (3), and under the ribbon sensor (4). Make sure the label media guide (5) is pushed so it is slightly touching the labels.

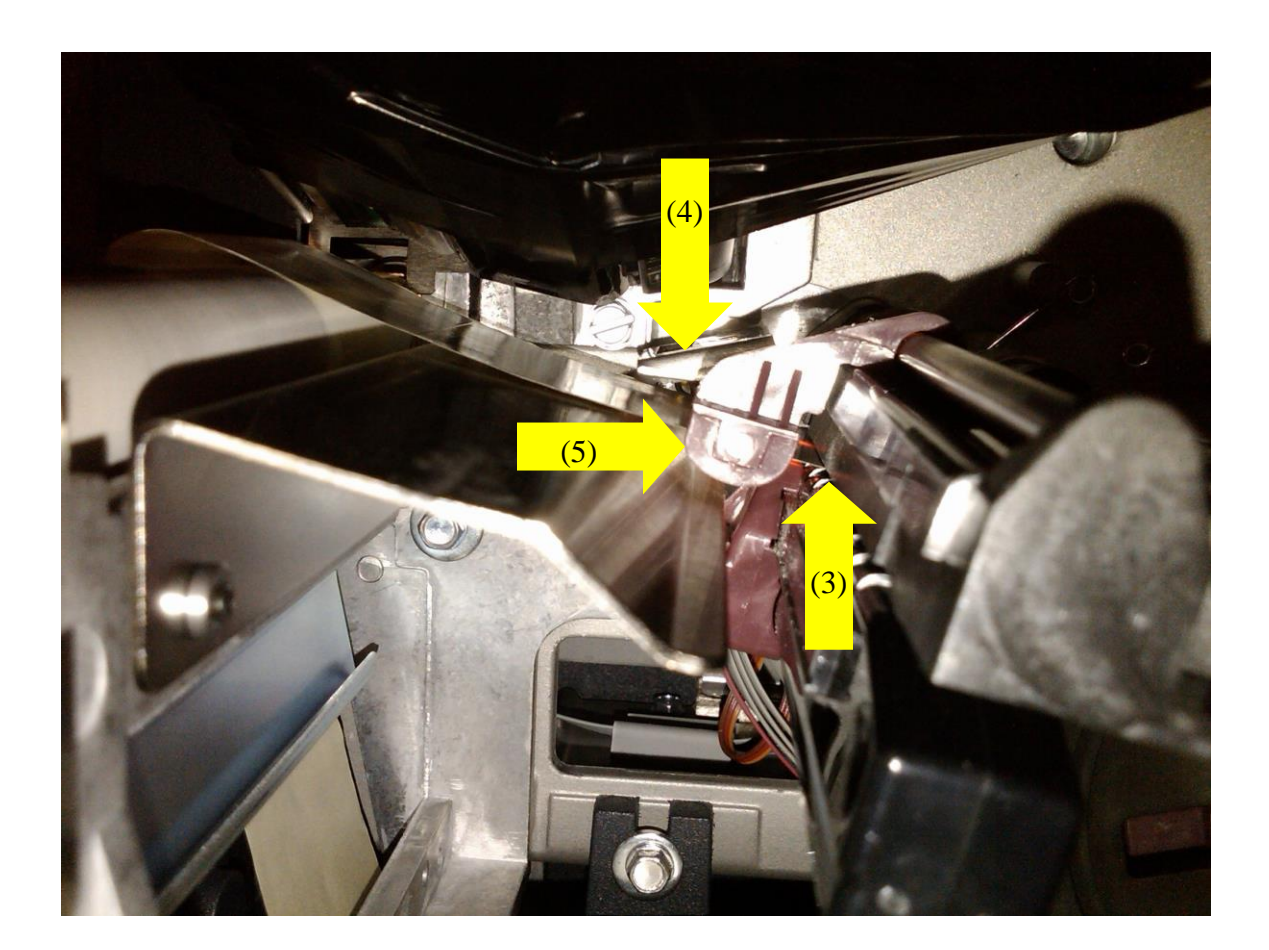

Push down the peel-off mechanism, release lever to open the peel assembly.

UNIVERSITY HEALTH NETWORK/MOUNT SINAI HOSPITAL, DEPARTMENT OF MICROBIOLOGY

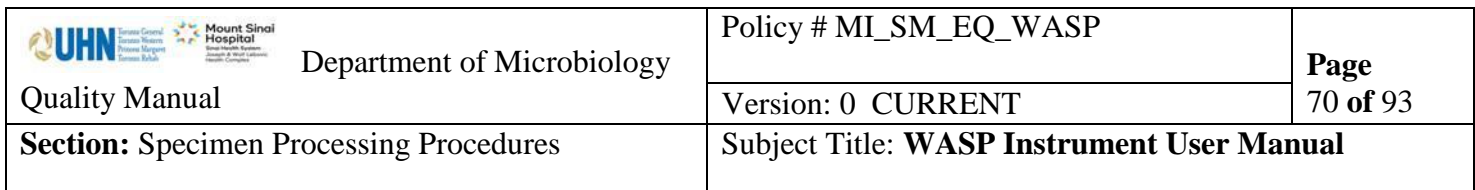

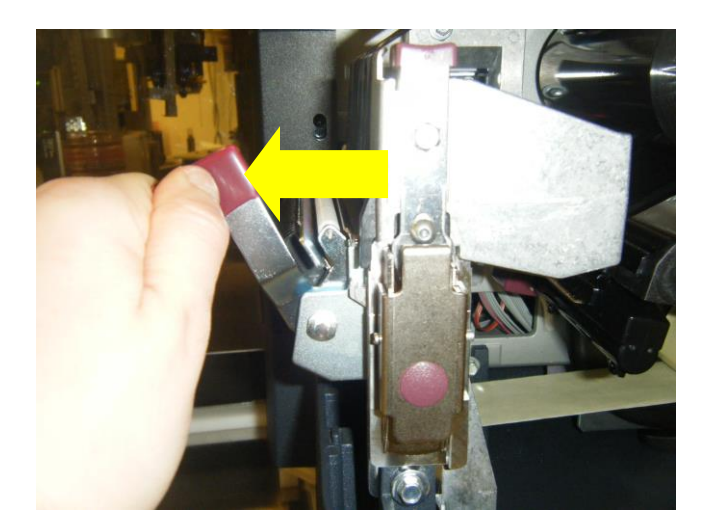

Feed the labels down through the front of the printer between the peel off mechanism and in front of the black roller

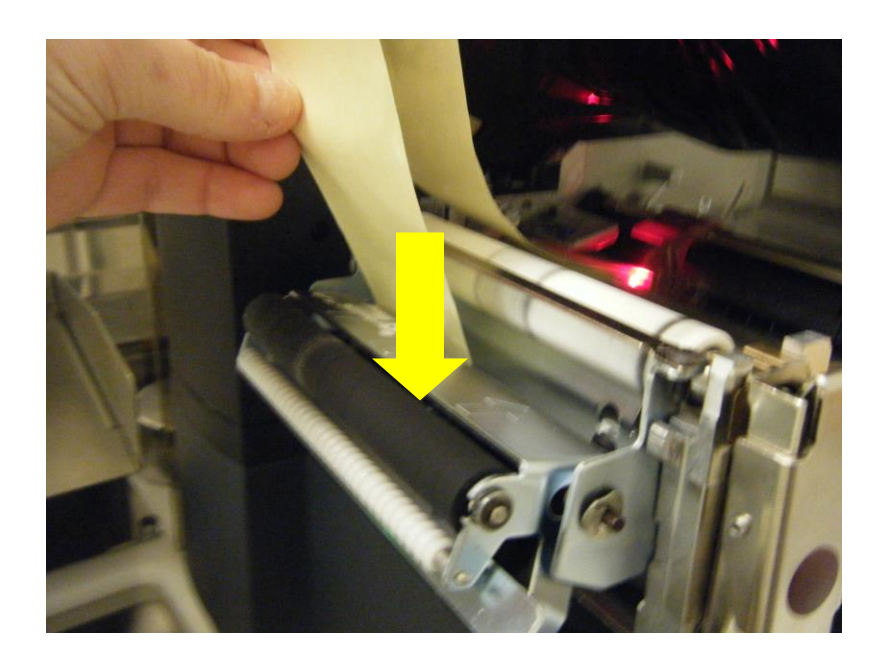

UNIVERSITY HEALTH NETWORK/MOUNT SINAI HOSPITAL, DEPARTMENT OF MICROBIOLOGY

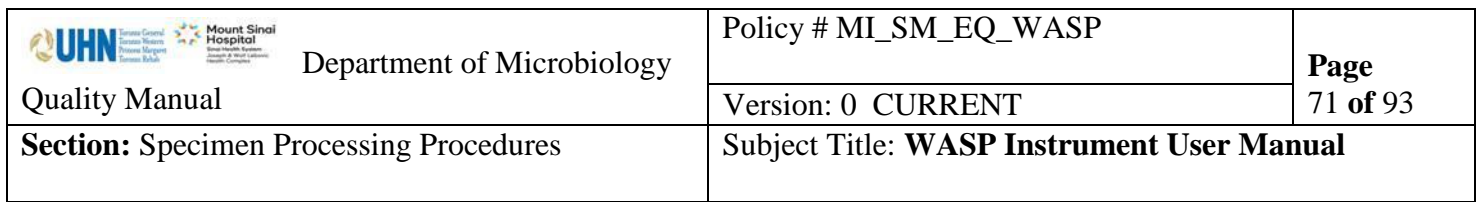

Feed labels through the bottom of the printer (1) to the rewind roller. Wind the labels around the rewind roller (2) and turn the roller counter-clockwise for 4 complete turns.

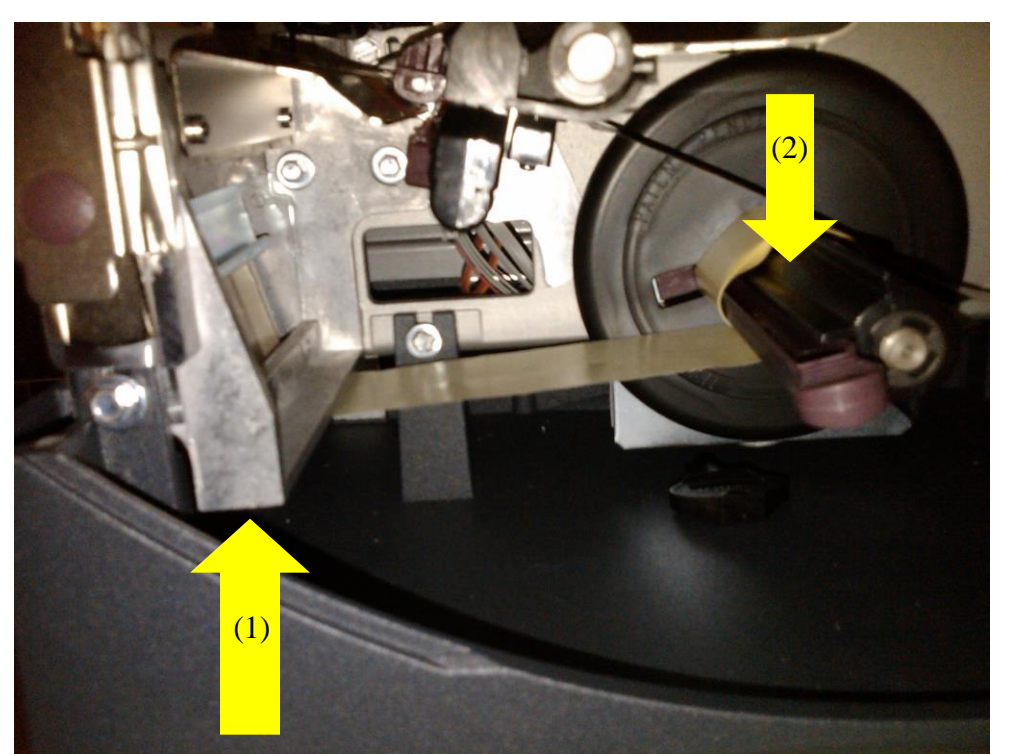

Push the peel off mechanism release lever back up to lock the mechanisms back into place.

UNIVERSITY HEALTH NETWORK/MOUNT SINAI HOSPITAL, DEPARTMENT OF MICROBIOLOGY

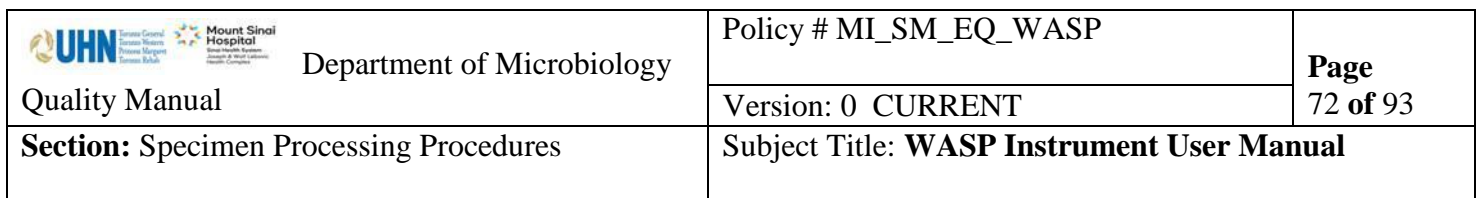

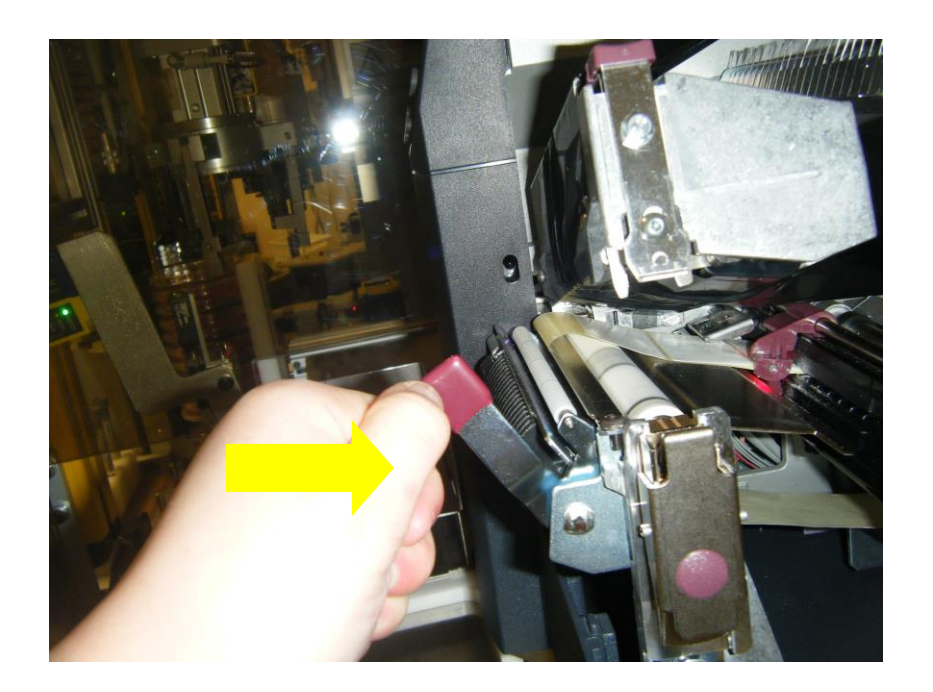

Push the printhead back down into place until it clicks and locks (make sure that ribbon is covering the labels completely

UNIVERSITY HEALTH NETWORK/MOUNT SINAI HOSPITAL, DEPARTMENT OF MICROBIOLOGY
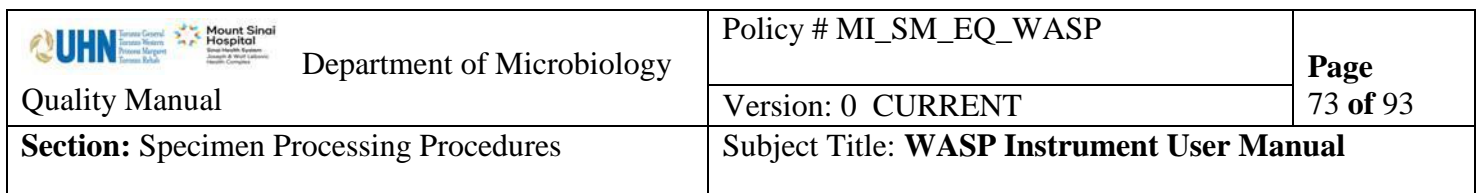

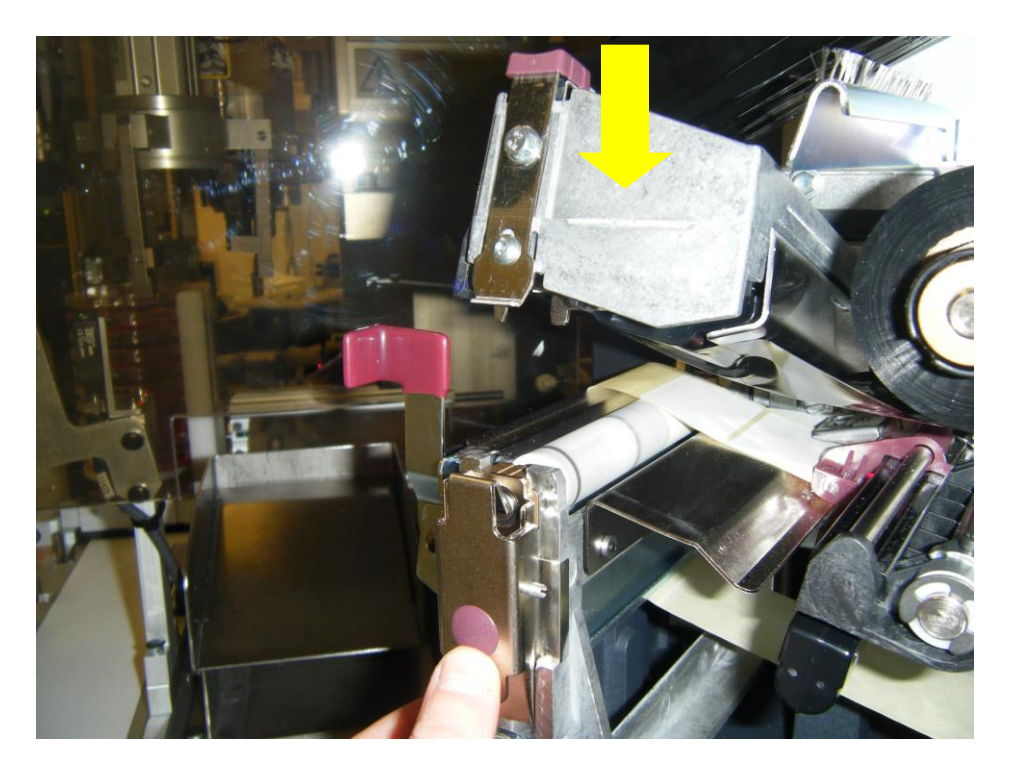

Close the cover of the printer.

On the front screen of the printer touch the pause button.

UNIVERSITY HEALTH NETWORK/MOUNT SINAI HOSPITAL, DEPARTMENT OF MICROBIOLOGY

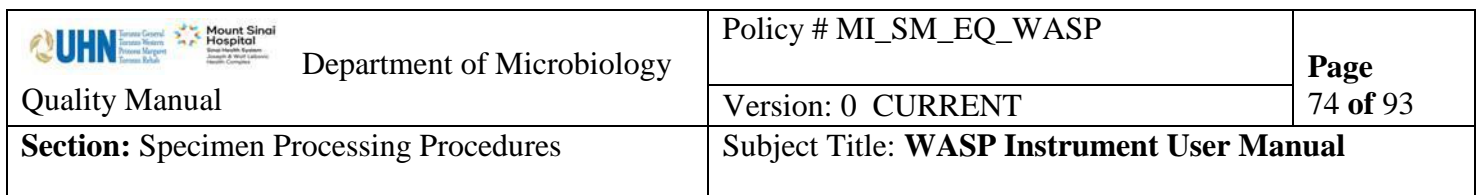

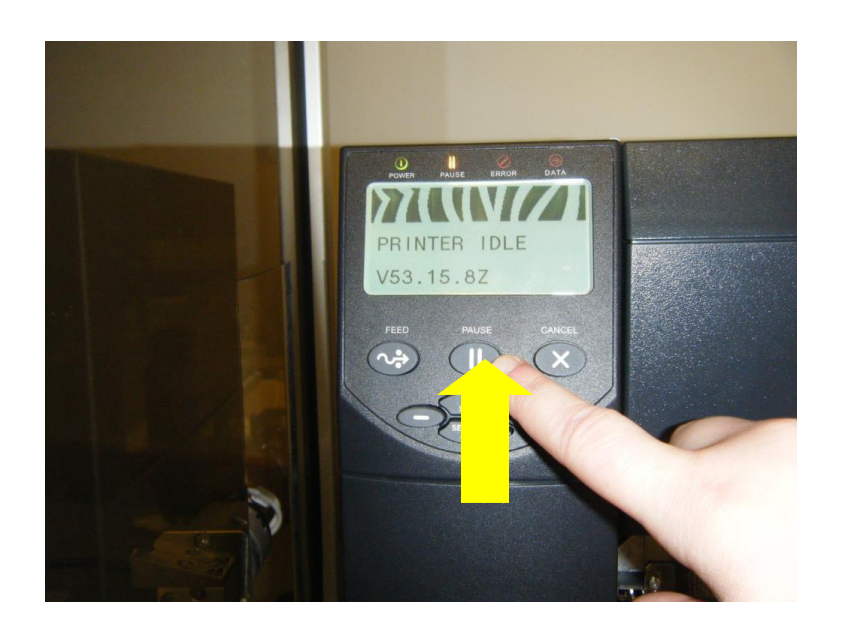

Printer will automatically align the labels, feeding several labels through. Remove these labels.

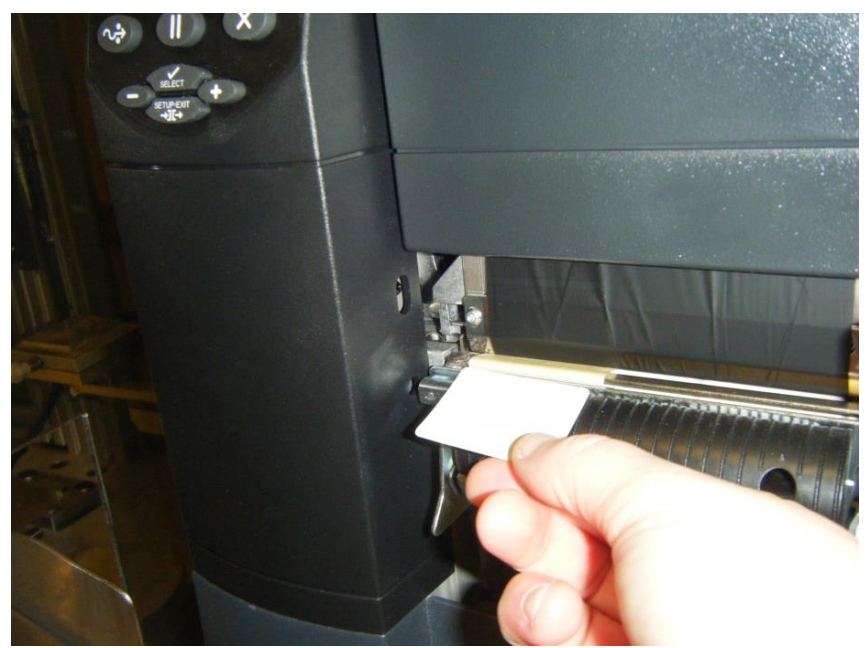

UNIVERSITY HEALTH NETWORK/MOUNT SINAI HOSPITAL, DEPARTMENT OF MICROBIOLOGY

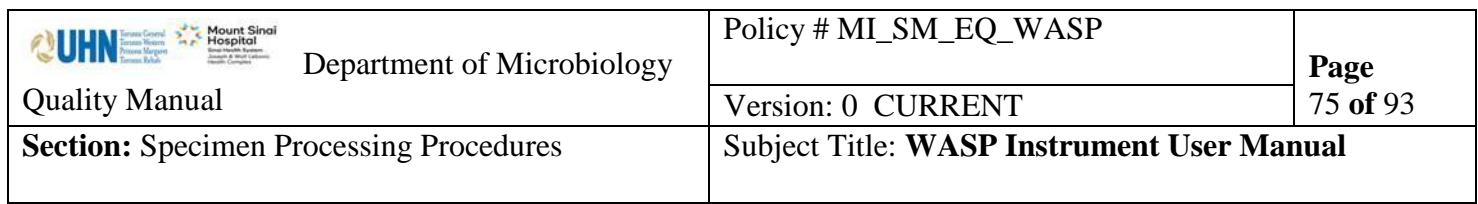

Turn printer back to face the instrument until it clicks into place and the metal arm for the labels flips from the inside of the instrument towards the printer. Place the rejection bin back into position

#### **Changing Printer Ribbon:**

Make sure the instrument is completely Stopped.

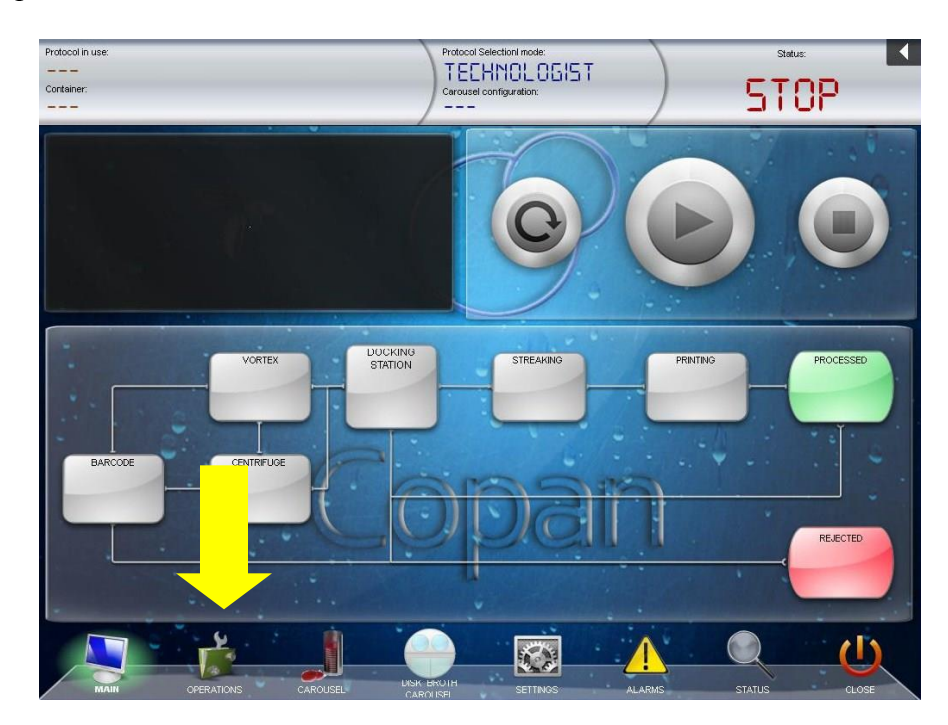

Press the "Operations" button at the bottom of the Main Screen of the WASP® software

Press the "Printer Maintenance" button.

UNIVERSITY HEALTH NETWORK/MOUNT SINAI HOSPITAL, DEPARTMENT OF MICROBIOLOGY

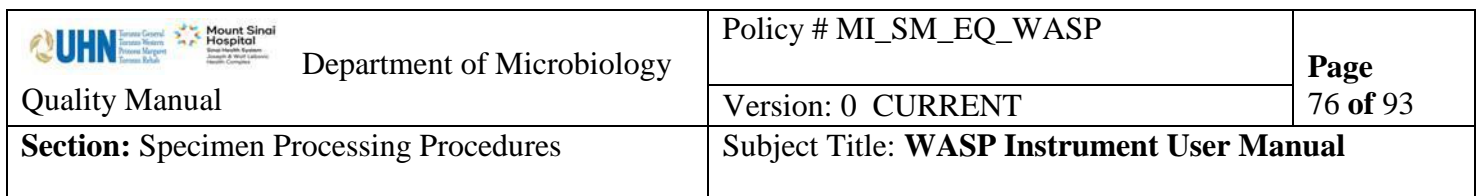

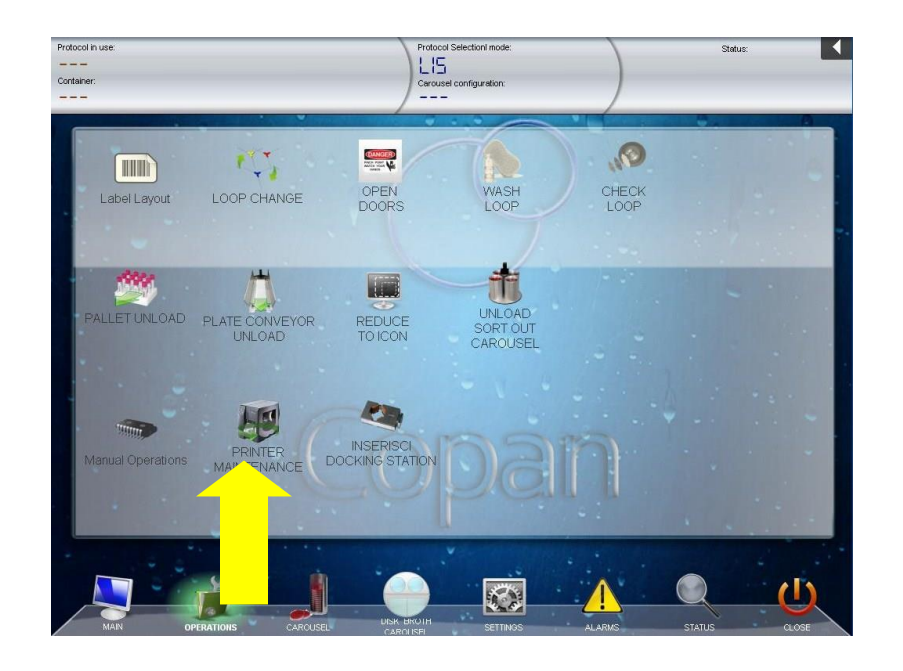

Remove the Rejection bin and rotate the printer so screen of the printer is facing towards the front of the instrument and you can see the printer screen.

Lift up the cover from the side of the printer

Press the printhead **(1)** release latch to open the assembly and lift the printhead until it latches and remains open **(2)**

UNIVERSITY HEALTH NETWORK/MOUNT SINAI HOSPITAL, DEPARTMENT OF MICROBIOLOGY

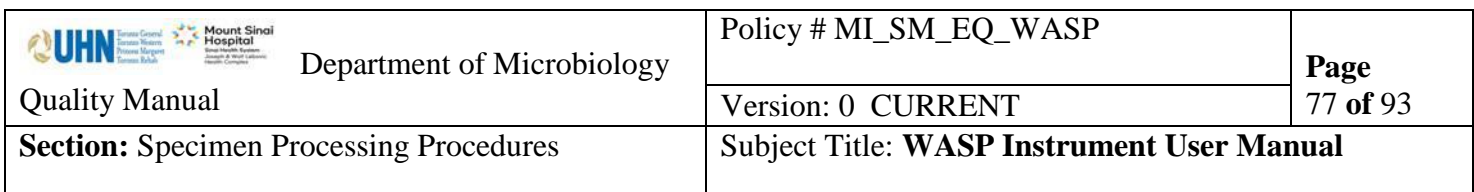

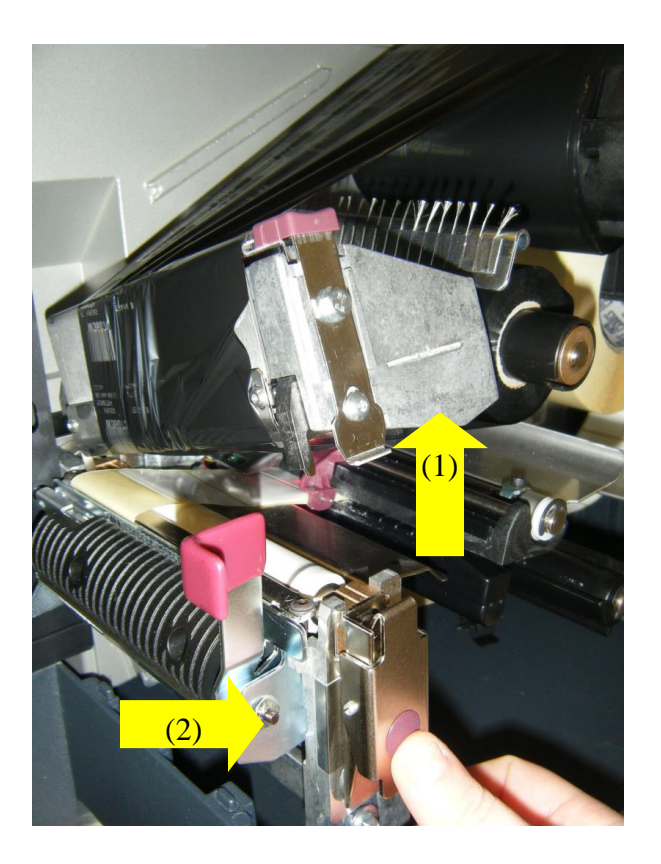

Remove any used ribbon from the printer to place a new ribbon roll in.

Hold the new ribbon roll with the loose piece unrolling clockwise (loose piece on the right side of the roll)

UNIVERSITY HEALTH NETWORK/MOUNT SINAI HOSPITAL, DEPARTMENT OF MICROBIOLOGY

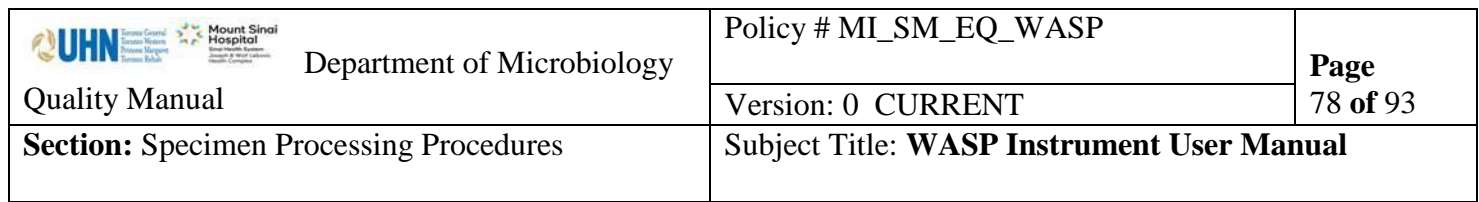

Place the ribbon roll on the ribbon supply roll and push it all the way back

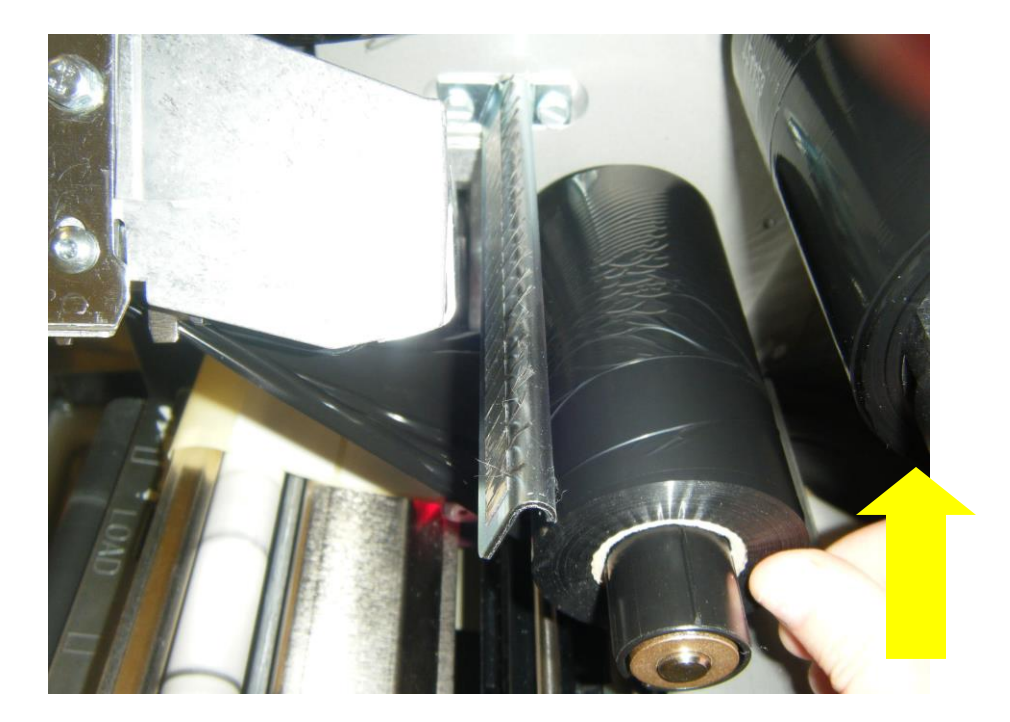

Pull the loose end of the ribbon under the printhead and extend the ribbon several inches out of the front of the printer.

UNIVERSITY HEALTH NETWORK/MOUNT SINAI HOSPITAL, DEPARTMENT OF MICROBIOLOGY

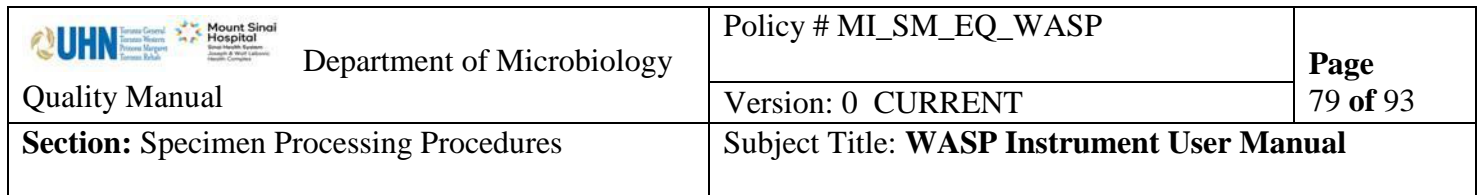

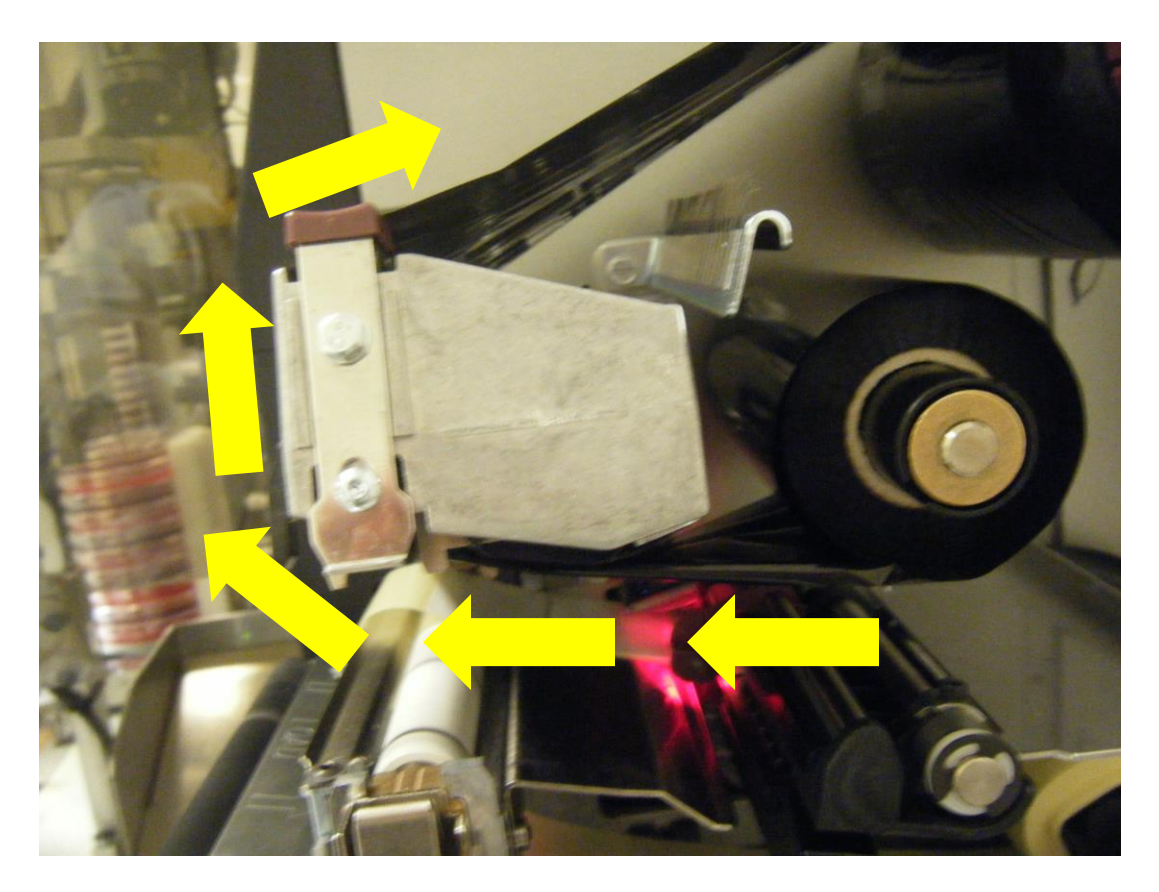

Close the printhead over the ink, making sure the ink covers the labels at the front of the printer.

UNIVERSITY HEALTH NETWORK/MOUNT SINAI HOSPITAL, DEPARTMENT OF MICROBIOLOGY

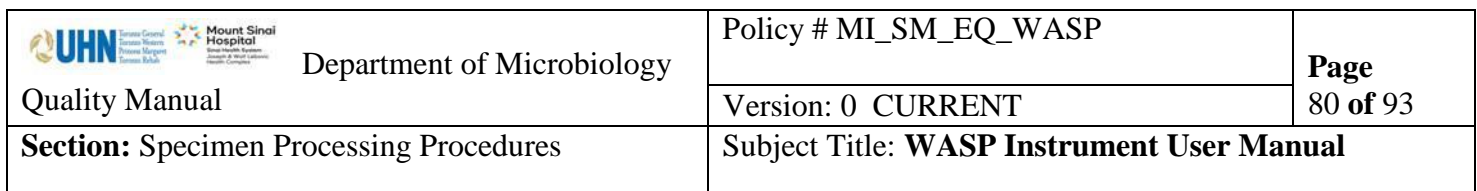

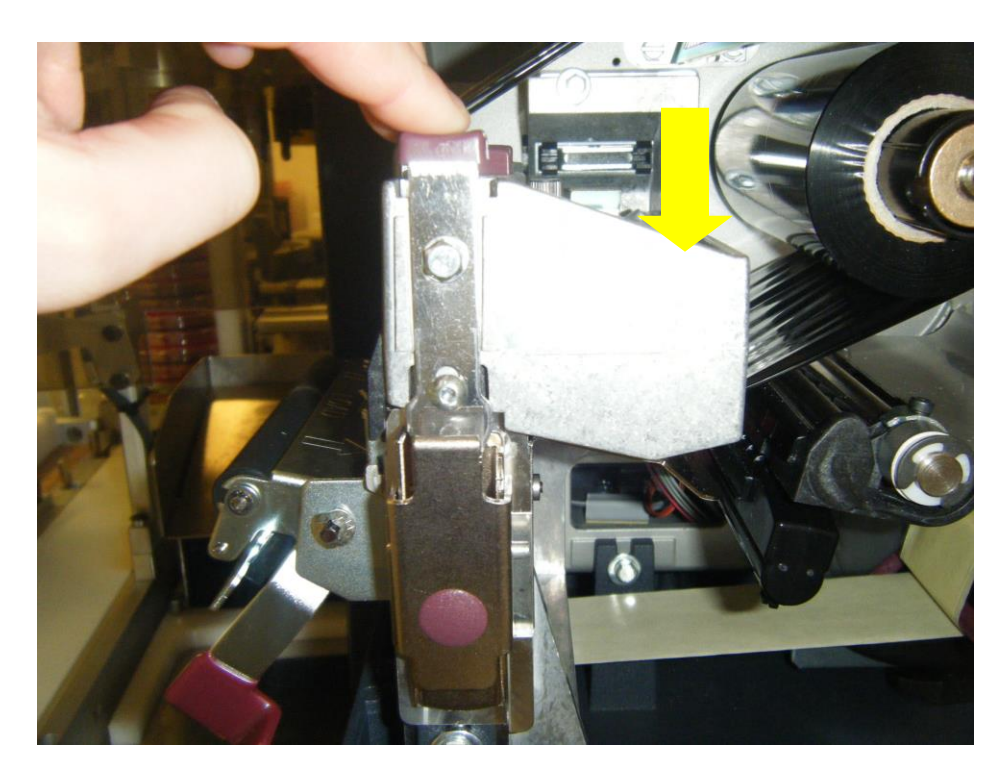

Wind the loose ribbon clockwise onto the ribbon uptake spindle.

UNIVERSITY HEALTH NETWORK/MOUNT SINAI HOSPITAL, DEPARTMENT OF MICROBIOLOGY

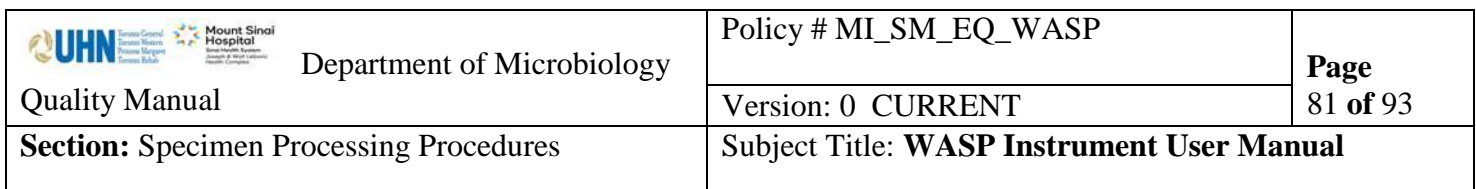

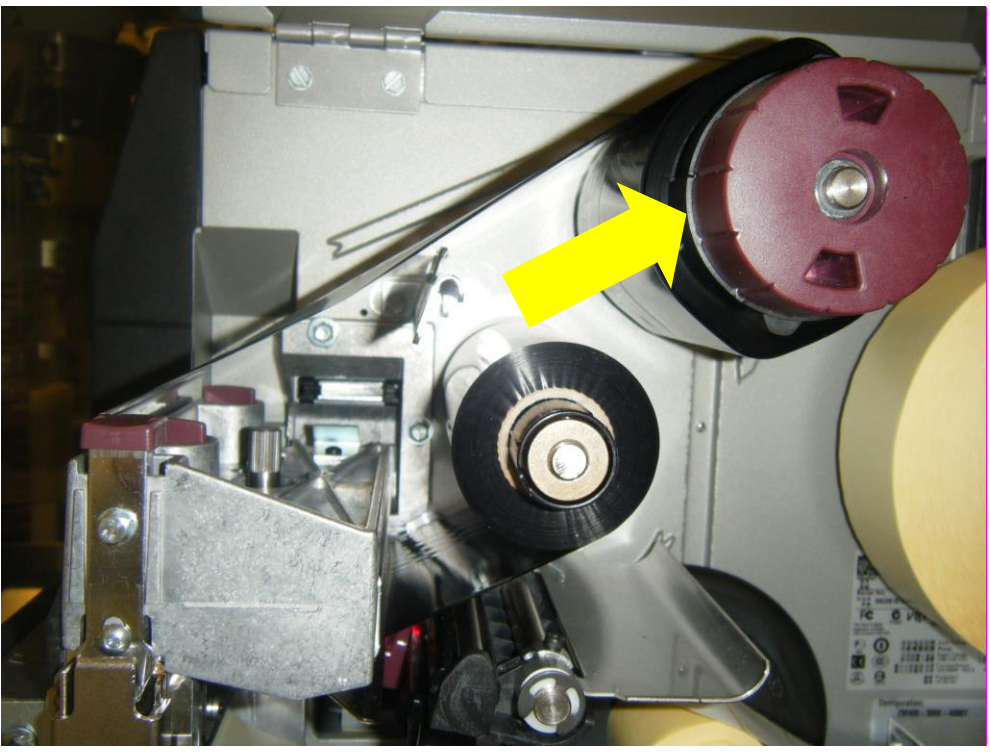

Close the cover of the printer.

On the front screen of the printer touch the pause button.

UNIVERSITY HEALTH NETWORK/MOUNT SINAI HOSPITAL, DEPARTMENT OF MICROBIOLOGY

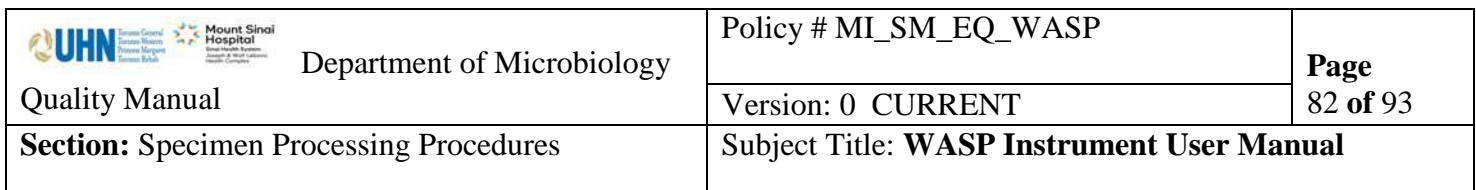

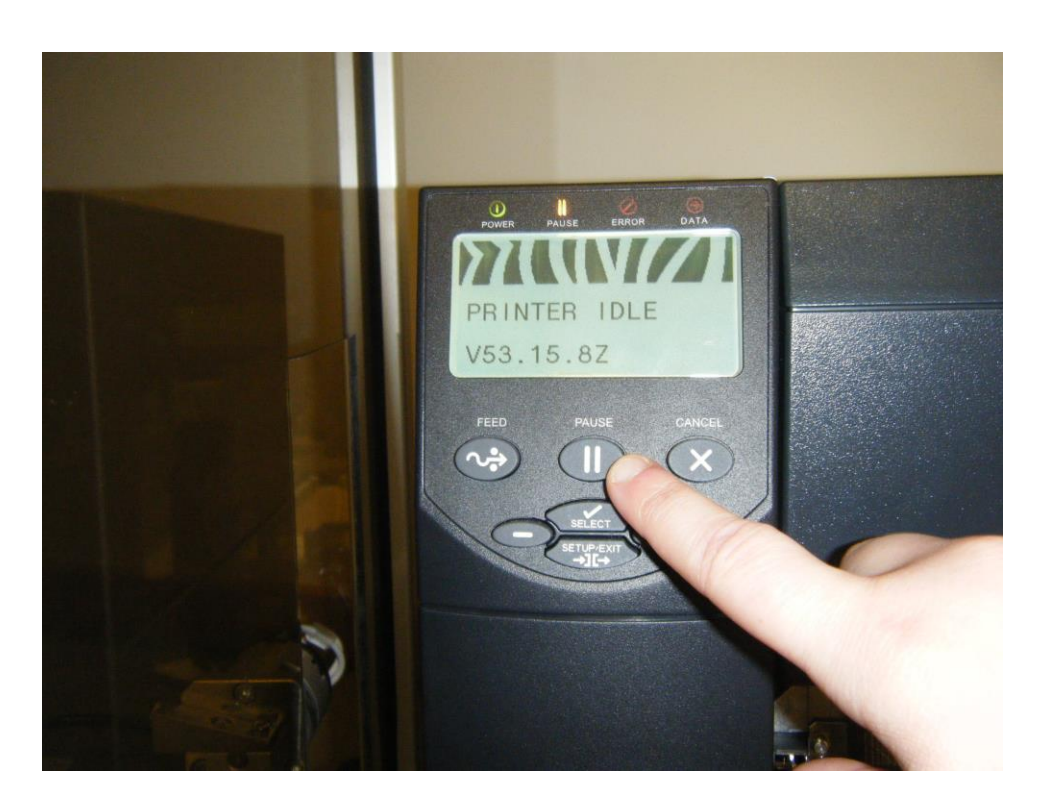

Printer will automatically align the labels, feeding several labels through. Remove these labels.

UNIVERSITY HEALTH NETWORK/MOUNT SINAI HOSPITAL, DEPARTMENT OF MICROBIOLOGY

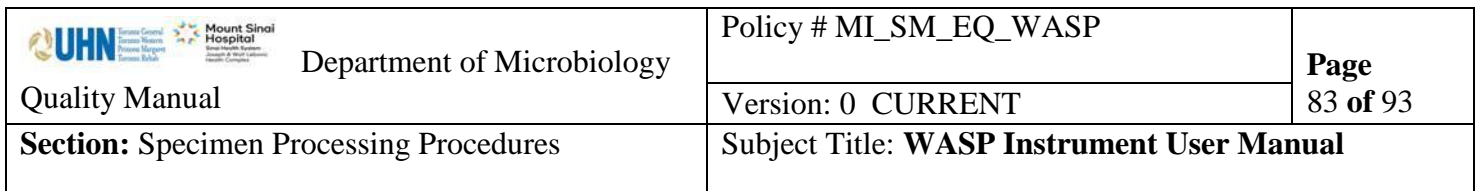

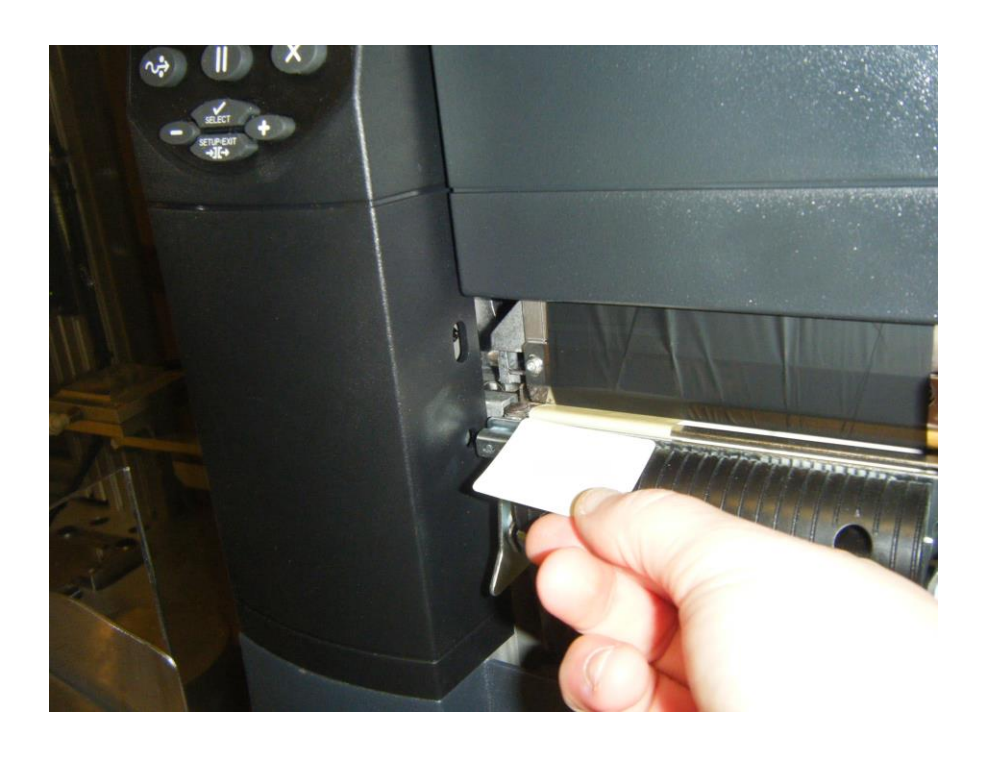

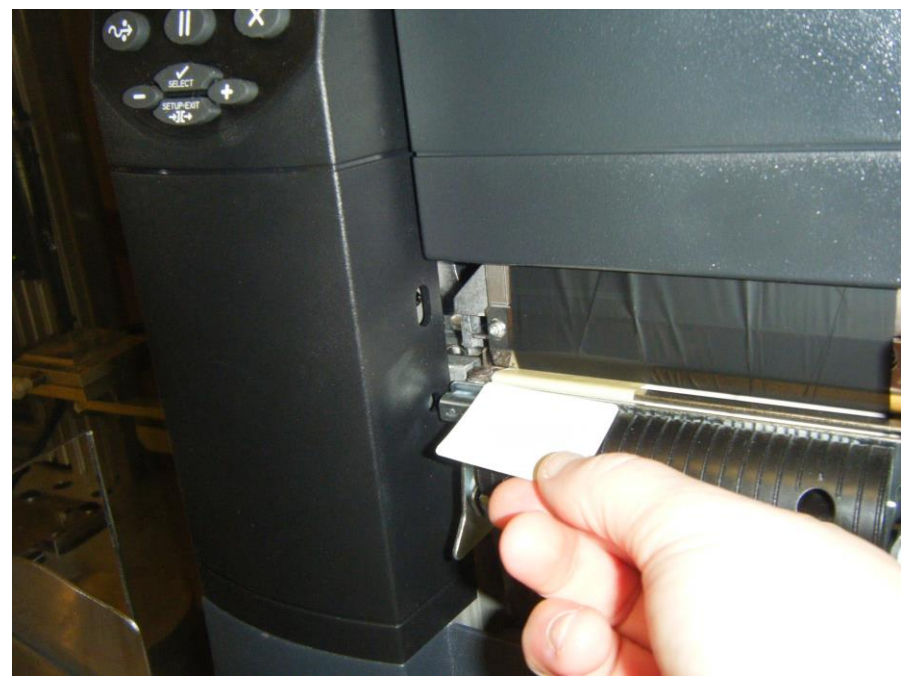

UNIVERSITY HEALTH NETWORK/MOUNT SINAI HOSPITAL, DEPARTMENT OF MICROBIOLOGY

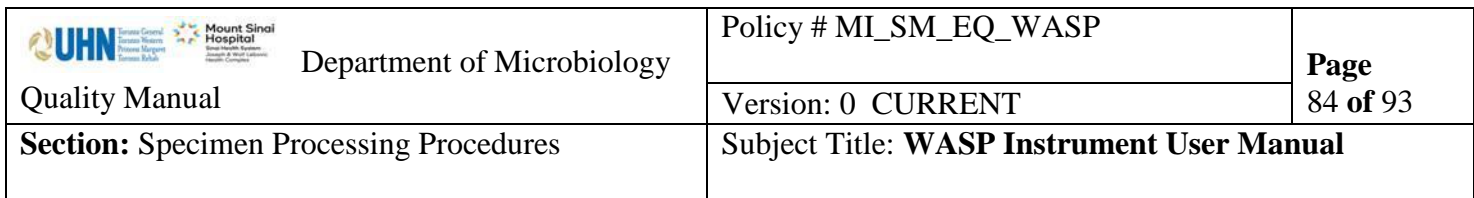

Turn printer back to face the instrument until it clicks into place and metal arm for the labels flips from the inside of the instrument towards the printer.

Place the rejection bin back into place.

# **Troubleshooting**

If the WASP® system malfunctions or operates in an unusual way, you should attempt to solve the problem by following the steps listed in this section of the manual. Attempts to service the instrument in ways that are not listed in this section are strongly discouraged.

If you cannot repair the malfunction of the instrument by following the listed suggestions, please call the WASP® helpline immediately toll free: 1-877-WASP-HLP.

There are two types of system malfunctions discussed in this section:

**Alarm Messages** — appear on the Main Screen and under the "Alarms" button. They occur when the system has encountered a known problem. Messages and corrective actions are listed on the following pages of this section.

**Start Condition Messages** — appear under the "Info" button on the Main Screen of the WASP<sup>®</sup> software. They occur when there are specific circumstances that prevent the WASP<sup>®</sup> from starting a protocol. Messages and corrective actions are listed on the following pages of this section.

UNIVERSITY HEALTH NETWORK/MOUNT SINAI HOSPITAL, DEPARTMENT OF MICROBIOLOGY

*NOTE: This document is Uncontrolled When Printed.* 

*Any documents appearing in paper form that are not stamped in red "MASTER COPY" are not controlled and should be checked against the document (titled as above) on the server prior to use.*

Management System\UHN\_Mount Sinai Hospital Microbiology\Standard Operating Procedures\Specimen Processing Procedures\

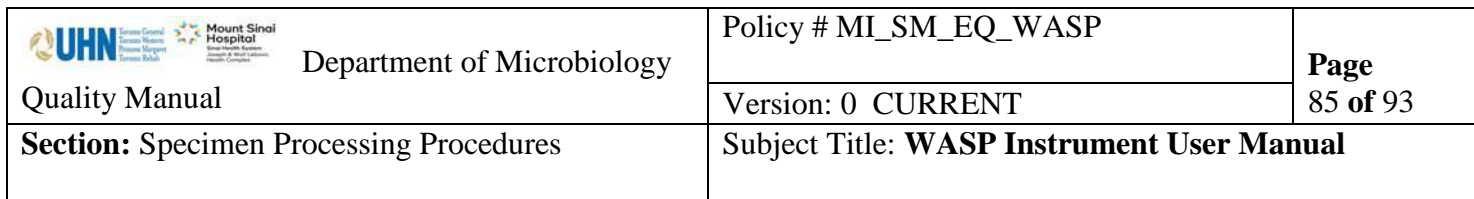

Alarm Messages

When the system encounters an error in the functioning of the instrument, the instrument will pause and an alarm will occur (Visual, or Audible, or Both). When an alarm occurs press **Alarms** at the bottom of the Main Screen.

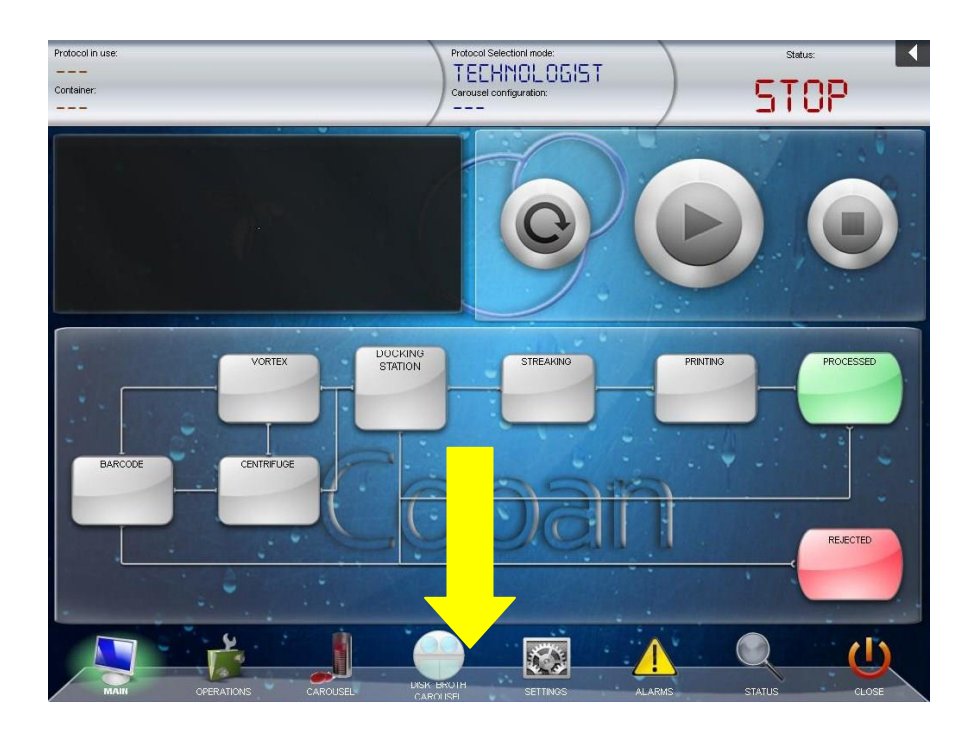

In the Alarms screen press **Reduce Alarm** to turn off the Audible, or Visual, or Both alarms so you can assess the situation.

UNIVERSITY HEALTH NETWORK/MOUNT SINAI HOSPITAL, DEPARTMENT OF MICROBIOLOGY

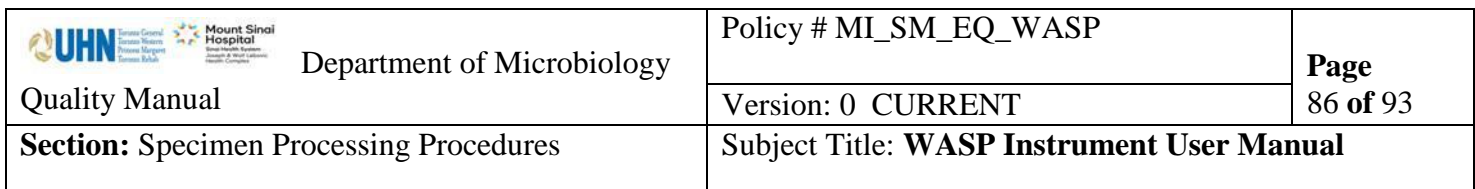

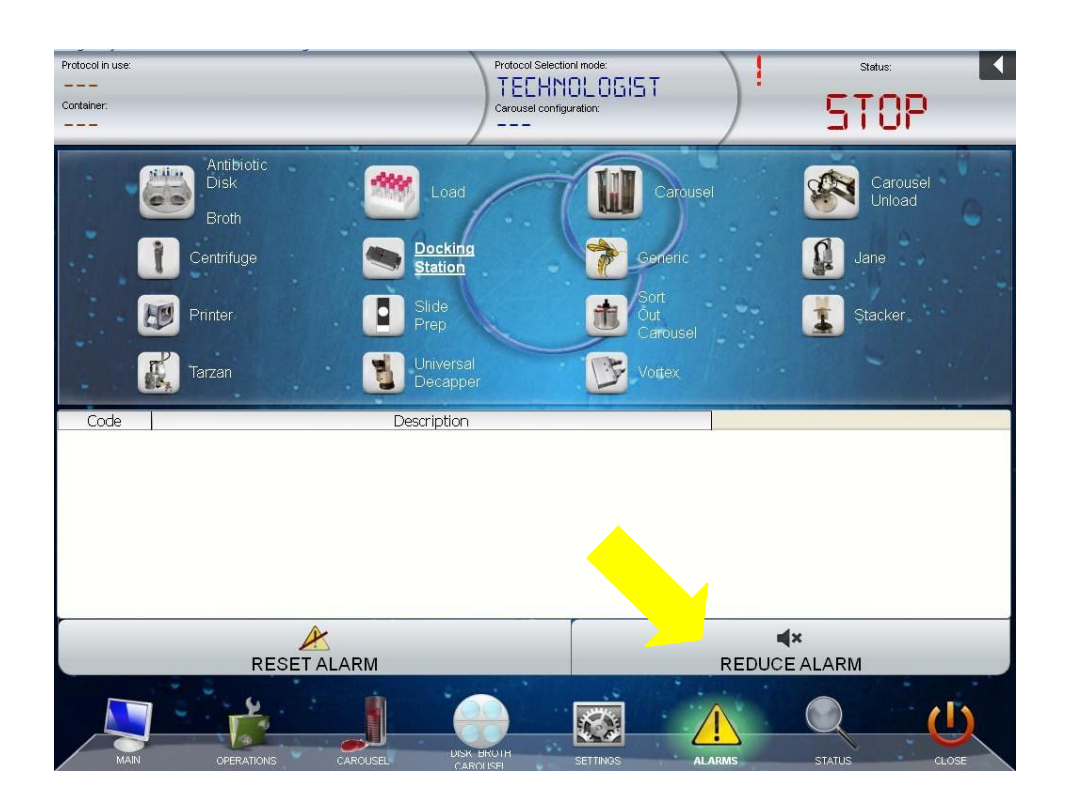

From the instrument components displayed on the screen, look for the part that is flashing **(1)**. With your finger or the mouse, touch or click that component to see the alarm message listed **(2)**.

UNIVERSITY HEALTH NETWORK/MOUNT SINAI HOSPITAL, DEPARTMENT OF MICROBIOLOGY

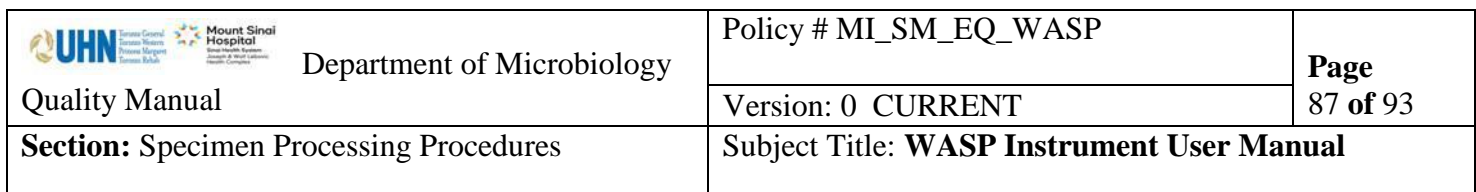

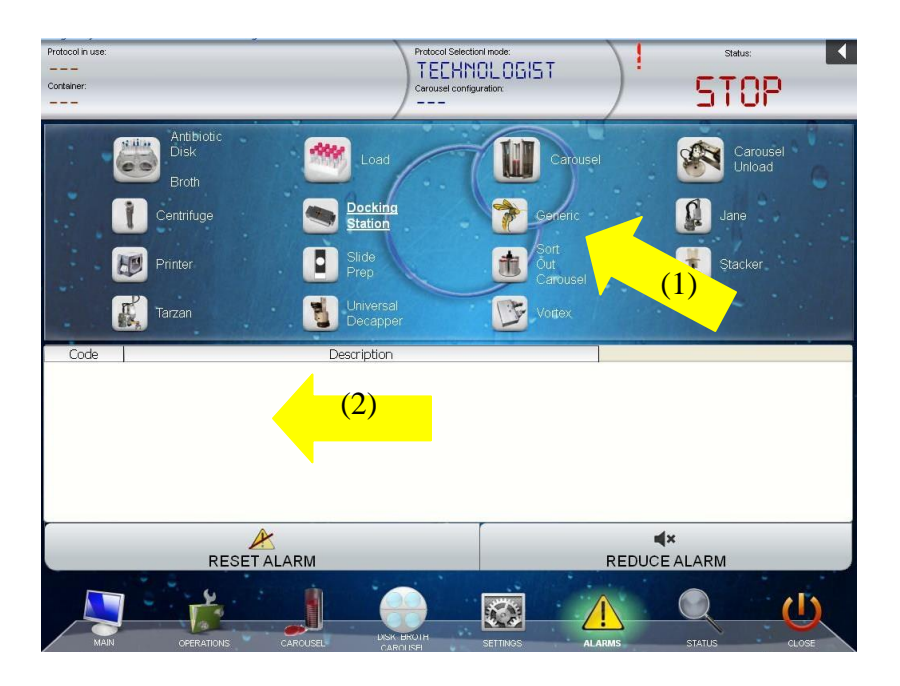

To get inside the instrument following an alarm that requires intervention press the emergency button (Red Button under PC monitor). Areas that must be cleared when an alarm occurs are the streaking station and the Plate Grippers of Tarzan.

The **Last Alarms Feature** of the Wasp can also be used to find descriptions of Alarms. Touch the **Status Button** from the Main Screen of the Wasp software **(1)**.

UNIVERSITY HEALTH NETWORK/MOUNT SINAI HOSPITAL, DEPARTMENT OF MICROBIOLOGY

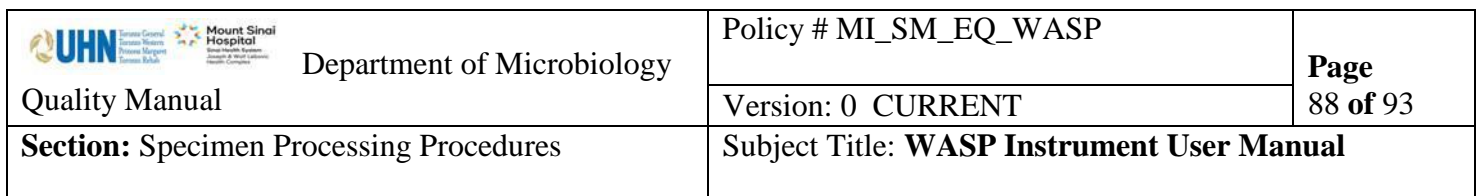

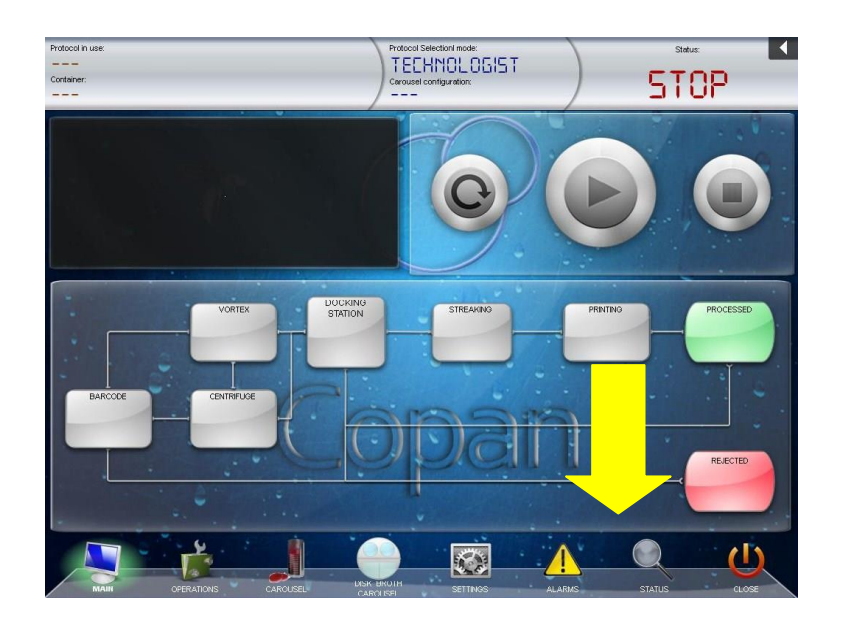

In the Status screen find the tab that says **Last Alarms (1)** and click on it to see a list of the most recent alarms on the instrument **(2). More details in complete manual.**

UNIVERSITY HEALTH NETWORK/MOUNT SINAI HOSPITAL, DEPARTMENT OF MICROBIOLOGY

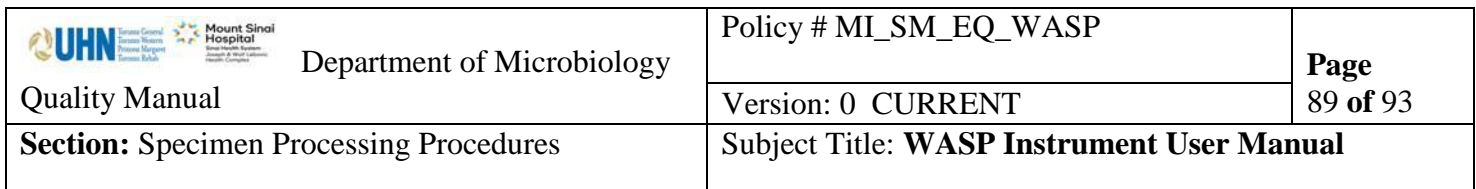

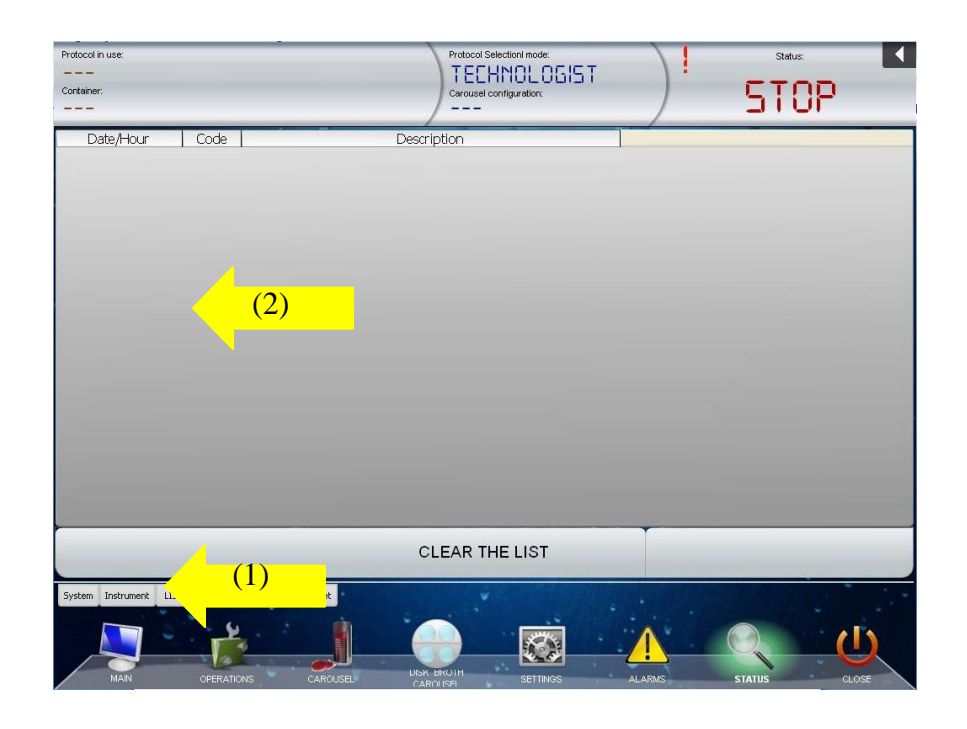

UNIVERSITY HEALTH NETWORK/MOUNT SINAI HOSPITAL, DEPARTMENT OF MICROBIOLOGY

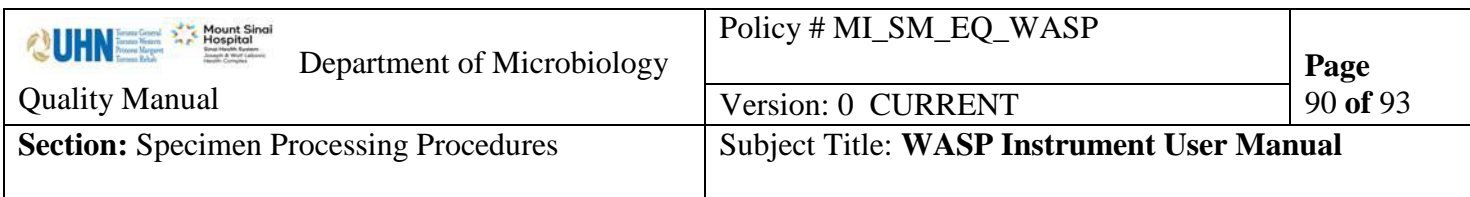

# **Daily Quality Control**

The following Quality Control must be done daily and result entered in Soft micqc of the LIS.

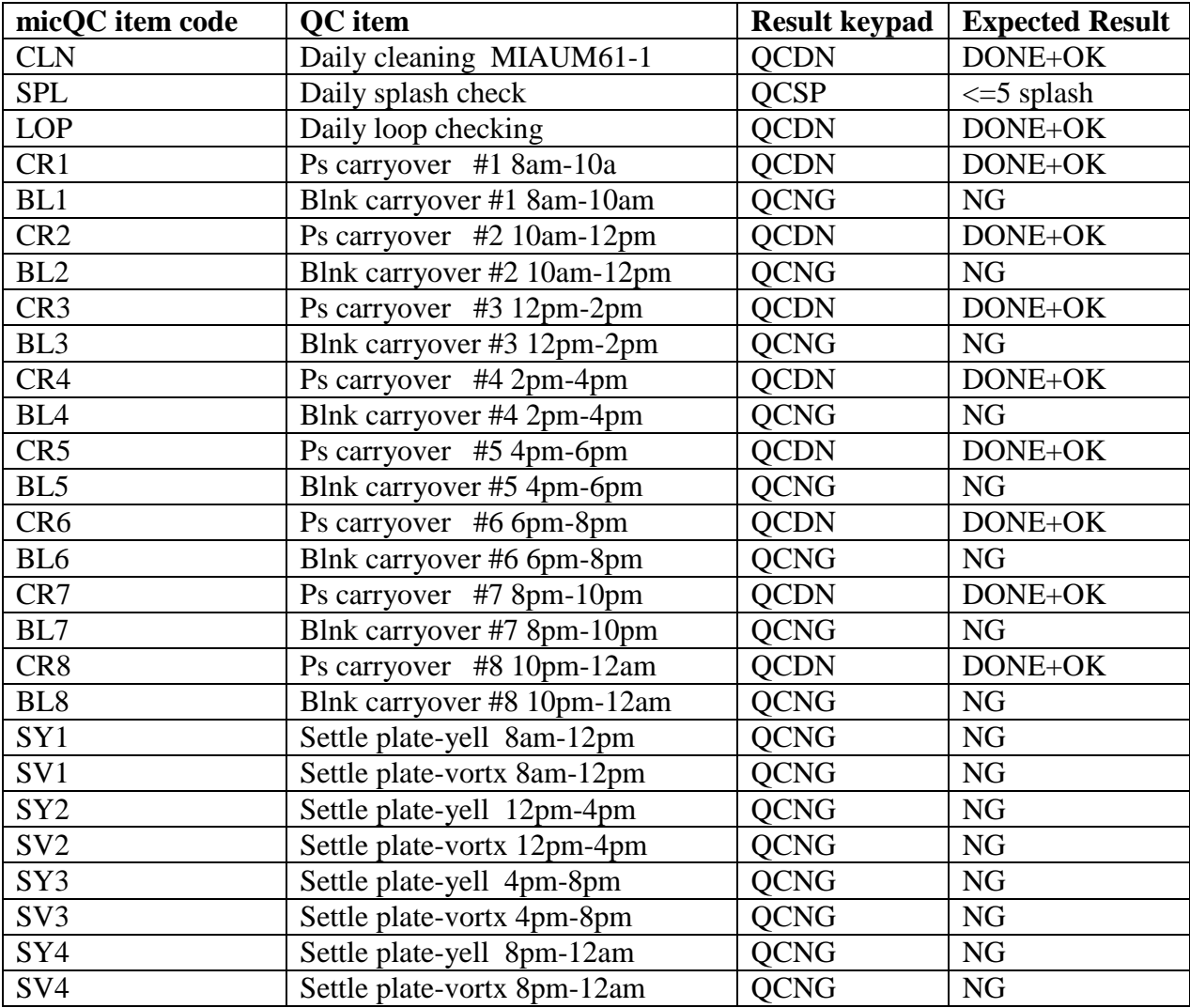

For all out-of-range QC results, document findings clearly in Soft micqc and inform Charge Technologist or QA Technologist immediately.

UNIVERSITY HEALTH NETWORK/MOUNT SINAI HOSPITAL, DEPARTMENT OF MICROBIOLOGY For settle plates, any number of staphylococcus, enterococcus, coliform are to be noted, with MRSA, VRE ruled out. Document findings and if *Staphylococcus aureus,* enterococci, or

*NOTE: This document is Uncontrolled When Printed.* 

*Any documents appearing in paper form that are not stamped in red "MASTER COPY" are not controlled and should be checked against the document (titled as above) on the server prior to use.*

Management System\UHN\_Mount Sinai Hospital Microbiology\Standard Operating Procedures\Specimen Processing Procedures\

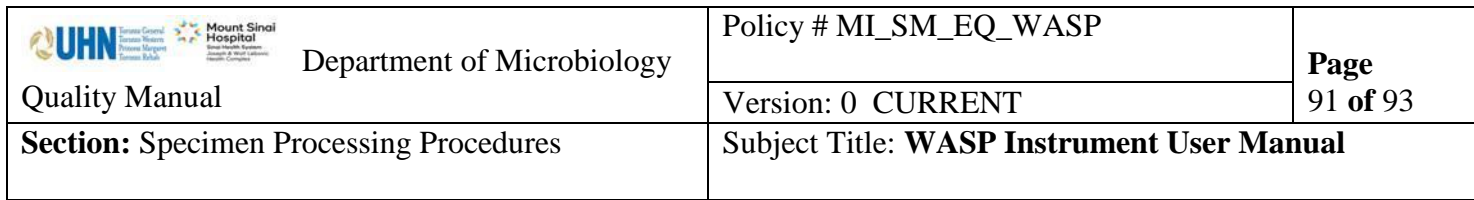

coliforms are seen inform QA Technologist, Charge Technologist, Infection Control Director and Medical Microbiologist. Dr. McGeer will then take Infection Control results in that time period with that in context. If MRSA or VRE are found, stop the use of WASP and immediately examine plates processed for contamination since the last negative settle plates.

UNIVERSITY HEALTH NETWORK/MOUNT SINAI HOSPITAL, DEPARTMENT OF MICROBIOLOGY

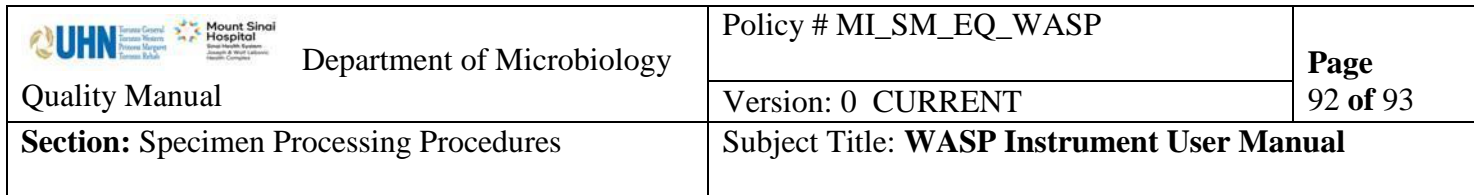

# **Record of Edited Revisions**

#### **Manual Section Name: WASP**

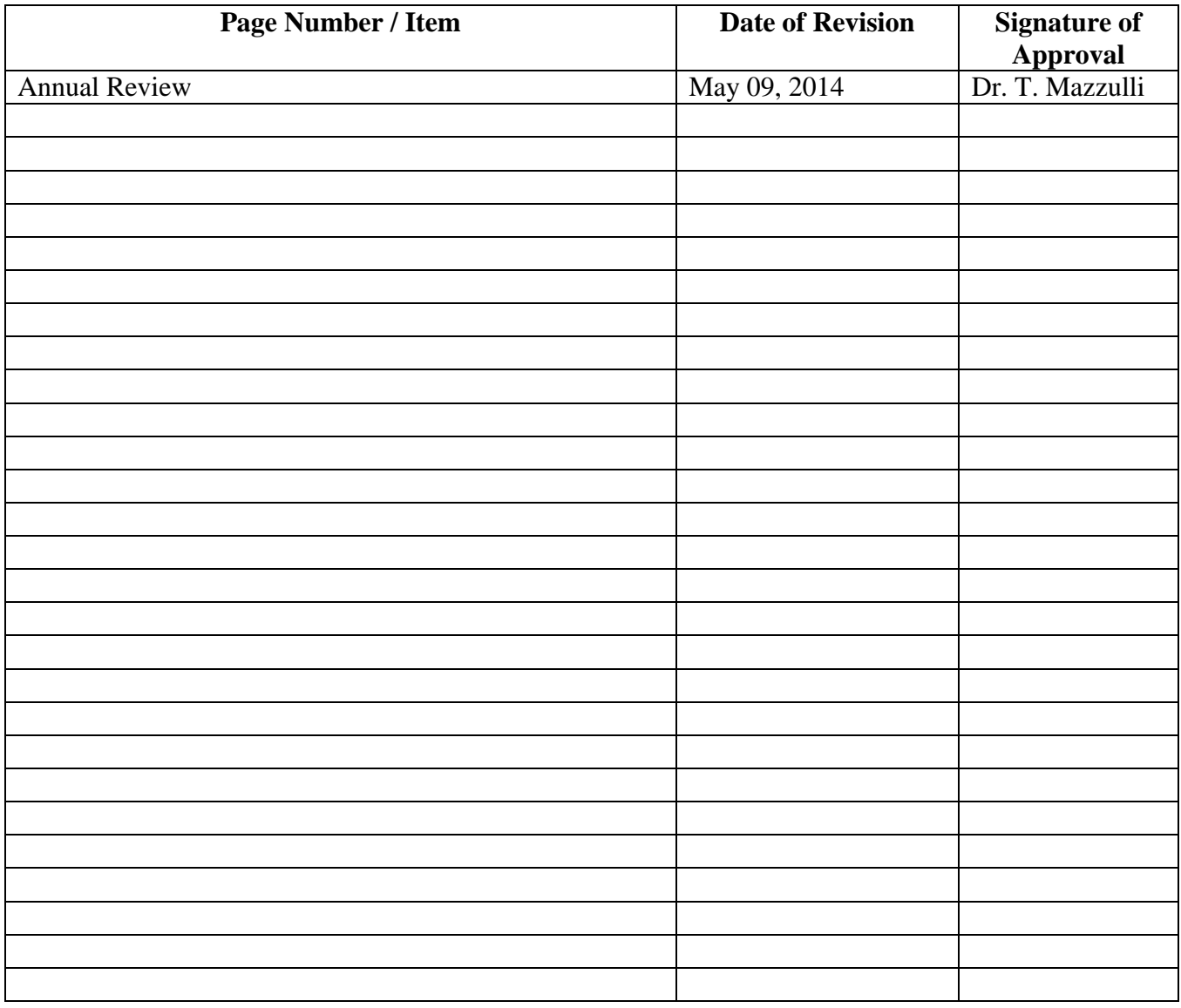

UNIVERSITY HEALTH NETWORK/MOUNT SINAI HOSPITAL, DEPARTMENT OF MICROBIOLOGY

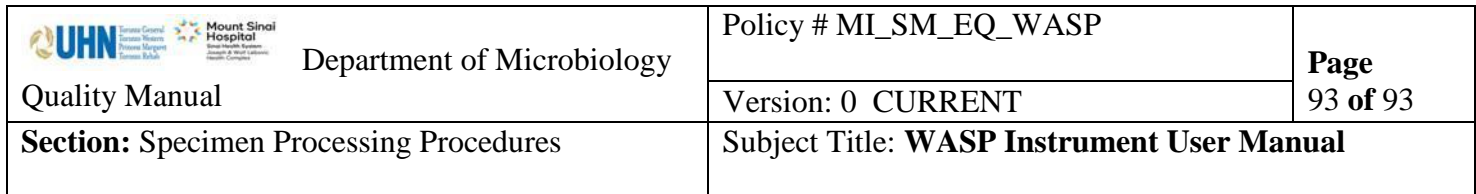

UNIVERSITY HEALTH NETWORK/MOUNT SINAI HOSPITAL, DEPARTMENT OF MICROBIOLOGY